# 平成20年度 VisualBasic研修講座

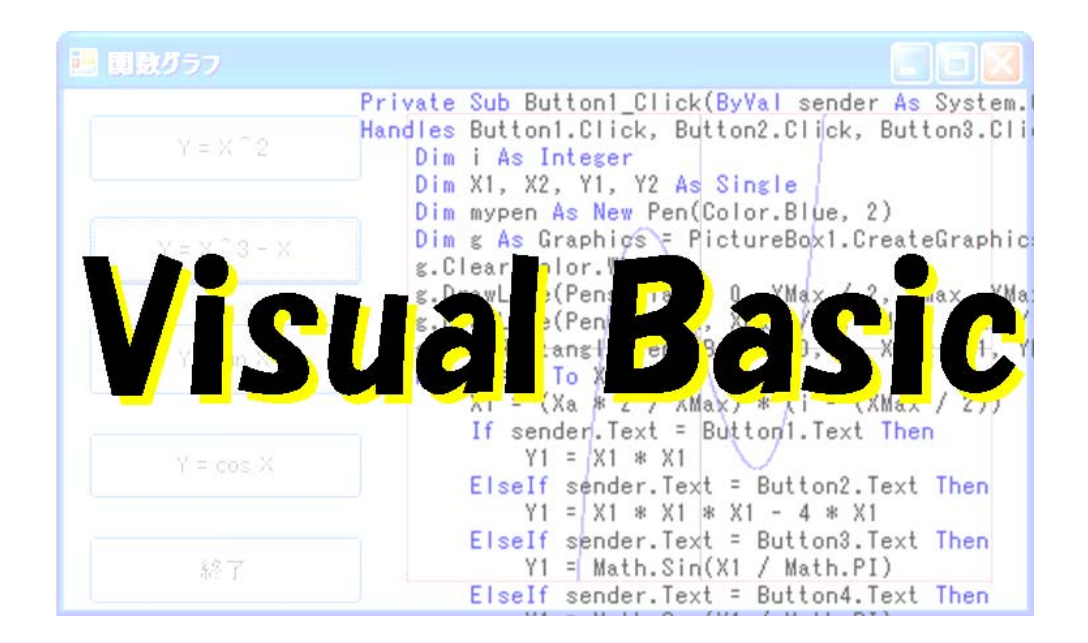

# 岩手県立総合教育センター

目 次

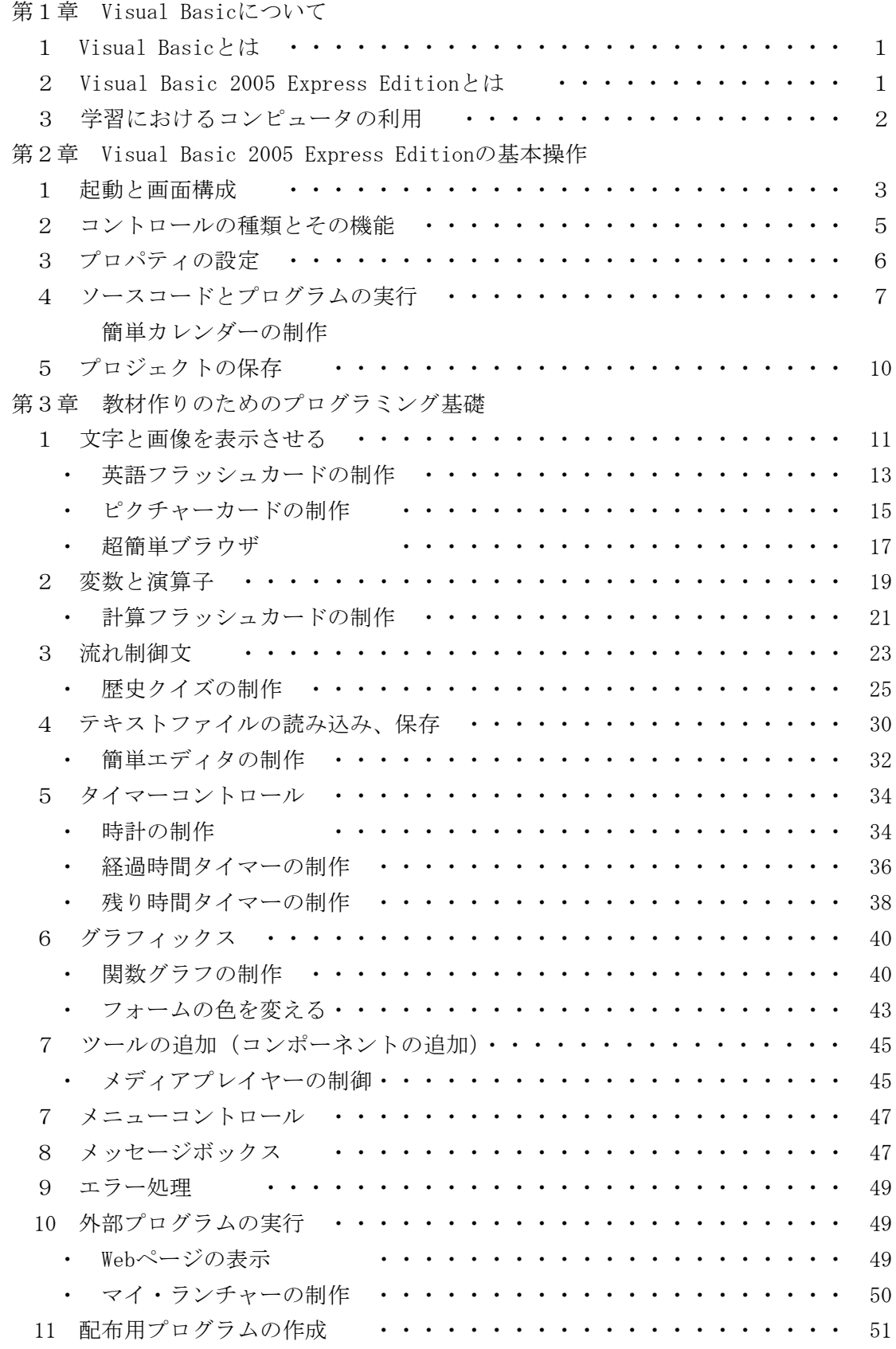

第4章 教材作成例 1 クイズ(画像を表示) ・・・・・・・・・・・・・・・・・・・・・・・ 55 2 画面キャプチャー ・・・・・・・・・・・・・・・・・・・・・・・ 63 3 Myワープロの作成 ・・・・・・・・・・・・・・・・・・・・・・・ 65

第5章 リファレンス編

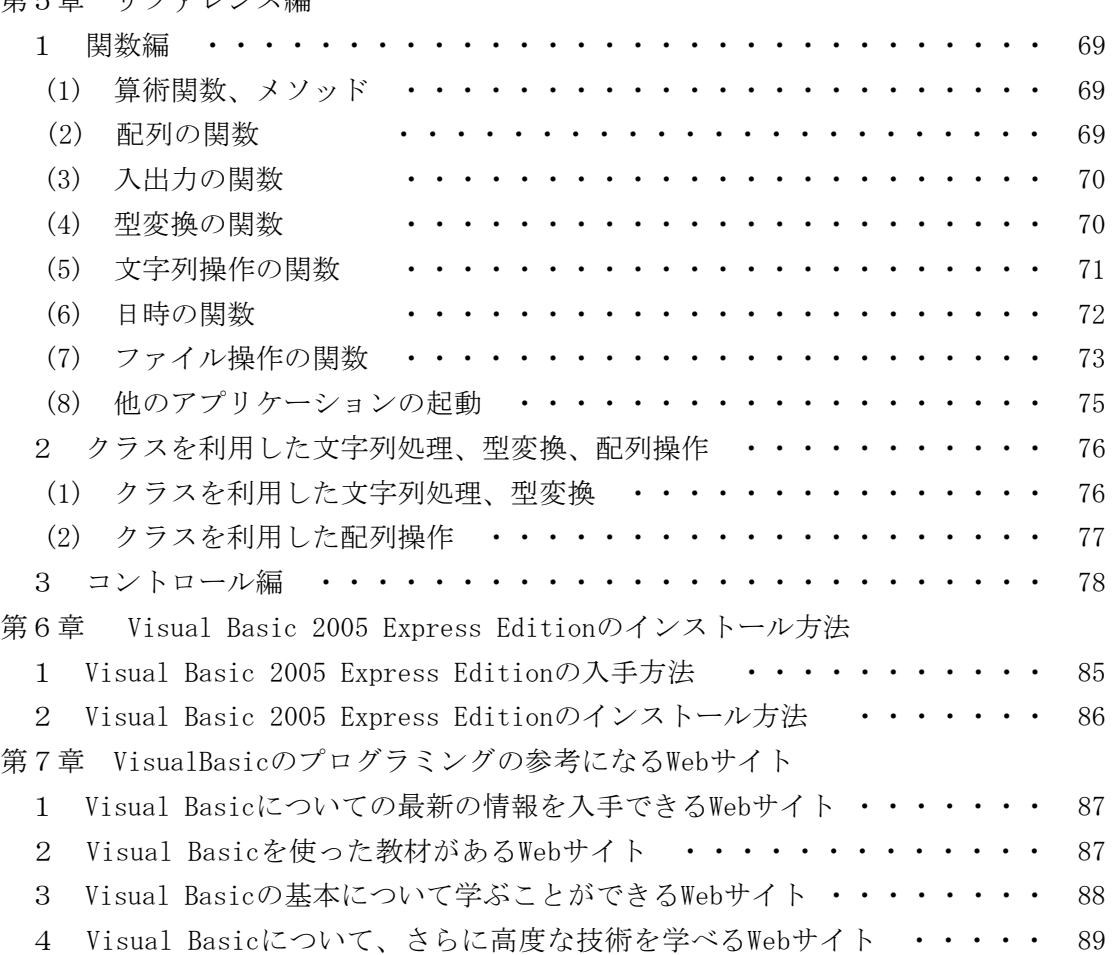

# 第1章 Visual Basicについて

#### 1 Visual Basicとは

BASICとは「ビギナーのための言語」として1963年に開発された言語です。Windowsの 時代になって、簡単にプログラムを作れるBASICソフトとしてMicrosoft社から販売され たのがVisual Basicです。デザイン画面でフォームを設計してコードを書くだけでWind ows用のアプリケーションが作成できます。簡単な英単語で構成されているので、コー ドに記載されているだいたいの処理が分かる言語です。「C、C++、C#」のコードのよう に、中括弧{}がたくさんあり、「++」で1つ増加するなどの表記に比べるとずっと英文 の表記に近いので読みやすいです。Excelなどのマクロ言語としても使われているVBAや、 Windowsのスクリプト言語のVisual Basic ScriptもVisual Basicの仲間です。

BASICは製品やバージョンによって仕様が異なっており、特に、Visual Basic 6.0(以 後VB6)とそれ以降に出されたVisual Basic.NET、.NET 2003、2005は使える関数やコン トロールの数や仕様が大きく違っています。

VisualBasic 2005は.NET Framework 2.0という巨大なライブラリーを利用できるよう になったため、多機能なコントロールを活用して、数行のコードを書くだけでプログラ ムを完成させることが可能になっています。

日本のソフトウェア開発においてはVisualBaisiでの開発が18.9%と、COBOLの21.2% についで第2位となっており(ソフトウェア開発データ白書2006)、開発言語として広 く利用されています。

#### 2 Visual Basic 2005 Express Editionとは

Visual Basic 2005 Express EditionとはMicrosoft社が販売しているプログラム開発 用ソフトウェアの1つです。Visual Basic 2005 Express Editionはプログラム入門者 用の学習パッケージとして位置づけられており、次のような特徴があります。

- 無料である(最大、最強の特徴)
- ・ コンポーネントを貼り付けるだけでフォームが作成できる
- BASICを基本としているため、プログラムがわかりやすい
- ・ 構造化、ブロック化の命令により、プログラムが読みやすい
- 入力支援機能(インテリセンスIntellisense)により、コードの記入が容易である
- ・ 入門書や解説本がたくさん出されている
- ・ ネット上の資料が豊富である
- ・ .NET Framework 2.0がインストールされている環境であれば、実行ファイルのコピ ーだけでアプリケーションが動く
- ・ VB6までの古いVisualBasicの書き方へも対応している 一方、欠点としては
- ・ .NET Framework 2.0がインストールされていないとアプリケーションは動かない
- ・ 起動に時間がかかる
- ・ 機能がたくさんありすぎて、使い方に迷う などがあげられます。

#### 3 学習におけるコンピュータの利用

学習におけるコンピュータの利用は、一般的にCAI(Computer Assisted Instruction) といわれています。利用には次のような型があります。

(1) ドリル学習型

すでに学習した内容を反復練習する型のソフトウェアです。学習者の記憶や技能を 定着させるのに効果的です。

(2) 解説指導型

チュートリアル方式とよばれていたものです。学習者に対して個人授業を行うよう に、コンピュータから解説を与えて、質疑応答し、学習者の回答に応じた解説を提示 します。学習内容の概念形成、知識・理解の定着、思考力の育成をねらいとする場合 に用いられます。

(3) 問題解決型

学習者が問題解決をするために、既習の知識や情報と、コンピュータに用意されて いるデータを活用して学習を進めます。学習者に問題を明確に把握させること、問題 解決方法に対応した多様なコースウェアを用意すること、解説指導型のソフトウェア を組み合わせることが必要といわれています。

(4) シミュレーション型

人間の感覚ではとらえることが難しいことや、学習者にとって理解しにくい事象・ 現象をシミュレーションによって、わかりやすく提示するものです。

(5) 情報検索型

学習者は、情報を検索・抽出して思考を深めながら課題の解決を図る型です。学習 者に課題を明確に把握させることが必要といわれています。

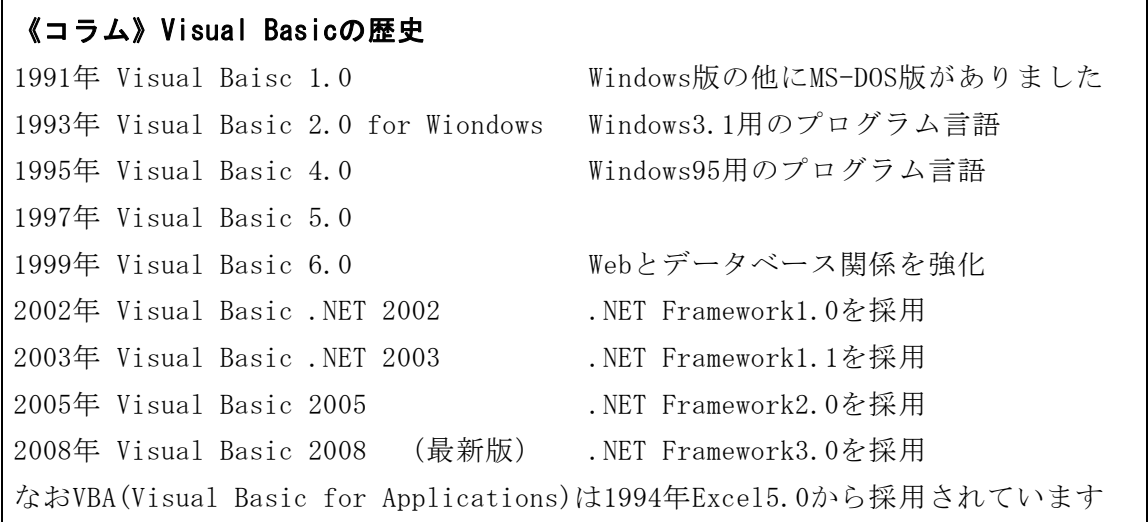

# 第2章 VisualBasic2005 Express Editionの基本操作

# 1 起動と画面構成

- (1) VisualBasic2005 Express Edition の起動
	- ① 「スタート」ボタンから「Microsoft Visual Basic 2005 Express Edition」を 選択します。 Microsoft Visual Basic 2005 Express Edition

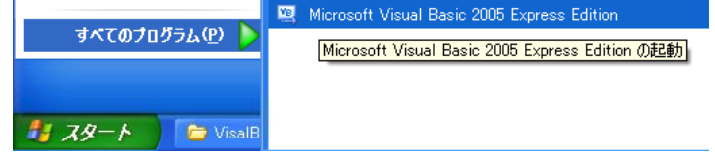

② Microsoft Visual Basic 2005 Express Editionが起動します。(以後VB2005と 記述)。起動までには若干の時間がかかります。

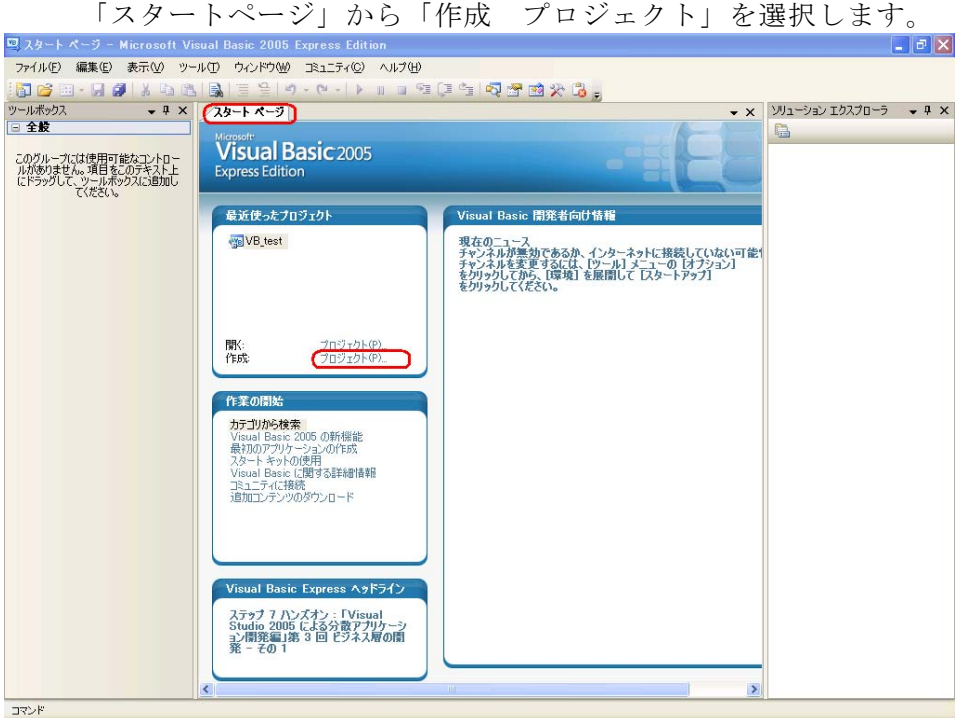

③ VB2005で普通のアプリケーションを作成する場合は、「新しいプロジェクト」の ダイアログウィンドウで「Windowsアプリケーション」を選択します。「プロジェ クト名」を練習と入力して「OK」をクリックします。

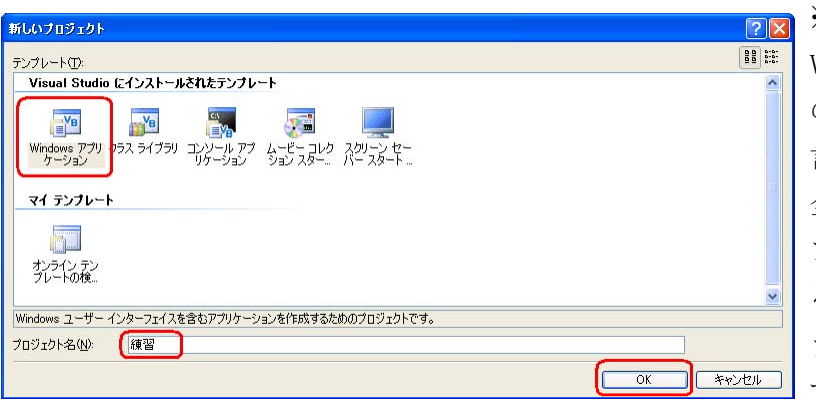

※ プロジェクト: VB2005のプログラム作成 のための集合体のことを 言います。プロジェクト 全体を管理するファイル、 フォームの情報を管理す るファイルなど多数のフ ァイルで構成されていま す。

#### (2) 画面構成

VB2005を起動すると、下図のような画面が表示されます。VB2005によるプログラム の開発はこの画面で、コントロール(オブジェクトの一種)の配置やプログラムコ ードの編集、実行、デバッグ(作動確認)を行います。

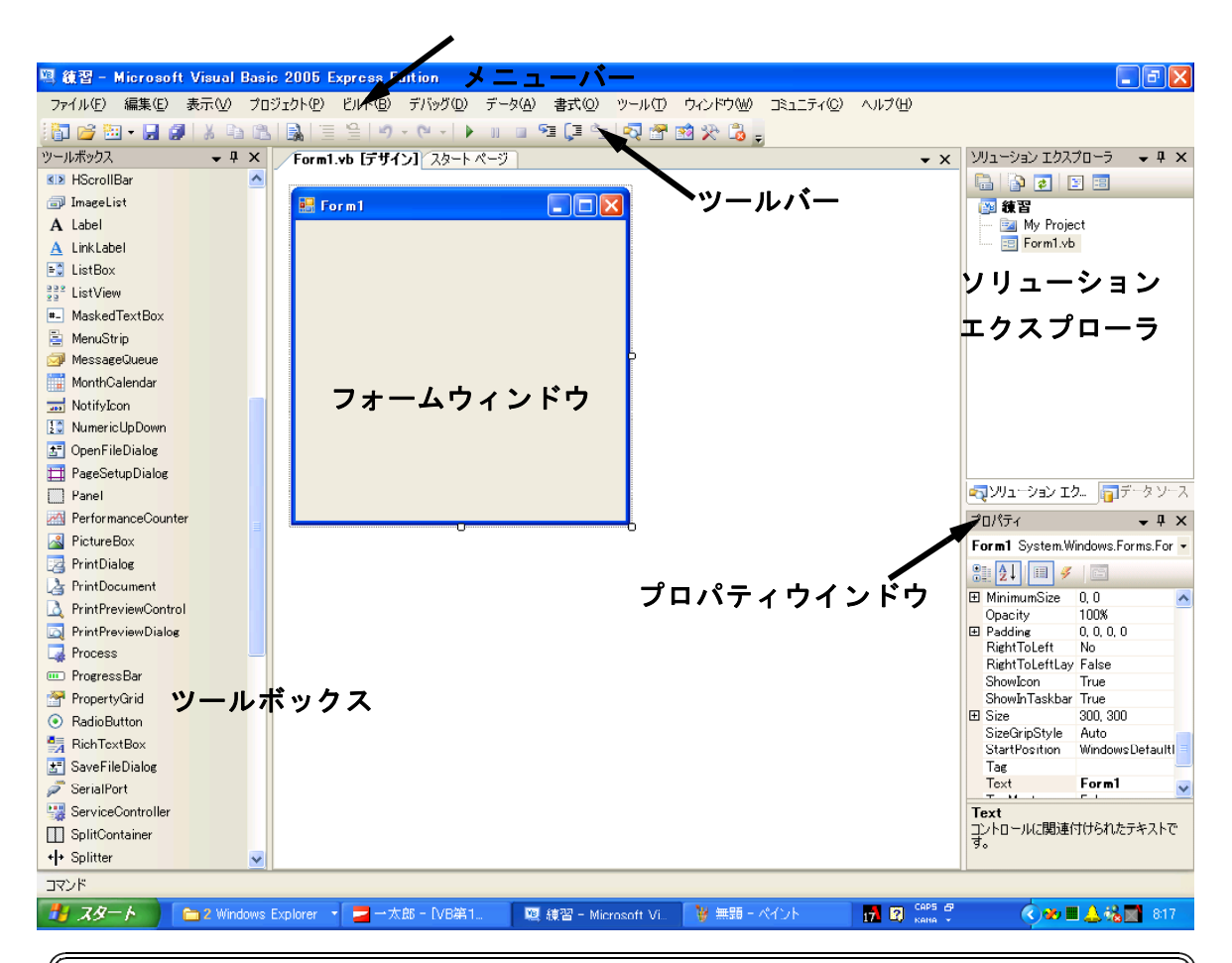

#### ツールボックス:

フォームに配置して利用できるコントロールが表示されています。

フォーム:

この画面が、作成するアプリケーションの基本画面になります。フォームや、配置 されたコントロールをダブルクリックすることにより、コード入力の画面に切り替 えることができます。

### ソリューションエクスプローラ:

ファイルをダブルクリックすることで、それぞれの情報の画面を表示します。

# プロパティウインドウ:

フォームや、コントロールのプロパティ(属性)の表示や設定ができます。

# 2 コントロールの種類とその機能

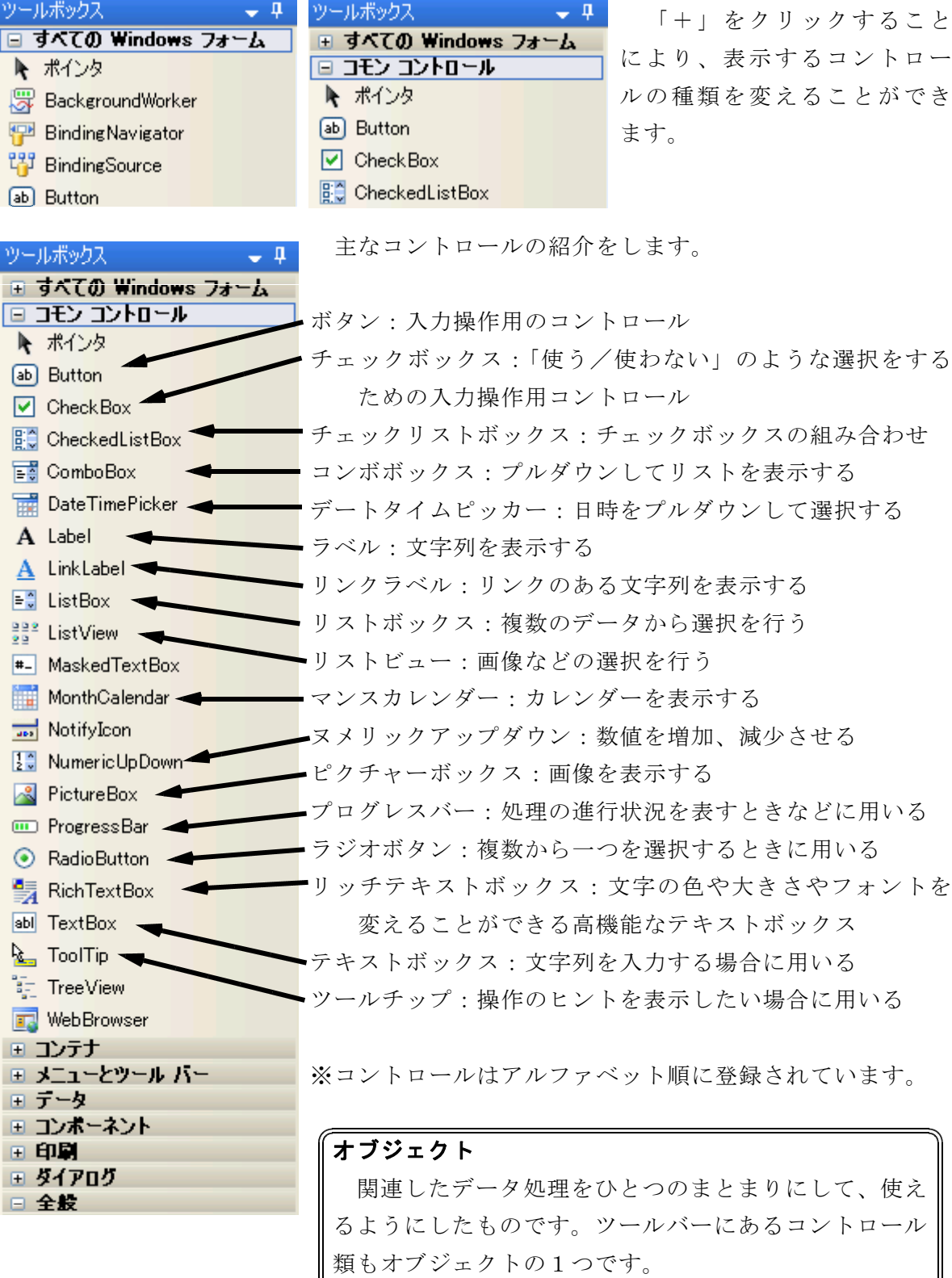

イベント プログラムに対して利用者が、ボタンを押したり文字 を入力したりすると発生するのが「イベント」です。

# 3 プロパティの設定

フォームやコントロールの状態を表す値をプロパティといいます。プロパティの値を 設定するためには、対象のコントロールを選択状態にして、プロパティウインドウで行 います。プログラム上から設定をすることができます。

ここでは、「Form1」を選択した場合のプロパティウィンドウの内容について解説し ます。

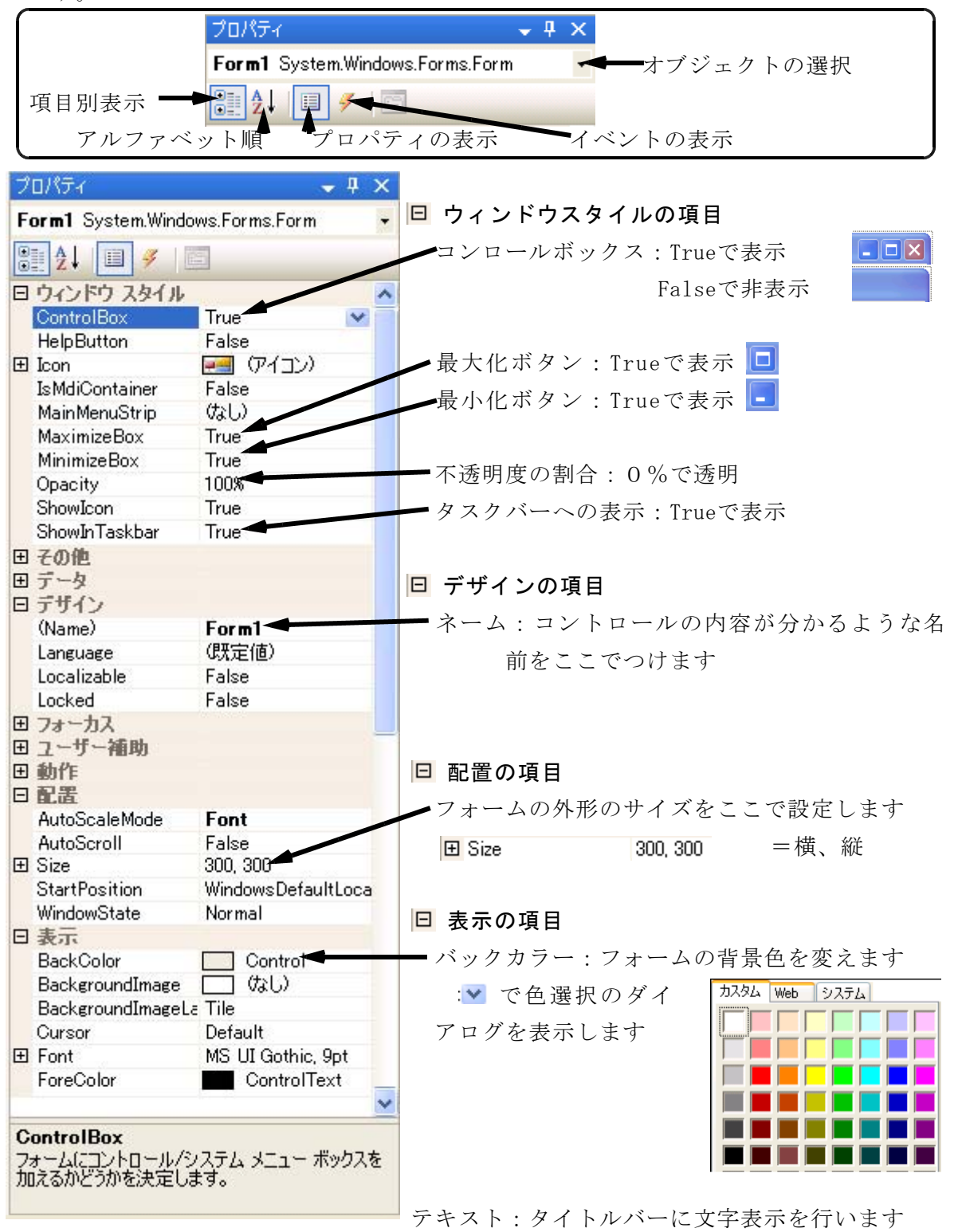

### 4 ソースコードとプログラムの実行

フォームにコントロールを貼り付けて、プロパティを設定することでアプリケーショ ンのフォームができあがります。しかし、これだけでは形になっているものの、プログ ラムとしての機能はありません。そこで、コードの記述を行い、アプリケーションとし

ての機能をつけていきます。 ここでは、例題として、 簡単カレンダーを制作します。

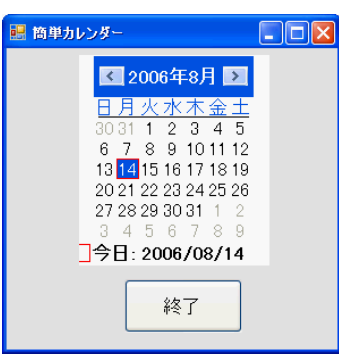

- (1) フォームの設定
	- ① フォームをクリックして、プロパティウインドウのテキスト(Text)に「簡単カレ ■簡単カレンダー Text ンダー」と入力します。

MonthCalendar

② フォームのバックカラーを好きな色に設定します。

- (2) マンスカレンダー(ManthCalender)の配置
	- ① ツールボックスのマンスカレンダー(ManthCalender)を選択します。
	- ② フォーム上でドラッグするとマンスカレンダーが配置されます。

※ ツールボックスのマンスカレンダーをダブルクリックしても配置されます。

- ③ ドラッグして位置を決めます。
- ④ プロパティウインドウでFontのSizeを選択して12に設定して字を大きくします。
- (3) ボタン(Button)の配置
	- ① ツールボックスのボタン(Button)を選択します。
	- ② フォーム上でドラッグするとボタンが配置されます。
	- ③ ドラッグして位置を決めます。
	- ④ プロパティウインドウでTextに「終了」と入力します。
- (4) コードの入力
	- ① フォーム上のボタン(終了)をダブルクリックします。
	- ② コードウィンドウが表示されます。イベントプロシージャ (サブルーチン)が自 動的に生成されます。

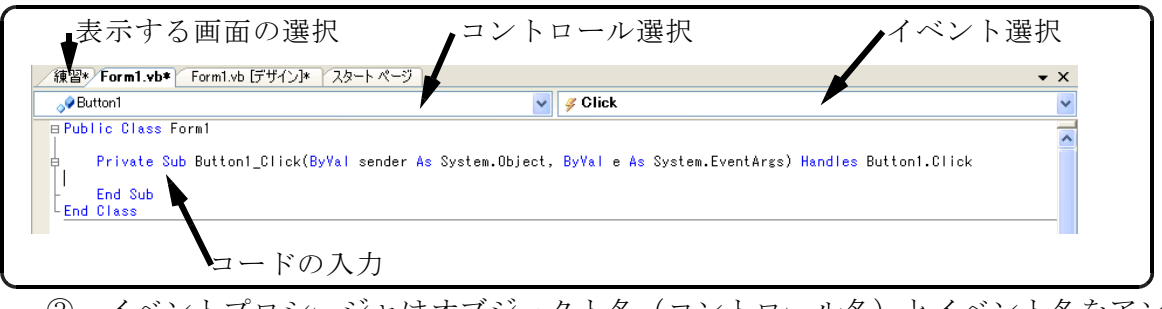

③ イベントプロシージャはオブジェクト名(コントロール名)とイベント名をアン ダースコア(\_)で合成したものがつけられています。

括弧内はイベントプロシージャの引数です。

括弧の後の「Handles Button1.Click」でオブジェクトとイベントを指定します。 半角英数で「End」と入力してください。

Private Sub Button1 Click(ByVal · · · )Handles Button1.Click End End Sub

入力にまちがいがある場合には、波下線が引かれます。

【ワンポイント】VB6とVB2005のプロシージャ名の扱いの違い

VB6ではプロシージャ名でオブジェクトとイベントを指定していました。VB2005で は、オブジェクトとイベントの指定をHandlesの後ろに記載しているので、プロシー ジャ名を任意に変えることができます。

また、Handlesの後に、オブジェクトとイベントを複数記載することにより、複数 のオブジェクトの処理を一つのプロシージャで処理することができます。

〈例〉Button1とButton2のイベントを1つのプロシージャで処理する場合

Private Sub Button(ByVal ··· )Handles Button1. Click, Button2. Click

(5) プログラムの実行

ツールバーにある「開始」ボタン ▶ をクリックすることで、プロジェクトが ビルド(コンパイルとリンク)されて実行されます。

「F5」キー、あるいは、メニューバーから「デバッグ」→「開始」でも可能です。 プログラムの終了は「停止」ボタン □ をクリックしてください。または、実 行しているアプリケーションを終了させてください。( 区 をクリックする)

(6) ビルドとは

記述したプログラムをコンピュータが実行可能な形式に変換する作業をコンパイル といいます。コンパイルしたプログラムを、ライブラリ(アプリケーションを実行す るための基本となるプログラム)と結びつけて、実行ファイル(拡張子が「exe」の ファイル)を作成する作業をビルドといいます。

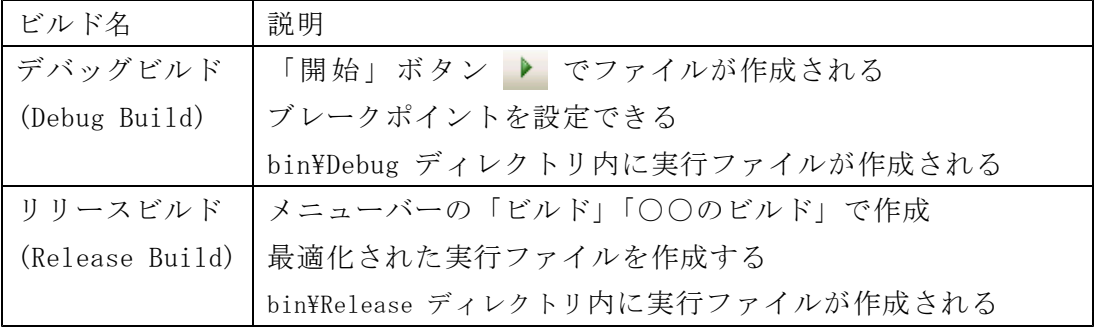

VB2005には次の2つのビルドがあります

作成したアプリケーションを配布する場合には、リリースビルドを行い、 bin¥Release ディレクトリ内のファイルを使ってください。

(7) デバッグのしかた

プログラムを実行させると、作動しない、作動しても思い通りの結果にならないこ とがあります。これを「バグ(Bug)がある」といいます。バグがある場合には、コー ドを見直して、バグを取り除くことが必要です。この作業を「デバッグ(Debug)」と いいます。VB2005ではデバッグのための機能が充実しており、プログラム開発を快適 にできるようになっています。 Private Sub

- ① コード入力時のチェック機能  $End1()$ End Sub 誤ったコードを入力すると、その部分に、波下線がつきます。 また、右図のように「エラーー覧」を表 エラー覧 示します。説明の部分をダブルクリックす | 31エラー △0警告 | ①0メッセージ ると、コード内のエラーの行を表示します ◎ 1 名前 'End1' は宣言されていません。
- ② ビルド時のチェック機能

ツールバーにある「開始」ボタン ▶ をクリックするとビルドされてプログ ラムが実行されます。このとき、エラーがあると次の図のように表示されます。

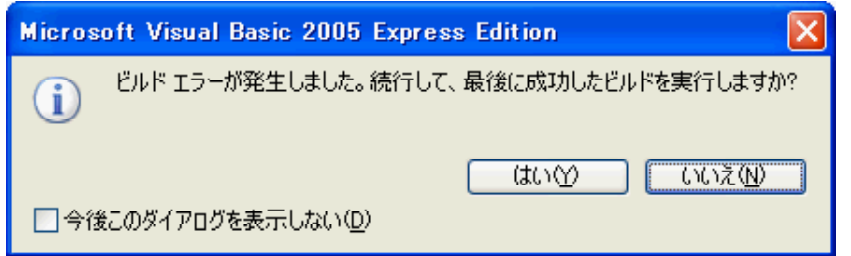

「いいえ」を選択して、プログラムを修正します。

ビルド

ビルドとは、作成したプログラムを実行できる形式に変換することです。VB20 05でビルドを実行すると、中間言語とよばれる言語に変換します。他の言語では コンパイルとも言われます。

③ ブレークポイントの設定

ブレークポイントを設定すると、プログラムを途中で中断させることができます。 中断した状態で、変数の確認、ワンステップ実行などにより、プログラムの誤りの 訂正を行うことができます。

ブレークポイントの設定は、コードウィンドウの 左側の灰色の部分をクリックすると設定することが できます。赤丸がブレークポイントの印です。

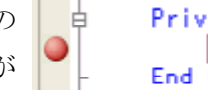

Private Sub Button1 End End Sub

【ワンポイント】 VB2005では中断、プログラム修正した後の再開ができるようになりました。 (VB.NET2002,2003では不可、VB6では可能)

# 5 プロジェクトの保存

保存する場合には、ツールバーの「すべてを保存」ボタン ■ をクリックし ます。

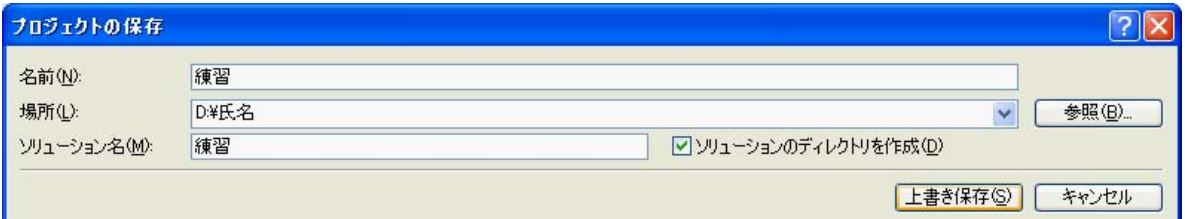

「プロジェクトの保存」ダイアログが表示されます。

「場所」に「D:¥氏名」と入力、または、参照から選択します。

「上書き保存」をクリックします。

VB2005のプログラムファイルのフォルダ構成は次のようになっています

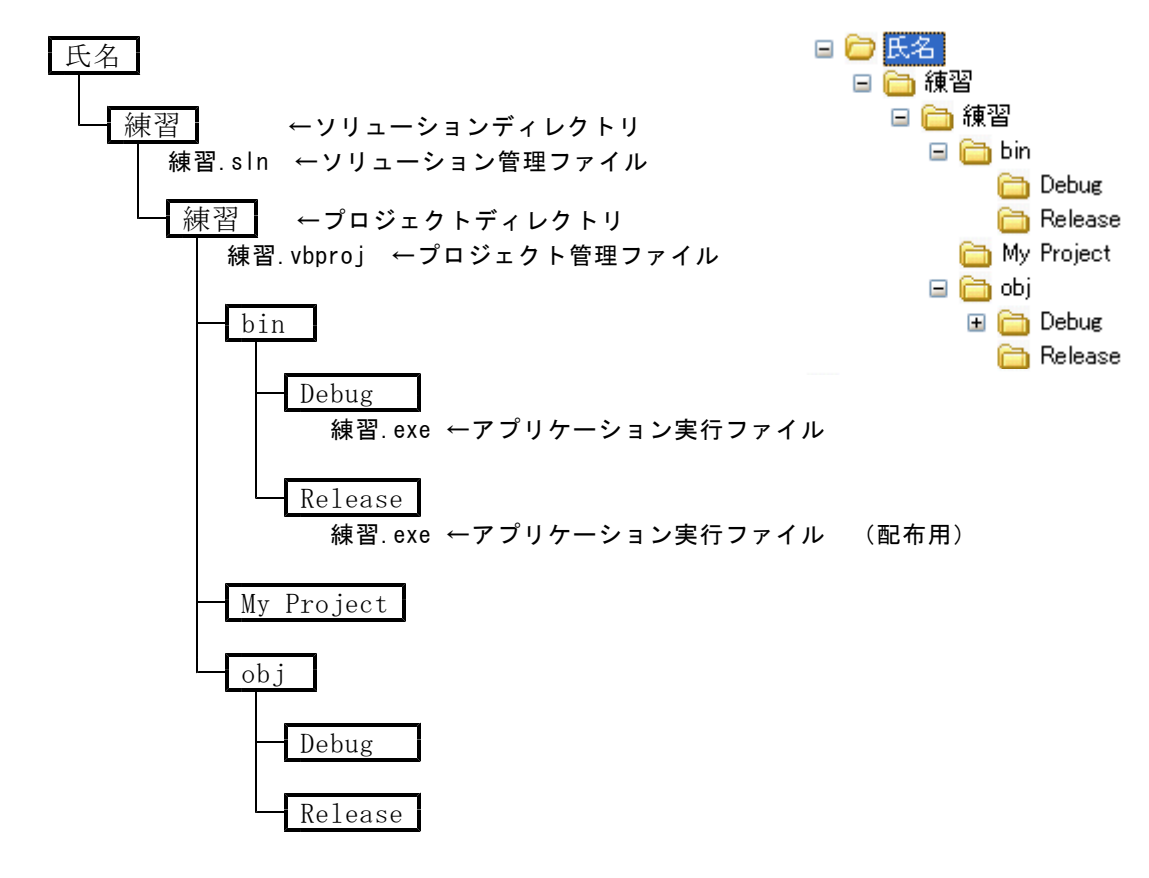

《コラム》.NET Framework2.0のインストール

VB2005で作成したアプリケーションを他のコンピュータで実行するためには、作成 したファイル(例えば、練習.exe)をそのコンピュータにコピーしてダブルクリック で実行できます。もし、エラーが出る場合には、.NET Framework2.0をインストール する必要があります。

.NET Framework3.0、3.5 をインストールしても良いです。

# 第3章 教材作りのためのプログラミング基礎

# 1 文字と画像を表示させる

(1) 文字と画像の表示(同じウィンドウで表示) 文字と画像を表示するアプリケーションを 作成します。ボタンをクリックすると、文字 や画像を表示、消去ができます。

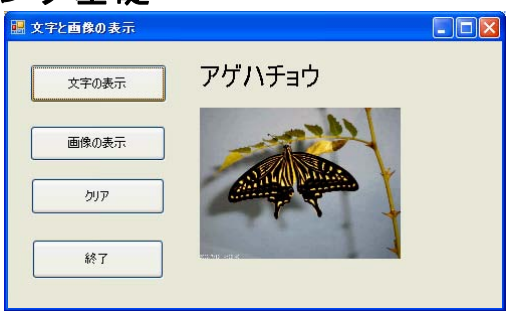

① スタートページで「作成 プロジェクト」をクリックして、「新しいプロジェク ト」のダイアログウィンドウを表示させます。

「Windowsアプリケーション」を選択し、プロジェクト名に「文字と画像の表示」 と入力して、「OK」をクリックします。

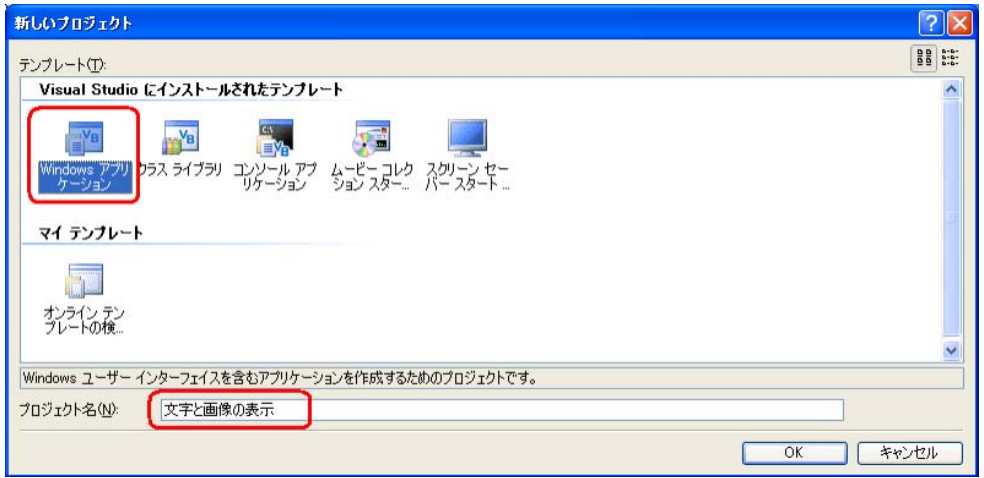

② デザイン画面でフォームを選択し、プロパティウインドウで次の値に設定します。 Size 500, 300

Text 文字と画像の表示

③ ツールボックスからボタン(Button)を選択して4つボタンを配置します。

プロパティウィンドウで次のように設定します

- Button1 Text 文字の表示
- Button2 Text 画像の表示
- Button3 Text クリア
- Button4 Text 終了
- ④ ツールボックスからラベル(Label)を選択して配置し、プロパティウィンドウで 次のように設定します
- 
- Label1 Text アゲハチョウ
- ⑤ ツールボックスからピクチャーボックス(PictureBox)を選択して配置し、プロパ ティウィンドウで次のように設定します ◇ ※ビデオやデジカメの画像は Size 200,150 横:縦=4:3 です。 Image の右側のボタンを押しますImage  $\Box$  (  $\ddot{\circ}$  )

リソースの選択のダイアログボックスが表示されま す。「インポート」をクリックします。 ファイル選択のダイアログボックスから、「アゲハチ ョウ.jpg」を選択します。 リソースの選択のダイアログボックスの「OK」を クリックします。

さらに、PictureBox1 のプロパティウィンドウの動作の項目で、 SizeMode を「StretchImage」にします。

アゲハチョウの画像が、ピクチャーボックスの大きさに合わせて表示されます。

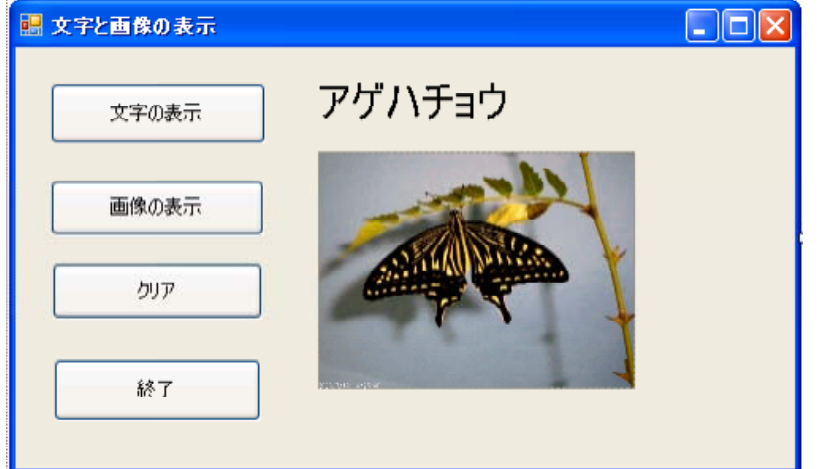

⑥ フォームをダブルクリックして次のコードを記入します。 Label1.Visible = False  $\begin{bmatrix} \downarrow \downarrow \downarrow \downarrow \downarrow \downarrow \downarrow \downarrow \downarrow \downarrow \end{bmatrix}$ PictureBox1.Visible = False | 〉 (Ctrl + スペースキーを押すと、 コードの入力が容易になります ⑦ Button1「文字の表示」をダブルクリックして次のコードを入力します。 Label1.Visible = True

- ⑧ Button2「画像の表示」をダブルクリックして次のコードを入力します。 PictureBox1.Visible = True
- ⑨ Button3「クリア」をダブルクリックして次のコードを入力します。 Label1.Visible = False
	- PictureBox1.Visible = False
- ⑩ Button4「終了」をダブルクリックして次のコードを入力します。 Me.Close()
- 10 コードを入力し終えたら、開始ボタン ▶ を押して作動を確認しましょう。
- 12 すべてを保存 をクリックして、ソリューションを保存しましょう。
- ※ 発展問題

Private Sub Form1\_Load 内でフォームやボタンのプロパティを設定してみまし ょう。

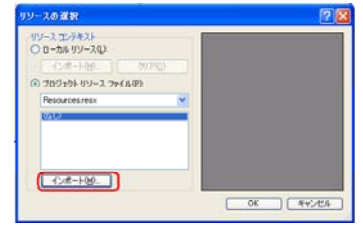

(2) 英語フラッシュカードの制作 ボタンをクリックすると単語 を表示します。意味を表示する かどうかはラジオボタンで選択 できます。

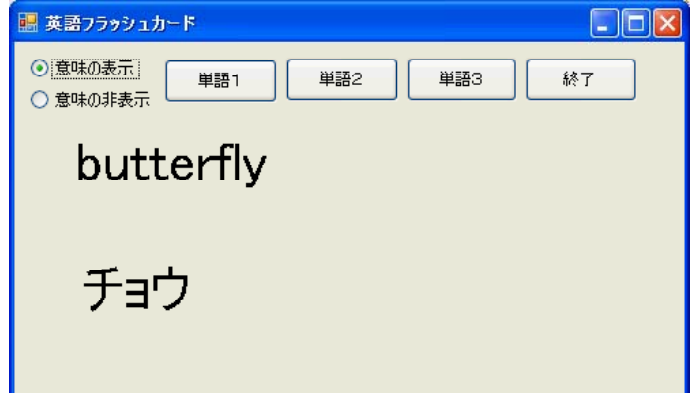

① スタートページで「作成 プロジェクト」をクリックして、「新しいプロジェク ト」のダイアログウィンドウを表示させます。

「Windowsアプリケーション」を選択し、プロジェクト名に「英語フラッシュカ ード」と入力して、「OK」をクリックします。

```
② デザイン画面でフォームを選択し、プロパティウインドウで次の値に設定します。
Size 500,300
```
- Text 英語フラッシュカード
- ③ ツールボックスからラジオボタン(RadioButton)を2つ配置します。

RadioButton1 Text を「意味の表示」にします

RadioButton2 Text を「意味の非表示」にします

- ④ ボタン(Button)を選択して横に4つボタンを配置します。
	- Button1 Text を「単語1」にします
	- Button2 Text を「単語2」にします
	- Button3 Text を「単語3」にします
	- Button4 Text を「終了」にします
- ⑤ ラベル(Label)を選択して2つ配置します。

Font Size を30にします。

- ⑥ フォームをダブルクリックして次のコードを記入します。 Label1. Text =  $''$ Label2. Text =  $''''$ RadioButton1.Checked = True
- ⑦ RadioButton1「意味の表示」をダブルクリックして次のコードを入力します。 Label2.Visible = True
- ⑦ RadioButton2「意味の非表示」をダブルクリックして次のコードを入力します。 Label2.Visible = False
- ⑧ Button1「単語1」をダブルクリックして次のコードを入力します。  $\frac{1}{2}$  Labell. Text = "butterfly" Label2.Text = "チョウ"
- ⑨ Button2「単語2」をダブルクリックして次のコードを入力します。 Labell.  $Text = "beetle"$ Label2.Text =  $''$ カブトムシ"

```
⑩ Button3「単語3」をダブルクリックして次のコードを入力します。
 Label1. Text = "dragonfly"\frac{1}{2} Label2. Text = "トンボ"
⑪ Button4「終了」をダブルクリックして次のコードを入力します。
  Me. Close ()
12 コードを入力し終えたら、開始ボタン ▶ を押して作動を確認しましょう。
⑬ すべてを保存 ■ をクリックして、ソリューションを保存しましょう。
```

```
Public Class Form1
    Private Sub Form1_Load(ByVal sender As System.Object, _
      ByVal e As System.EventArgs) Handles MyBase.Load
        Label1. Text = \degreeLabel2. Text = ""RadioButton1.Checked = True
    End Sub
    Private Sub RadioButton1_CheckedChanged(ByVal sender As System.Object, _
      ByVal e As System.EventArgs) Handles RadioButton1.CheckedChanged
        Label2. Visible = TrueEnd Sub
    Private Sub RadioButton2_CheckedChanged(ByVal sender As System.Object, _
      ByVal e As System.EventArgs) Handles RadioButton2.CheckedChanged
        Label2. Visible = FalseEnd Sub
    Private Sub Button1_Click(ByVal sender As System.Object,
      ByVal e As System. EventArgs) Handles Button1. Click<br>
Label1. Text = "butterfly"<br>
\bigcap_{\mathcal{D}} \mathcal{D} \times \mathcal{R} \times \bigcapLabell. Text = "butterfly"
        Label2. Text = "チョウ" \{\begin{matrix} \end{matrix} \{\begin{matrix} (70^\circ -777^\circ) \end{matrix}で次の
    End Sub しゅうしょう しんじゅう しんじゅう しゅうしゅう ことができます
    Private Sub Button2_Click(ByVal sender As System.Object,
      ByVal e As System.EventArgs) Handles Button2.Click
        Label1. Text = "beetle"Label2.Text = ''カブトムシ"
    End Sub
    Private Sub Button3 Click(ByVal sender As System.Object,
     ByVal e As System.EventArgs) Handles Button3.Click
        Labell. Text = "dragonfly"Label2.Text = "トンボ"
    End Sub
    Private Sub Button4_Click(ByVal sender As System.Object, _
      ByVal e As System.EventArgs) Handles Button4.Click
        Me. Close()
    End Sub
End Class
```
(3) ピクチャーカードの制作 ボタンをクリックするとbinフォルダ にある画像ファイルを読み込んで画像を 表示します。

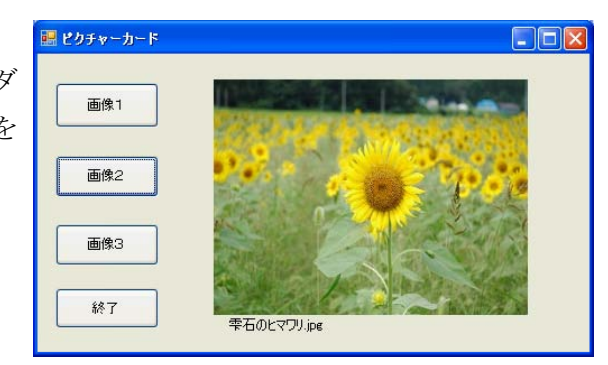

① スタートページで「作成 プロジェクト」をクリックして、「新しいプロジェク ト」のダイアログウィンドウを表示させます。

「Windowsアプリケーション」を選択し、プロジェクト名に「ピクチャーカード」 と入力して、「OK」をクリックします。

② デザイン画面でフォームを選択し、プロパティウインドウで次の値に設定します。 Size 500,300

Text ピクチャーカード

- 3 すべてを保存 をクリックして、ソリューションを保存します。
- ④ マイコンピュータからDドライブの氏名フォルダの中の「ピクチャーカード」の 「binフォルダ」の「Debugフォルダ」に次の画像をコピーします。

(D:\氏名\ピクチャーカード\pin\Debug)

釜渕の滝.jpg 雫石のヒマワリ.jpg 中尊寺.jpg 岩手山.jpg 石割桜. ipg 羅須地人協会.jpg 小岩井農場.jpg

白鳥.jpg

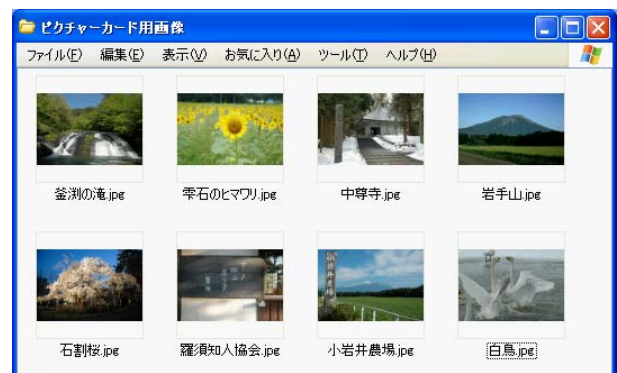

- ③ ボタン(Button)を選択して縦に4つボタンを配置します。 Button1 Text を「画像1」にします Button2 Text を「画像2」にします Button3 Text を「画像3」にします Button4 Text を「終了」にします
- ④ ツールボックスからピクチャーボックス(PictureBox)を選択して配置し、プロパ ティウィンドウで次のように設定します Size 280, 210 <br>
※画像なので横:縦= 4:3 SizeMode を「StretchImage」にします
- ⑤ ラベル(Label)を選択して1つ配置します。

```
⑥ 次のコードを記入します。
Public Class Form1
 Private Sub Form1_Load(ByVal sender As System.Object, _
    ByVal e As System.EventArgs) Handles MyBase.Load
     Label1. Text = ""
 End Sub
 Private Sub Button1 Click(ByVal sender As System.Object,
   ByVal e As System.EventArgs) Handles Button1.Click
    PictureBox1.Image = Image.FromFile("釜渕の滝.jpg")
     Label1.Text = "釜渕の滝.jpg"
 End Sub
 Private Sub Button2_Click(ByVal sender As System. Object, _
   ByVal e As System.EventArgs) Handles Button2.Click
     PictureBox1. Image = Image. FromFile("雫石のヒマワリ. jpg")
     Label1.Text = "雫石のヒマワリ.jpg"
 End Sub
 Private Sub Button3_Click(ByVal sender As System. Object, _
   ByVal e As System.EventArgs) Handles Button3.Click
     PictureBox1.Image = Image.FromFile("中尊寺.jpg")
    Label1. Text = "中尊寺. jpg"
 End Sub
 Private Sub Button4_Click(ByVal sender As System.Object, _
   ByVal e As System.EventArgs) Handles Button4.Click
     Me. Close ()
 End Sub
End Class
  ⑦ コードを入力し終えたら、開始ボタン ▶ を押して作動を確認しましょう。
  8 すべてを保存 ■ をクリックして、ソリューションを保存しましょう。
  ※ 画像ファイルは、表示したい画像ファイルに変更してください。
  ※ 画像が表示されない場合には、画像ファイルが
    「D:¥氏名¥ピクチャーカード\bin\Debug」に入っているか確認してください。
  ※ プログラムを他のコンピュータで実行する場合には、画像ファイルも同じフォル
```

```
ダに入れてください。
```
# (4) 超簡単ブラウザ

URLを入力して「移動」ボタンをクリッ クするとWebページを表示します。コード を書き込むのはたった 7 行だけです。 これだけで、ブラウザとして動きます。 当然、ハイパーリンクで他のページを表 示しますし、ページを移動した場合には そのURLも表示します。ウィンドウの大き さを変えることもできます。

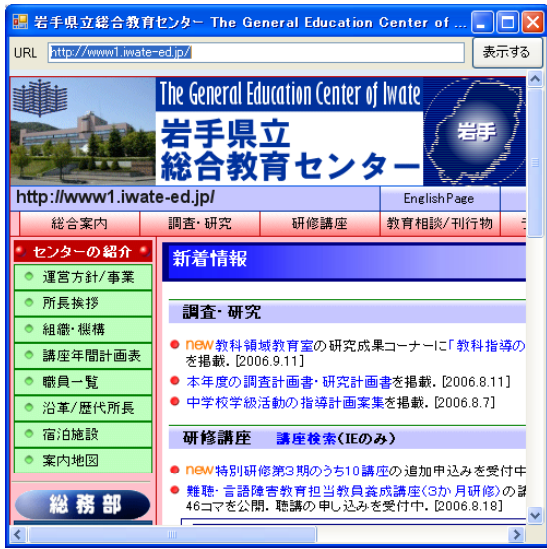

- ① スタートページで「作成 プロジェクト」をクリックして、「新しいプロジェク ト」のダイアログウィンドウを表示させます。 「Windowsアプリケーション」を選択し、プロジェクト名に「Myブラウザ」と入
- 力して、「OK」をクリックします。
- ② デザイン画面でフォームを選択し、プロパティウインドウで次の値に設定します。 Size 500,500
- ③ ツールボックスからラベル(Label)を1つ配置します。 Label1 Text を「URL」と入力します。
- ④ テキストボックス(TextBox)を選択して1つ配置します。
- ⑤ ボタン(Button)を選択して1配置します。 Button1 Text を「表示する」にします
- ⑥ 「ツールボックス」で「すべてのWindowsフォーム」を選択して、一番下の ウェブブラウザ(WebBrowser) IN WebBrowser を選択して1つ配置します。
	- プロパティウィンドウで次のように設定します。
	- Location 0. 30
	- Sise 490. 434
- ⑦ フォームをダブルクリックして「Private Sub Form1\_Load」の中に次のコード を記入します。

```
TextBox1.Text = "http://www1.iwate-ed.jp/"
```

```
WebBrowser1.Navigate(TextBox1.Text)
```
⑧ フォームのイベントから「v」をクリックして「Resize」を選択します

/ (Form1 イベント)

 $\vee$  /  $\mathscr G$  Resize

「Private Sub Form1\_Resize」の中に次のコードを記入します。 WebBrowser1.Width = Me.Width -  $10$ WebBrowser1. Height = Me. Height -  $65$ 

 $- 17 -$ 

```
⑨ Button1「表示する」をダブルクリックして次のコードを入力します。
  WebBrowser1.Navigate(TextBox1.Text)
⑩ ウェブブラウザ(WebBrowser)をダブルクリックして
「Private Sub WebBrowser1_Navigated」に次のコードを入力します。
  \frac{1}{2} Me.Text = WebBrowser1.Document.Title.ToString() + '' - MvBrowser'\frac{1}{2} Me. TextBox1. Text = WebBrowser1. Url. ToString()
                                          . . . . . . . . . . . . . . . . . . . .
⑫ コードを入力し終えたら、開始ボタン を押して作動を確認しましょう。
⑬ すべてを保存 ■ をクリックして、ソリューションを保存しましょう。
```

```
Public Class Form1
Private Sub Form1_Load(ByVal sender As System.Object, ByVal e As _
 System.EventArgs) Handles MyBase.Load
   TextBox1.Text = "http://www1.iwate-ed.jp/" ホームページURL
    WebBrowser1.Navigate(TextBox1.Text)
End Sub
Private Sub Form1_Resize(ByVal sender As Object, ByVal e As _
 System.EventArgs) Handles Me.Resize
    WebBrowser1.Width = Me.Width - 10 7<sup>+</sup>1の大きさに合わ
    WebBrowser1.Height = Me.Height - 65 せて大きさを変更
End Sub
Private Sub Button1_Click(ByVal sender As System.Object, ByVal e As _
 System.EventArgs) Handles Button1.Click
    WebBrowser1. Navigate(TextBox1. Text) fextBox1のURLを
End Sub またます またます
Private Sub WebBrowser1_Navigated(ByVal sender As Object, ByVal e As _
 System.Windows.Forms.WebBrowserNavigatedEventArgs) _
 Handles WebBrowser1.Navigated
   Me. Text = WebBrowser1. Document. Title. ToString() + " - MyBrowser"
   TextBox1.Text = WebBrowser1.Url.ToString() トページを移動したとき
End Sub ついれる しょうしょう しょうしょう しんじょう しゅうしょう しゅうしょう
End Class .ToString()は文字列へ
                                              の変換です
```
#### 2 変数と演算子

(1) 変数の基礎知識

変数はデータを入れる容器です。変数をプログラムの中で使うためには、まず最初 に「変数の宣言」をします。変数が使える有効範囲をスコープといいます。

- ① 変数の宣言
	- Dim : 普通の変数の宣言に用います プロシージャ内で宣言した場合には、そのプロシージャ内で実行してい る間だけ有効です (ローカル変数)。
	- Public : アプリケーションのどこからでも使用可です。
	- Static : プロシージャ内で使用します。プロシージャが終了しても変数の値を 保持します(静的変数)。
	- const : 値を参照することだけが可能な変数を定義することができます。
- ② 変数の宣言方法

#### 例: Dim 変数 As 型

#### Public 変数 As 型

- (2) 変数名について
	- ・変数名は英数または\_(アンダスコア)であること
	- ・漢字、ひらがなの変数名をつけることもできます(普通はつけませんが・・・)
	- ・変数名にVB2005のコマンド名、オブジェクト名は使用できない。
	- ・英字の大文字と小文字は区別しない(Cなど他の言語は区別するのが普通です)

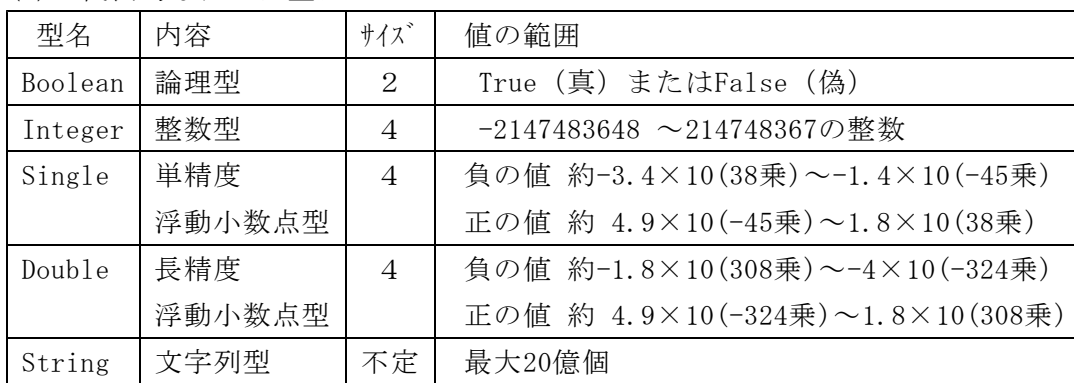

(3) 代表的なデータ型について

(4) 変数への値の代入について

変数「Hensu」に数値の「1」を代入する場合には、次のように記入します。 Dim Hensu As Integer

Hensu =  $1$ 

または、次のように記入することにより、変数の宣言と代入ができます。 Dim Hensu As Integer =1

(5) 型変換

VB2005では、データの型を持っているため、型が異なると計算ができません。例え ば、テキストボックスに入力された文字を数値にするためには型変換を行います。

- Dim Suuti As Single
- Dim Mozi As String

Suuti = Convert.ToSingle(Mozi)

逆に、数値を文字列に変換する場合には、

Mozi = Convert.ToString(Suuti)

(5) 演算子

下表の上位が優先となります。優先順位を変える、または明確にしたい場合には括 弧()を用いてください。

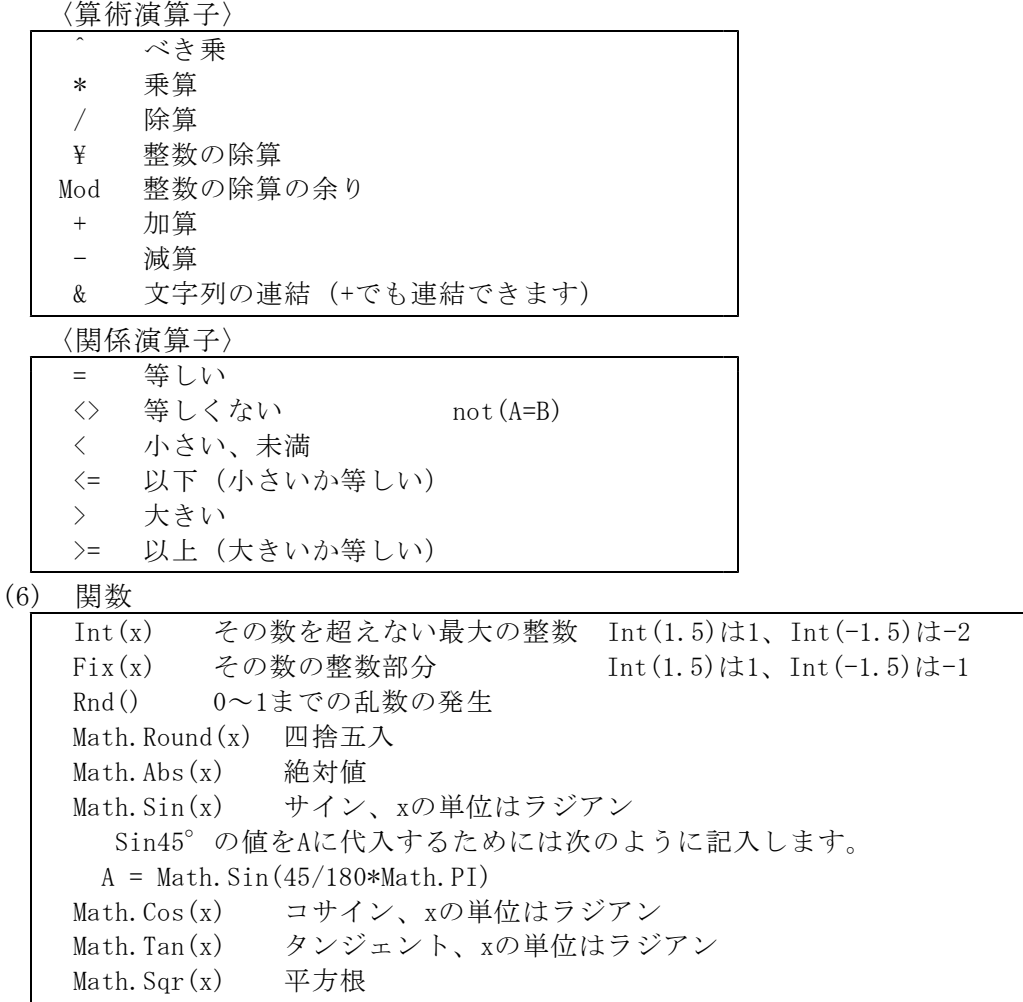

(7) 配列

配列は、同じ性質を持った値を効率的に管理するためのデータ構造です。変数の集 合体ともいえます。配列の各要素に書き込みを行うためには、インデックス(番号、 添字)で指定します。インデックスが一つのものを一次元配列、二つのものを二次元 配列といいます。配列も宣言を行ってから使います。

① 整数型の一次元配列宣言の例

Dim Hairetu(10) As Integer

② 文字列の2次元配列宣言の例 Dim Mozi(10,2) As String

(8) 計算フラッシュカードの制作 小学校1年生用のたし算の計算フラ ッシュカードを作成します。少し改変 することにより「ひき算」「かけ算」「わ り算」に変更することができます。

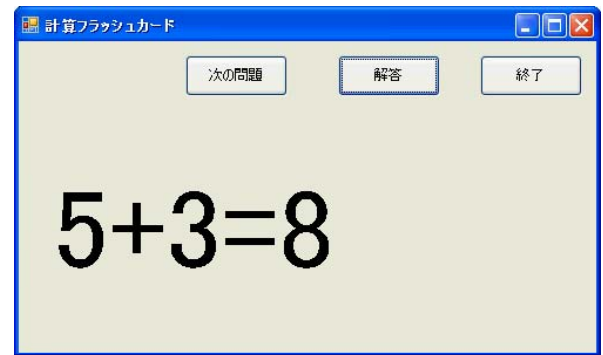

① スタートページで「作成 プロジェクト」をクリックして、「新しいプロジェク ト」のダイアログウィンドウを表示させます。

「Windowsアプリケーション」を選択し、プロジェクト名に「計算フラッシュカ ード」と入力して、「OK」をクリックします。

② デザイン画面でフォームを選択し、プロパティウインドウで次の値に設定します。 Size 500,300

Text 計算フラッシュカード

③ ツールボックスからボタン(Button)を選択して3つボタンを配置します。

プロパティウィンドウで次のように設定します

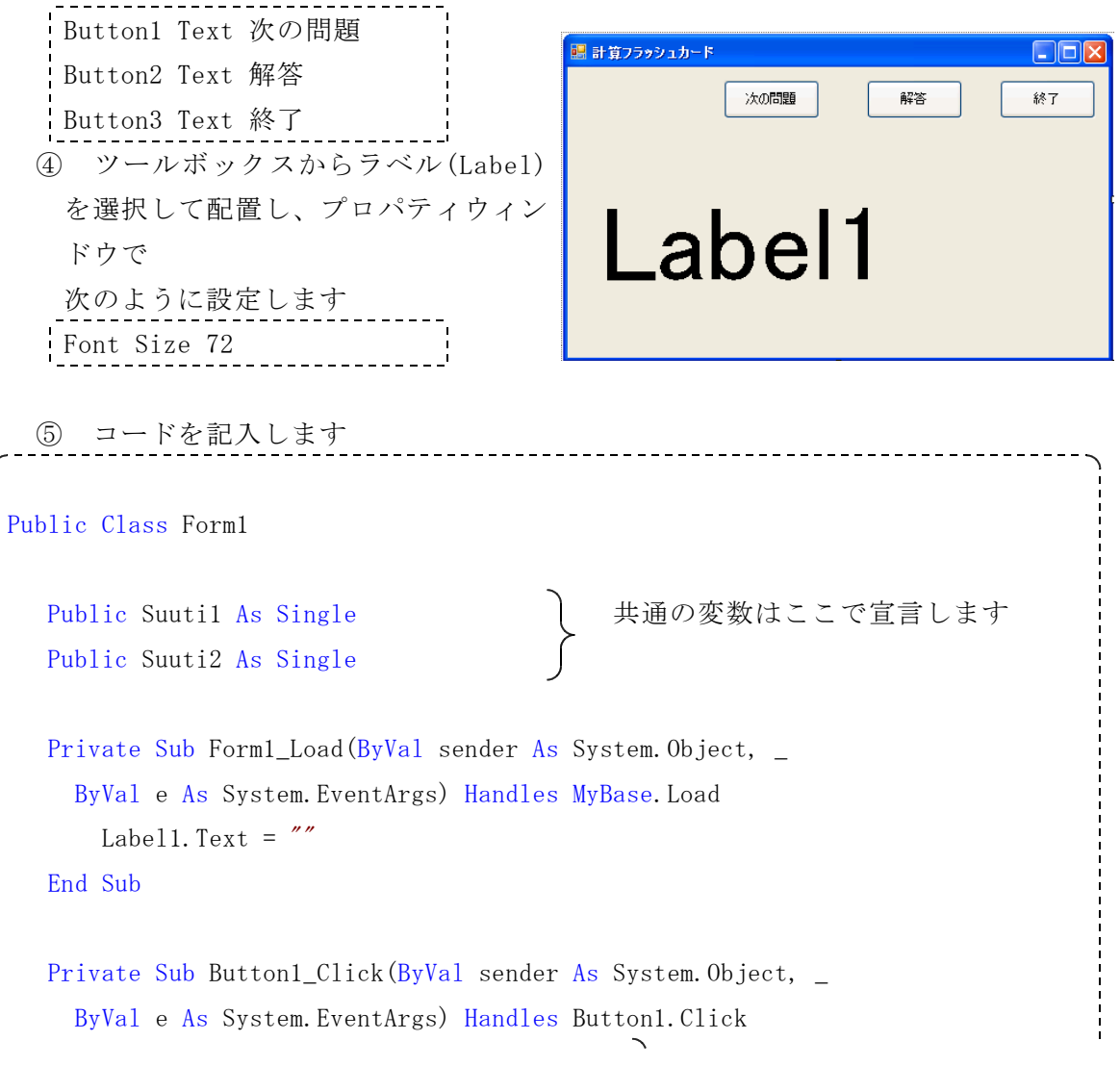

```
Suuti1 = Int(Rnd() * 9 + 1) (Rnd()で乱数を発生させます
      Suuti2 = Int(Rnd() * 9 + 1) Intで整数部分のみ取り出します
      Label1. Text = Suuti1. ToString + "+" + Suuti2. ToString + "="End Sub 2000 - ToStringで数値を文字列に変換します
  Private Sub Button2_Click(ByVal sender As System.Object, _
    ByVal e As System.EventArgs) Handles Button2.Click
      Labell.Text = Suutil.ToString + "+" + Suuti2.ToString + "="+ (Suuti1 + Suuti2).ToString
  End Sub
  Private Sub Button3 Click(ByVal sender As System.Object,
    ByVal e As System.EventArgs) Handles Button3.Click
     Me.Close()
  End Sub
End Class
```
※ 数値を文字列に変換するには

数値.ToString | このように複数の方法があります Convert.ToString(数値) .ToStringは.NETからの新しい表記です Str(数値) Str関数を用いるのはVB6の古い表現です どれを用いても良いです。

- ⑥ コードを入力し終えたら、開始ボタン を押して作動を確認しましょう。
- ⑦ すべてを保存 をクリックして、ソリューションを保存しましょう。
- ※ 発展問題
	- ・ 文字を大きくしましょう。
	- ・ 文字の色を変えてみましょう。
	- 2桁の数の計算に変えてみましょう。
	- ・ 「かけ算」のカードを作ってみましょう。
	- ・ 「ひき算」「わり算」のカードを作ってみましょう。

#### 3 流れ制御文

流れ文制御には、条件判断、繰り返しなどがあります。ここでは代表的なステートメ ント(命令)について基本の説明をします。

(1) If文

ある条件が成立すれば「処理1」を実行し、成立しないときには「処理2」を実行 させたい場合には、IF文を使います。

例:Aの値が10以上ならAから10を引き、そうでなければAに2を加える。

プログラム例 If A >= 10 Then Aの値が10以上なら A = A - 10 案件が成立した場合の処理 Else A = A + 2 <br>
※件が不成立の場合の処理 End If 条件式の例 Not(A >= 10) Aが10未満なら (A >= 10) And (B >= 20) <br>
Aが10以上、かつ、Bが20以上なら (A >= 10) Or (B >= 20) Aが10以上、または、Bが20以上なら

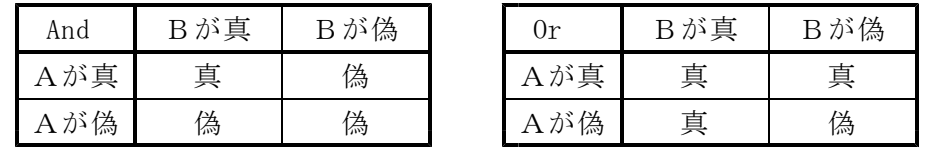

 $\bigcap$ 

※ Andの代わりに「AndAlso」、Orの代わりに「OrElse」を使うと速度が向上します

(2) Select Case文

Select Caseは、条件式の値にしたがって、対応するブロックを実行する分岐文で す。多分岐するときにはIf文よりすっきりした記述ができます。

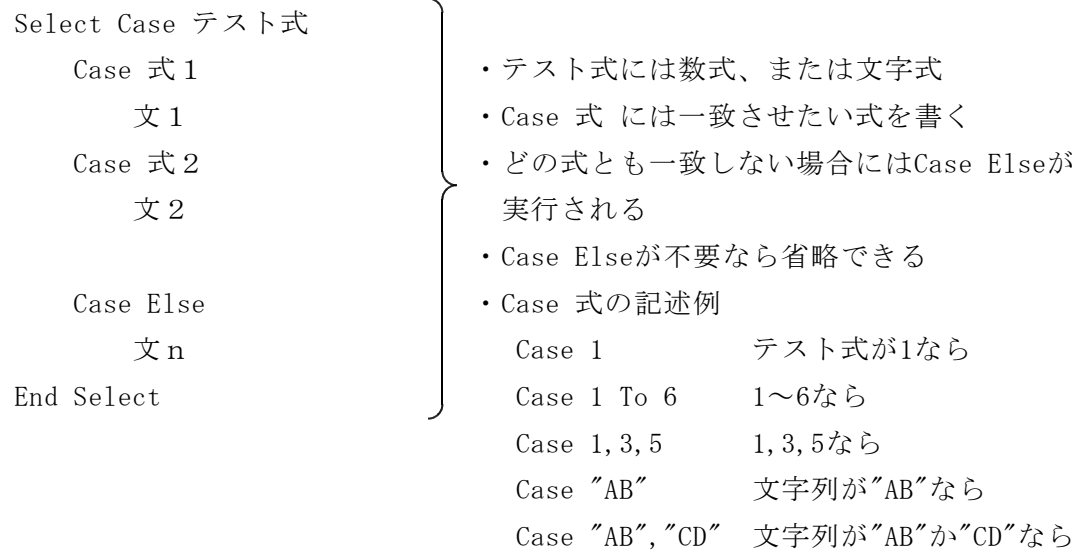

(3) For  $\sim$ Next $\overline{\mathbf{x}}$ 

For文は指定回数のループを行います。回数をループ変数で管理します。 For ループ変数 = 初期値 To 最終値 Step 増分 文 Next ループ変数 ※ Nextの後ろのループ変数は省略できます。

- ※ ループを途中で終了する場合には「Exit For」を用います。 「If 条件 Then Exit For」でFor文から抜け出すことができます。
- (4) Do~Loop文

Do文は条件が真である間、または、条件が真になるまで、処理を繰り返します。

- ① 前判定、間ループ Do While 条件式 • 条件式が真の間、ループ処理する → 文 ・ ループ処理の前に条件式を判定する Loop ② 前判定、までループ • 条件式が真になるまで、ループ処理する ・ ループ処理の前に条件式を判定する Loop ③ 後判定、間ループ Do • 条件式が真の間、ループ処理する • ループ処理の後に条件式を判定する ④ 後判定、までループ Do
	- 条件式が真になるまで、ループ処理する
	- ループ処理の後に条件式を判定する
- ※ ループから脱出するためには次の文を用いる。
	- If 条件 Then Exit Do

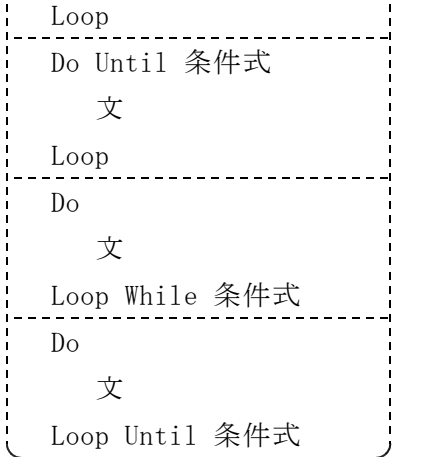

(5) 歴史クイズ

歴史の4択クイズを作成します。ボタ 表示を「判定」と「次へ」に切り替えて 文で判断しています。

選択肢は乱数で並べ替えをして、正答 答の位置を毎回変えるようにしています。

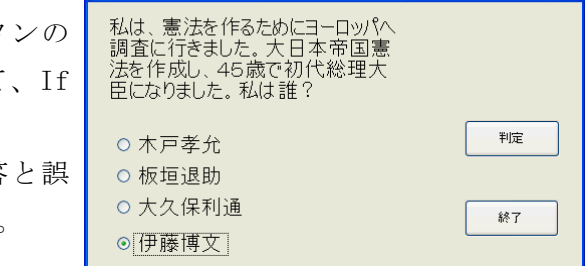

 $\Box$ D $\Box$ 

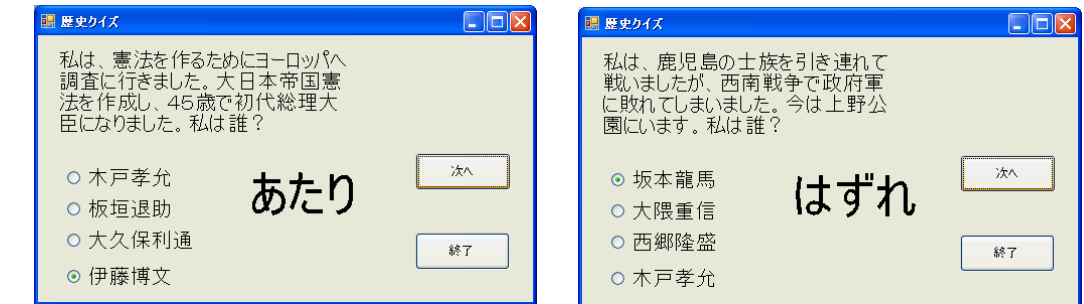

■ 歴史クイズ

① スタートページで「作成 プロジェクト」をクリックして、「新しいプロジェク ト」のダイアログウィンドウを表示させます。

「Windowsアプリケーション」を選択し、プロジェクト名に「歴史クイズ」と入 力して、「OK」をクリックします。

② デザイン画面でフォームを選択し、プロパティウインドウで次の値に設定します。 Size 500,300

- Text 歴史クイズ
- ④ ツールボックスからラベル(Label)を2つ選択して配置し、プロパティウィンド ウで次のように設定します

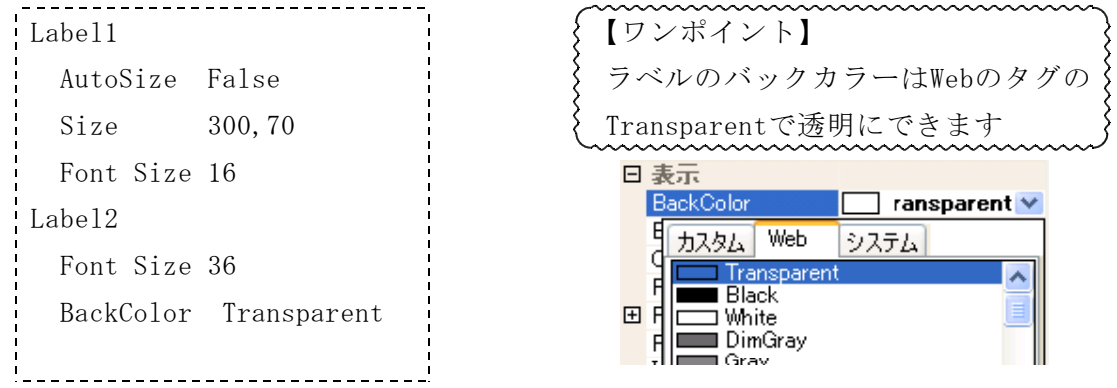

⑤ ツールボックスからラジオボタン(RadioButton)を選択して4つ配置します。

4つのラジオボタンのフォントの大きさを16にします

Font Size 16

6 ツールボックスからボタン(Button)を <sub>四歴史243</sub>  $\Box$ o $\times$ 選択して2つボタンを配置します。 Label1 プロパティウィンドウで次のように設定 します 判定 O RadioButton1 Button1 Text 判定 Label<sub>2</sub> O RadioButton2 Button2 Text 終了 O RadioButton3 終了 O RadioButton4 ⑦ コードを記入します 問題文は「歴史クイズ問題文.txt」のファイルに記載していますので、そちら を開いてコピー&ペーストしてください。 Public Class Form1 共通の変数の定義 Public Mondai(10, 4) As String 日閲題文と正答誤答用 Public Syutudai1(4) As Single 選択肢順番変更用 Public Syutudai2(4) As Single 選択肢順番変更用 Public Bangou As Integer インタントリック おりの 日題の順番 Public Tokuten As Integer インタントリック インタンド インタンド 得点用 Private Sub Form1\_Load(ByVal sender As System.Object, \_ ByVal e As System.EventArgs) Handles MyBase.Load Randomize() Label1.Text = "わたしの名前を当ててください" + vbCrLf + "出題をクリック" Label2.Visible = False RadioButton1. Text =  $''''$ RadioButton2.Text = "" RadioButton3.Text = "" RadioButton4. Text =  $''''$ Button1.Text = "出題" Bangou =  $0$ Mondai(1, 0) = "私は、憲法を作るためにヨーロッパへ調査に行きました。大日 本帝国憲法を作成し、45歳で初代総理大臣になりました。私は誰?" |問題文 Mondai(1, 1) = "伊藤博文"  $\qquad \qquad$   $\qquad$   $\q$ Mondai(1, 2) = "木戸孝允"  $\parallel$  誤答 Mondai(1, 3) = "板垣退助" 誤答 Mondai(1, 4) = "大久保利通"  $\parallel$  誤答 Mondai(2, 0) = "私は、鹿児島の士族を引き連れて戦いましたが、西南戦争で政 府軍に敗れてしまいました。今は上野公園にいます。私は誰?" 問題文 Mondai(2, 1) = "西郷隆盛"  $\qquad \qquad$   $\qquad$   $\q$ Mondai(2, 2) = "坂本龍馬"  $\blacksquare$ Mondai(2, 3) = "大隈重信" 誤答

```
Mondai(2, 4) = "木戸孝允" \parallel 誤答
   Mondai(3, 0) = "私は海援隊を結成しました。私は誰?" | 問題文
   Mondai(3, 1) = "坂本龍馬" アンチャング マインスタック マインスタック 正答
   Mondai(3, 2) = "西郷隆盛" \qquad \qquad | 誤答
   Mondai(3, 3) = "勝海舟" \parallel 誤答
   Mondai(3, 4) = "伊藤博文" \parallel 設答
End Sub
Private Sub Button1 Click(ByVal sender As System.Object,
 ByVal e As System.EventArgs) Handles Button1.Click
   Dim Hyouzi As String
   Dim s1, s2 As Single
   Dim i, k As Integer
   Hyouzi = Button1.Text
   If (Hyouzi = "出題") Or (Hyouzi = "次へ") Then ボタン1のText表示で
     Label2.Visible = False | 分岐させる
     Bangou = Bangou + 1 るのは あたりの表示を消す
     If Bangou >= 4 Then スペット 教の問題にする
        Bangou = 1 angou = 1 ま後の問題の場合には
     End If End If the Contract of Transform を 最初の問題に戻す
     Label1.Text = Mondai(Bangou, 0) | 問題文の表示
     RadioButton1.Text = Mondai(Bangou, 1) | ラジオボタン1に表示
     RadioButton2.Text = Mondai(Bangou, 2) | ラジオボタン2に表示
     RadioButton3.Text = Mondai(Bangou, 3) フジオボタン3に表示
      RadioButton4.Text = Mondai(Bangou, 4) | ラジオボタン4に表示
     Button1. Text = "41 \n\overline{\text{E}}"Else
     Labe12.Text = "はずれ" インコの表示変更
     If RadioButton1.Checked = True And _
       RadioButton1.Text = Mondai(Bangou, 1) Then
        Label2.Text = "あたり" | ラジ オボ タン1であたり
     End If
      If RadioButton2.Checked = True And _
       RadioButton2.Text = Mondai(Bangou, 1) Then
        Label2.Text = "あたり" | ラゾ オボタン2であたり
     End If
      If RadioButton3.Checked = True And _
       RadioButton3.Text = Mondai(Bangou, 1) Then
        Label2.Text = "あたり" | ラジオボタン3であたり
     End If
```

```
If RadioButton4.Checked = True And _
        RadioButton4.Text = Mondai(Bangou, 1) Then
          Label2.Text = "あたり" | ラジ オボタン4であたり
       End If
       Label2.Visible = True およりorはずれの表示
       Button1.Text = "次へ" オタン1の表示変更
    End If
  End Sub
 Private Sub Button2_Click(ByVal sender As System.Object, _
   ByVal e As System.EventArgs) Handles Button2.Click
    Me. Close () インタンの終了
  End Sub
End Class
 8 コードを入力し終えたら、開始ボタン ▶ を押して作動を確認しましょう。
 (9) すべてを保存 ■ をクリックして、ソリューションを保存しましょう。
 ※ 発展問題
   ・ 回答選択肢の位置をランダムで表示させます。
     Private Sub Button1_Click の「問題文の表示」の部分を次のように書き換え
    ます。
                       _________________
      Label1.Text = Mondai(Bangou, 0)
      For i=1 To 4
        Syutudai1(i) = Rnd() 乱数を記憶
        Syutudai2(i) = i る またのは 番号を記憶
     Next
      For i=1 To 4For k=1 To 4-iIf Syutudai1(k) > Syutudai1(k + 1) Then 乱数の大きさを
              s1 = Syutudai1(k + 1) kig k+1
              Syutudai1(k + 1) = Syutudai1(k) | よりk が大きい
              Syutudai1(k) = s1 | 場合には入れ替え
              s2 = Syutudai2(k + 1) をする。
              Syutudai2(k + 1) = Syutudai2(k)
              Syutudai2(k) = s2End If
        Next
```
Next RadioButton1.Text = Mondai(Bangou, Syutudai2(1))

RadioButton2.Text = Mondai(Bangou, Syutudai2(2)) RadioButton3.Text = Mondai(Bangou, Syutudai2(3)) RadioButton4.Text = Mondai(Bangou, Syutudai2(4)) Button1.Text = "判定"

- ・ フォームの色、文字の色、大きさを変えてみましょう。
- ・ 問題数を増やしましょう。
- ・ クイズで出題順を変える

#### 4 テキストファイルの読み込み、保存

ファイル処理には次の3種類があります。

- ・ シーケンシャルアクセス:テキストファイルを先頭から順番に読み込む
- ランダムアクセス :レコード単位に、任意の位置から読み込む
- ・ バイナリアクセス :バイナリデータを扱う
	- ここでは基本となる、テキストファイルの読み込み、保存について説明します。
- (1) VB2005のファイルの処理手段

VB2005でファイル処理をする手段としては、次の3つの方法があります。

- ① FileOpen関数などを使用、昔からのVBのファイル処理方法
- ② FileStreamとFileクラスなどを使用、.NET System.IOを用いる方法
- ③ My.Computer.FileSystemを用いる方法

ここでは、新しい方法である③の方法を中心に説明をします。

(2) ファイルの一括読み込み、一括保存

テキストボックスにテキストファイルの内容を読み込みたい場合には、次のように します。

TextBox1.Text = My.Computer.FileSystem.ReadAllText("Test.txt", System.Text. Encoding. Default)

テキストボックスの内容をファイルに保存したい場合には、次のようにします。

↓ファイル名 → 保存テキスト → 追記モード

My. Computer. FileSystem. WriteAllText("Test.txt", TextBox1. Text, False, Syste m. Text. Encoding. Default) \*\*\*\*\*\*\*\*\*\*\*\*\*\*\*\*\*\*\*\*\*\*\*\*\*\*\*\*\*\*\*\*

【ワンポイント】 読み込む文字コードを指定する必要があります。 シフトJISを指定する場合 「System.Text.Encoding.Default」を記入します。

指定しないときには、シフトJISにはなりません。文字化けします。

(3) テキストファイルを1行ずつ読み込む、保存する

1行ずつ読み込む場合には、はじめに、ファイルをオープンして、ファイルが終わ

りでない場合には読み込み、最後にファイルをクローズします。 サンプルファイル

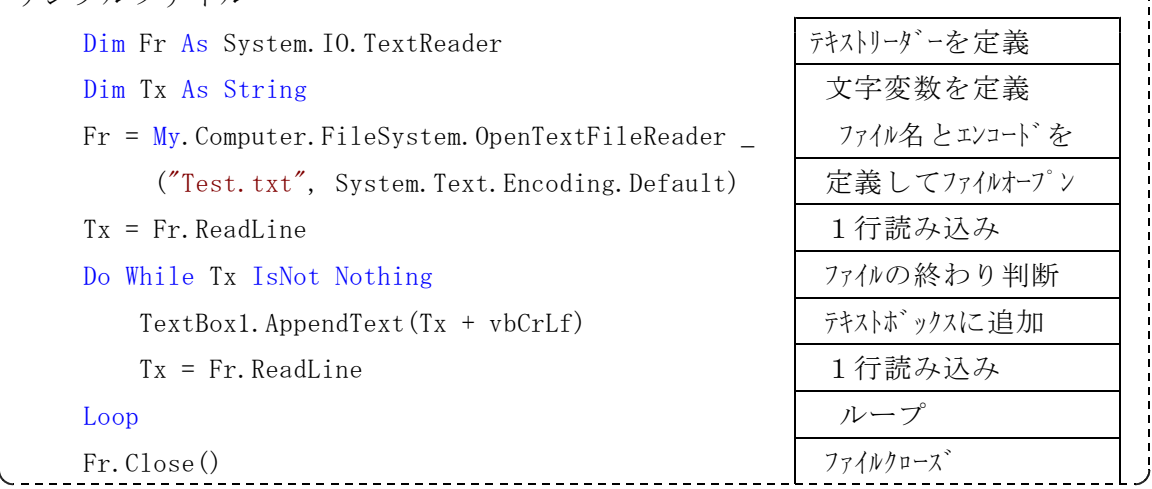

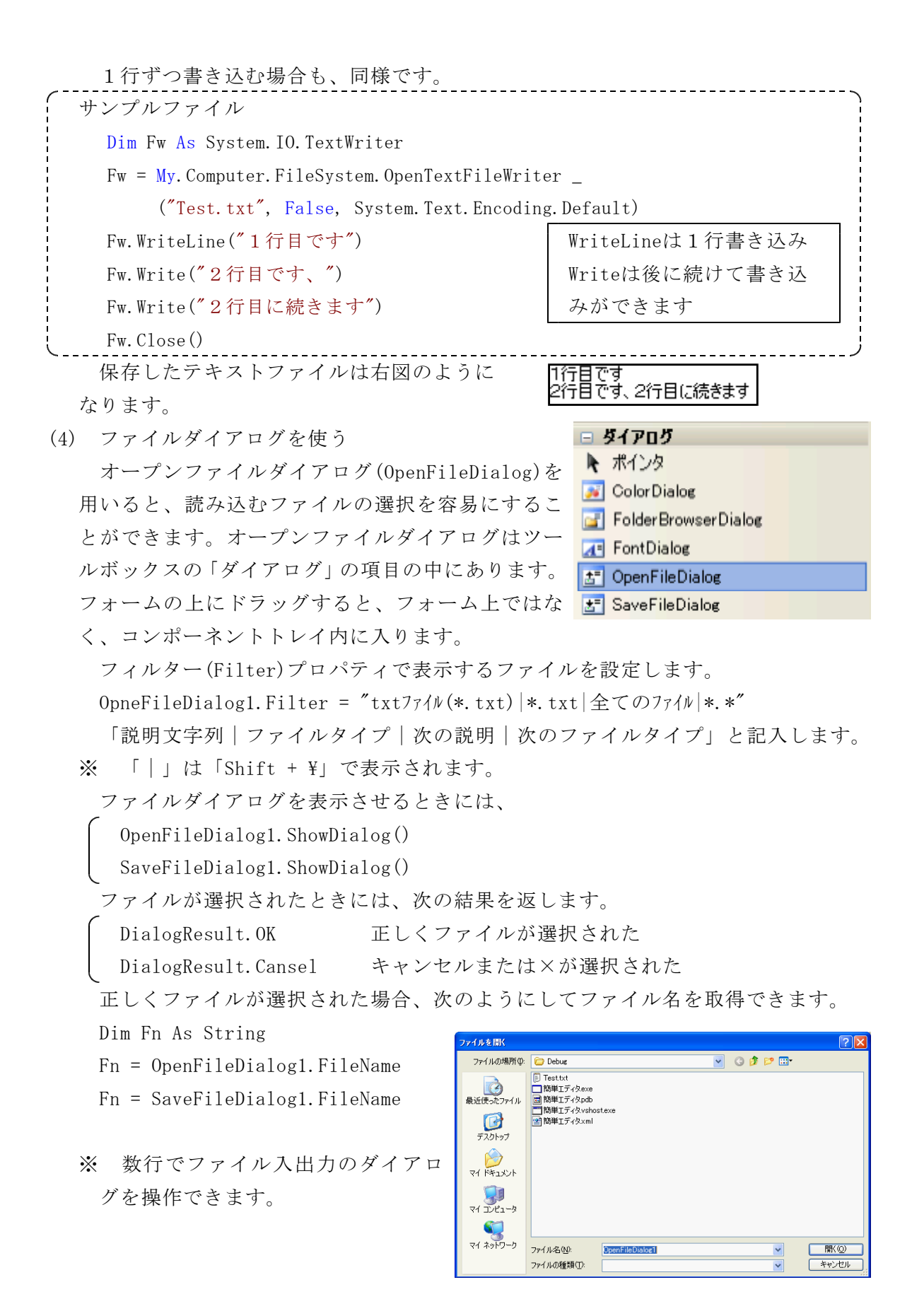

(5) 簡単エディタ

テキストファイルを読み込 んで、テキストボックスに表 示し、変更や保存ができる簡 単エディタを作成してみまし ょう。

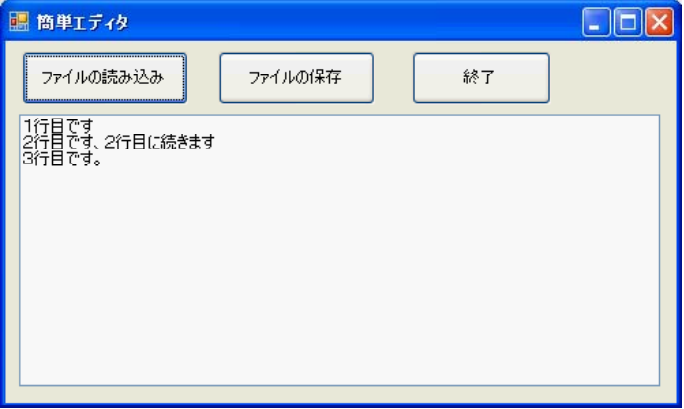

① スタートページで「作成 プロジェクト」をクリックして、「新しいプロジェク ト」のダイアログウィンドウを表示させます。

「Windowsアプリケーション」を選択し、プロジェクト名に「簡単エディタ」と 入力して、「OK」をクリックします。

② デザイン画面でフォームを選択し、プロパティウインドウで次の値に設定します。 Size 500,300

- Text 簡単エディタ
- ③ ツールボックスからボタン(Button)を選択して3つボタンを配置します。

プロパティウィンドウで次のように設定します

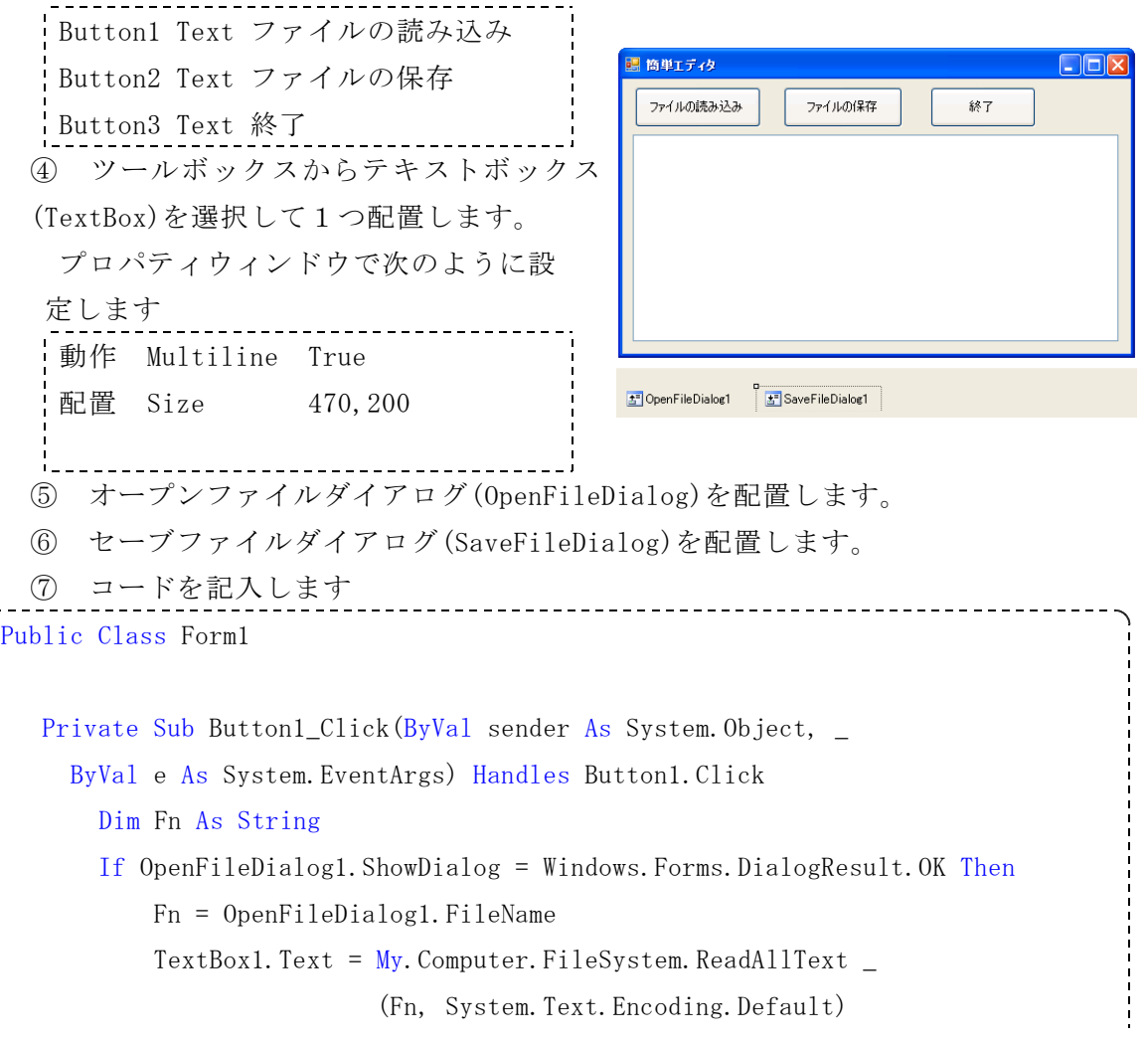

```
End If
  End Sub
  Private Sub Button2_Click(ByVal sender As System.Object, _
     ByVal e As System.EventArgs) Handles Button2.Click
       Dim Fn As String
       If SaveFileDialog1.ShowDialog = Windows.Forms.DialogResult.OK Then
           Fn = SaveFileDialog1.FileName
           My.Computer.FileSystem.WriteAllText _
           (Fn, TextBox1.Text, False, System.Text.Encoding.Default)
       End If
  End Sub
  Private Sub Button3_Click(ByVal sender As System.Object, _
     ByVal e As System.EventArgs) Handles Button3.Click
       Me. Close()
   End Sub
End Class
                    ________________________________
```
- 8 コードを入力し終えたら、開始ボタン ▶ を押して作動を確認しましょう。
- **⑨** すべてを保存 をクリックして、ソリューションを保存しましょう。

#### ※ 発展問題

・ファイルダイアログにフィルタをつけてみましょう。 OpneFileDialog1.Filter = "txtファイル(\*.txt)|\*.txt|全てのファイル|\*.\*" SaveFileDialog1.Filter = "txtファイル(\*.txt)|\*.txt|全てのファイル|\*.\*"
# 5 タイマーコントロール

タイマーコントロール(Timer)をフォーム上にドラッグすると、コンポーネントトレ イ内に表示されます。タイマーコントロールの代表的なプロパティは次の2つです。

Interval イベント発生の間隔を設定、単位はミリ秒(1000分の1秒)

Enabled タイマーイベントを有効、無効にします。Trueで有効、Falseで無効 実際にはVB2005のシステムが時刻をカウントするのは18分の1秒なので、間隔の精度 は最大で1/18秒です。よって、正確な時刻や時間をこのタイマーだけでは測定できない ので注意してください。

(1) 時計の作成

時刻を表示するだけの簡単な時計です。

タイマー内で現在の時刻を取得して、ラベルの書き 換えをしています。

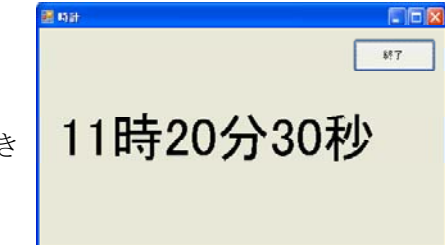

① スタートページで「作成 プロジェクト」をクリックして、「新しいプロジェク ト」のダイアログウィンドウを表示させます。

「Windowsアプリケーション」を選択し、プロジェクト名に「時計」と入力して、 「OK」をクリックします。

- ② デザイン画面でフォームを選択し、プロパティウインドウで次の値に設定します。 Size 500,300
- Text 時計
- ③ ツールボックスからボタン(Button)を選択して1つボタンを配置します。

プロパティウィンドウで次のように設定します

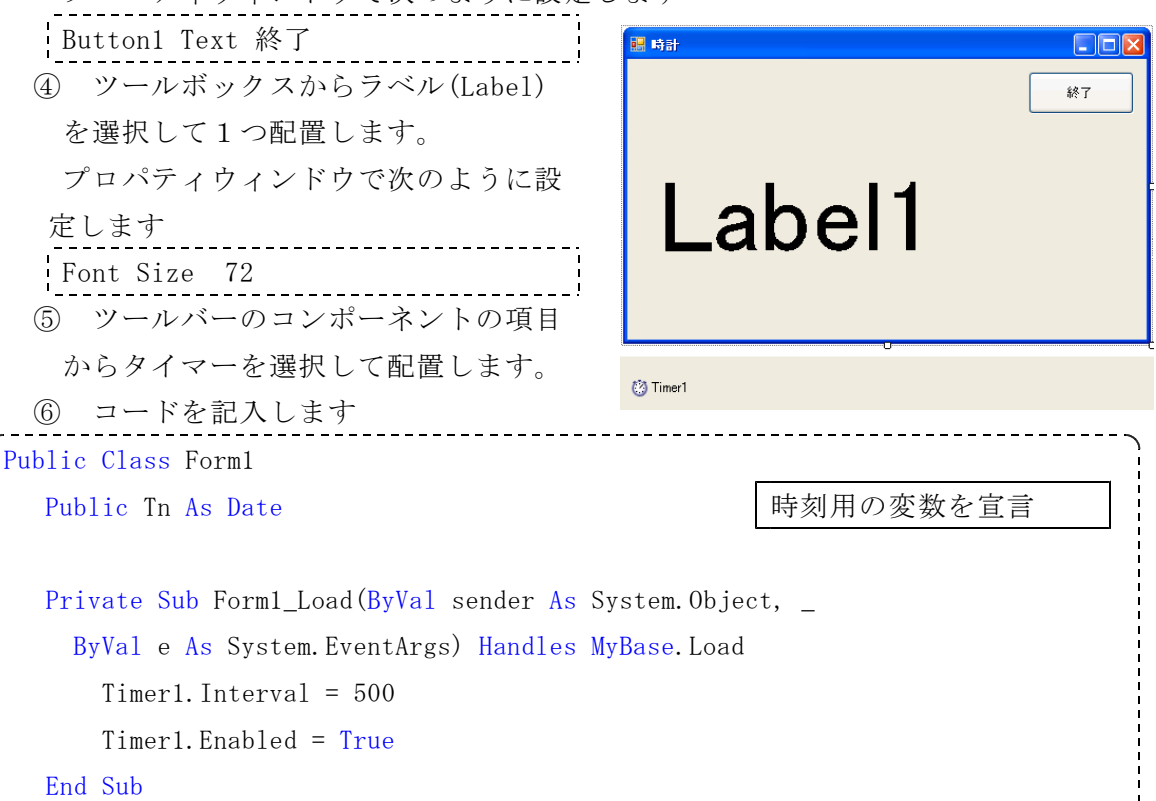

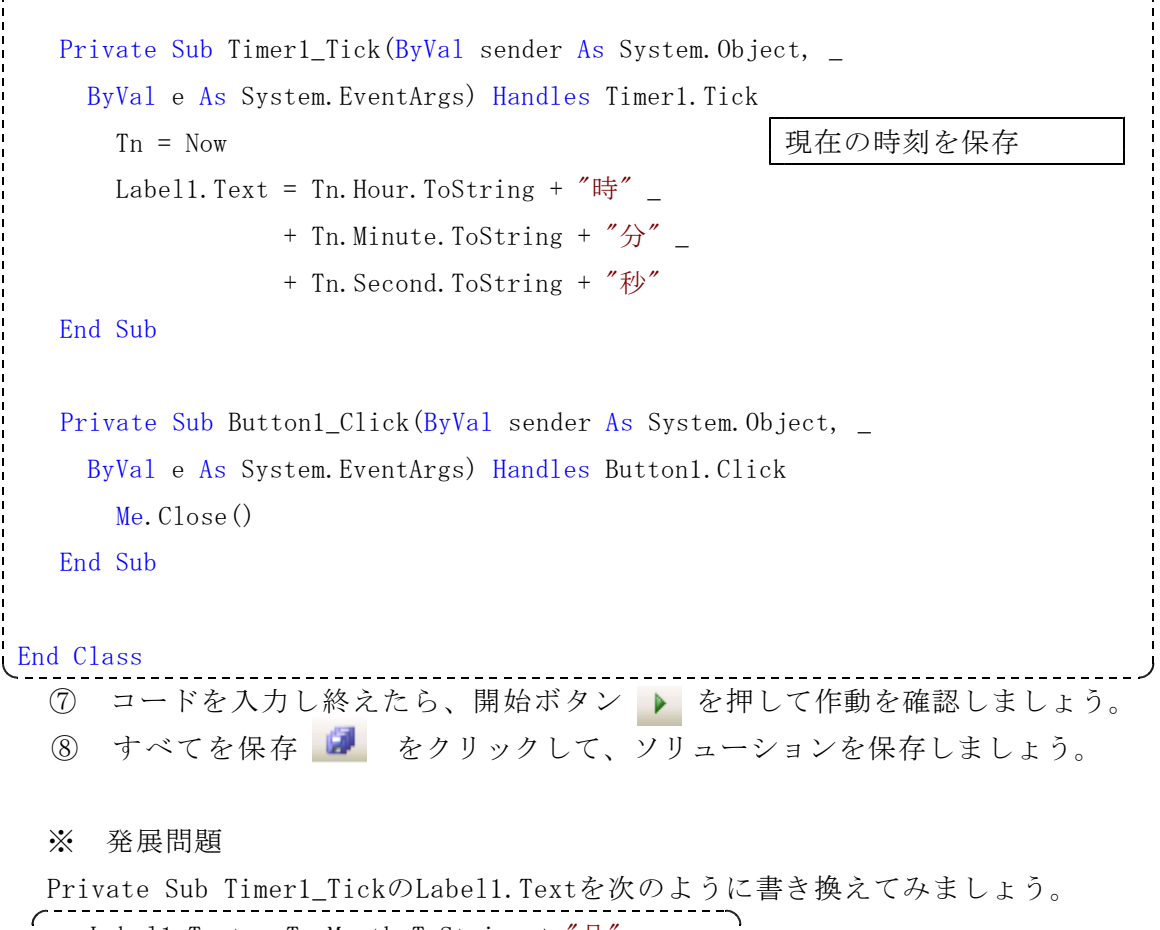

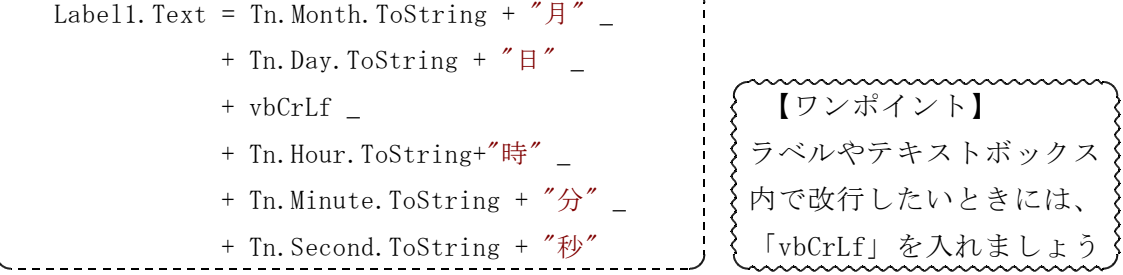

(2) 経過時間タイマーの作成 指定された時間になると「時間です」 と表示するタイマーを作ります。 経過時刻を計算するにはDateAdd関数を 用います。 例えば、現在の時刻に10秒を加算す した時刻を求める場合は、

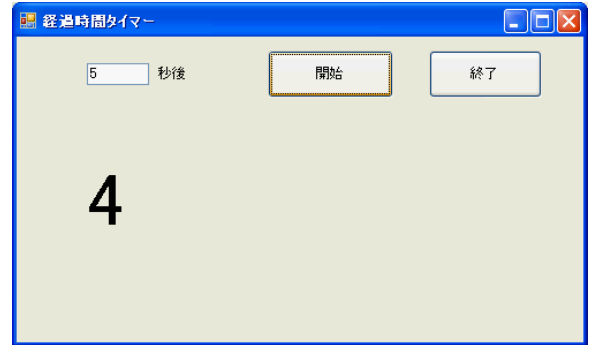

Tn = DateAdd(DateInterval.Second, 10, Now)

になります。

① スタートページで「作成 プロジェクト」をクリックして、「新しいプロジェク ト」のダイアログウィンドウを表示させます。

「Windowsアプリケーション」を選択し、プロジェクト名に「経過時間タイマー」 と入力して、「OK」をクリックします。

② デザイン画面でフォームを選択し、プロパティウインドウで次の値に設定します。 Size 500,300

Text 経過時間タイマー

③ ツールボックスからボタン(Button)を選択して2つボタンを配置します。

プロパティウィンドウで次のように設定します

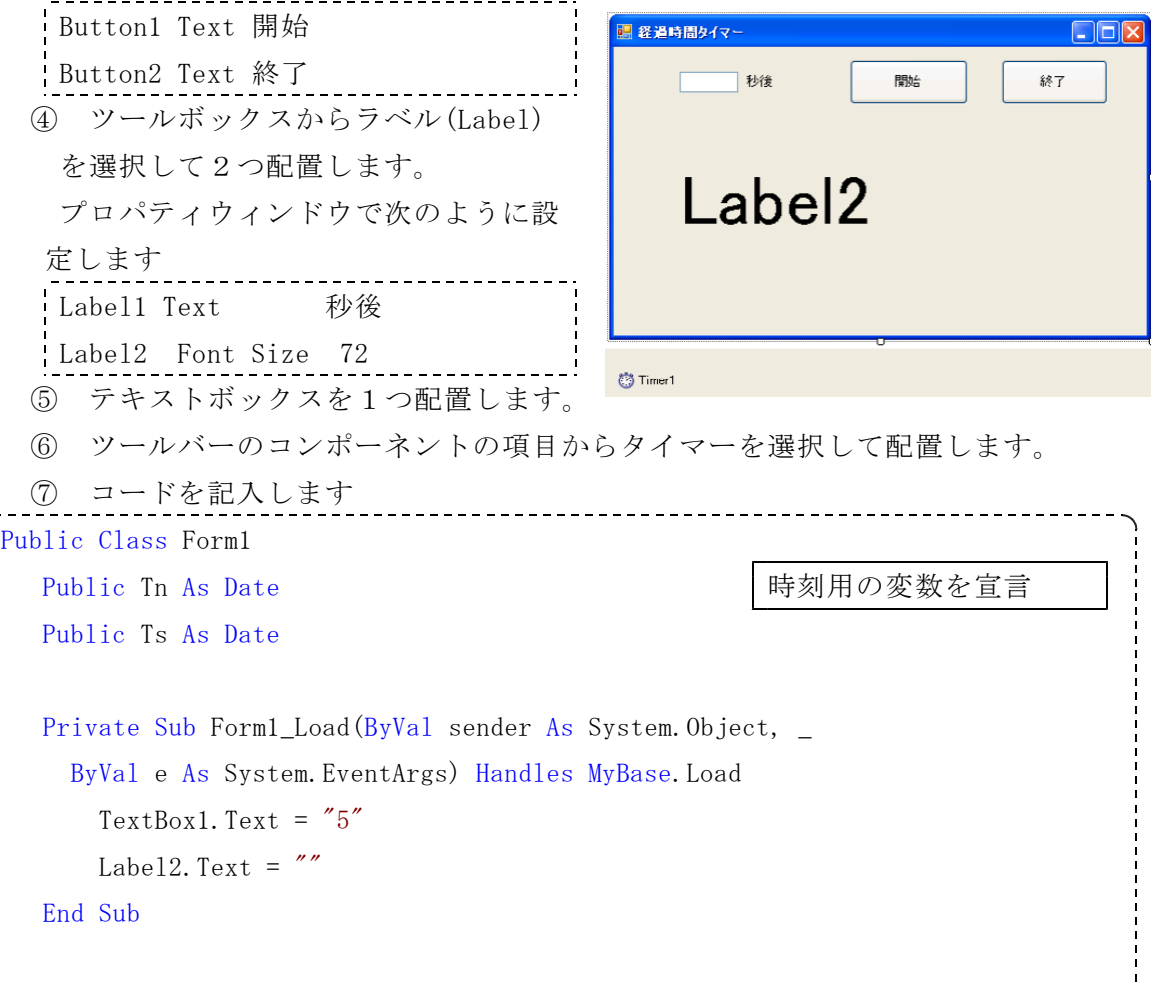

```
Private Sub Button1_Click(ByVal sender As System.Object, _
    ByVal e As System.EventArgs) Handles Button1.Click
     Tn = DateAdd(DateInterval.Second, Val(TextBox1.Text), Now)
     Ts = NowTimer1.Interval = 500
     Timer1.Enabled = True
  End Sub
  Private Sub Timer1 Tick(ByVal sender As System.Object,
    ByVal e As System.EventArgs) Handles Timer1.Tick
      If Tn >= Now Then 経過時間を計算します
         Label2. Text = (Now - Ts). Seconds. ToString
     Else
         Label2.Text = "時間です"
         Timer1.Enabled = False
     End If
  End Sub
  Private Sub Button1_Click(ByVal sender As System.Object, _
    ByVal e As System.EventArgs) Handles Button1.Click
     Me. Close()
  End Sub
End Class
  8 コードを入力し終えたら、開始ボタン ▶ を押して作動を確認しましょう。
  ⑨ すべてを保存 ■ をクリックして、ソリューションを保存しましょう。
  ※ 発展問題
```
・ 表示に「秒」をつけてみましょう。

```
次のように変更すると秒を分に変えることができます。
Tn = DateAdd(DateInterval.Minute, Val(TextBox1.Text), Now)
Label2. Text = (Th - Now). Minutes. ToString
```
(3) 残り時間タイマーの作成

指定された時間まで秒数を減算表示 します。プログレスバーをつけて、時 間が減っていく様子が分かるようにし ています。

基本的構造は「経過時間タイマー」 と一緒です。ちょっと改変するだけで 作ることができます。

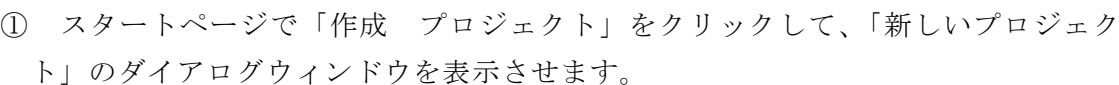

「Windowsアプリケーション」を選択し、プロジェクト名に「残り時間タイマー」 と入力して、「OK」をクリックします。

② デザイン画面でフォームを選択し、プロパティウインドウで次の値に設定します。 Size 500,300

- Text 残り時間タイマー
- ③ ツールボックスからボタン(Button)を選択して2つボタンを配置します。

プロパティウィンドウで次のように設定します

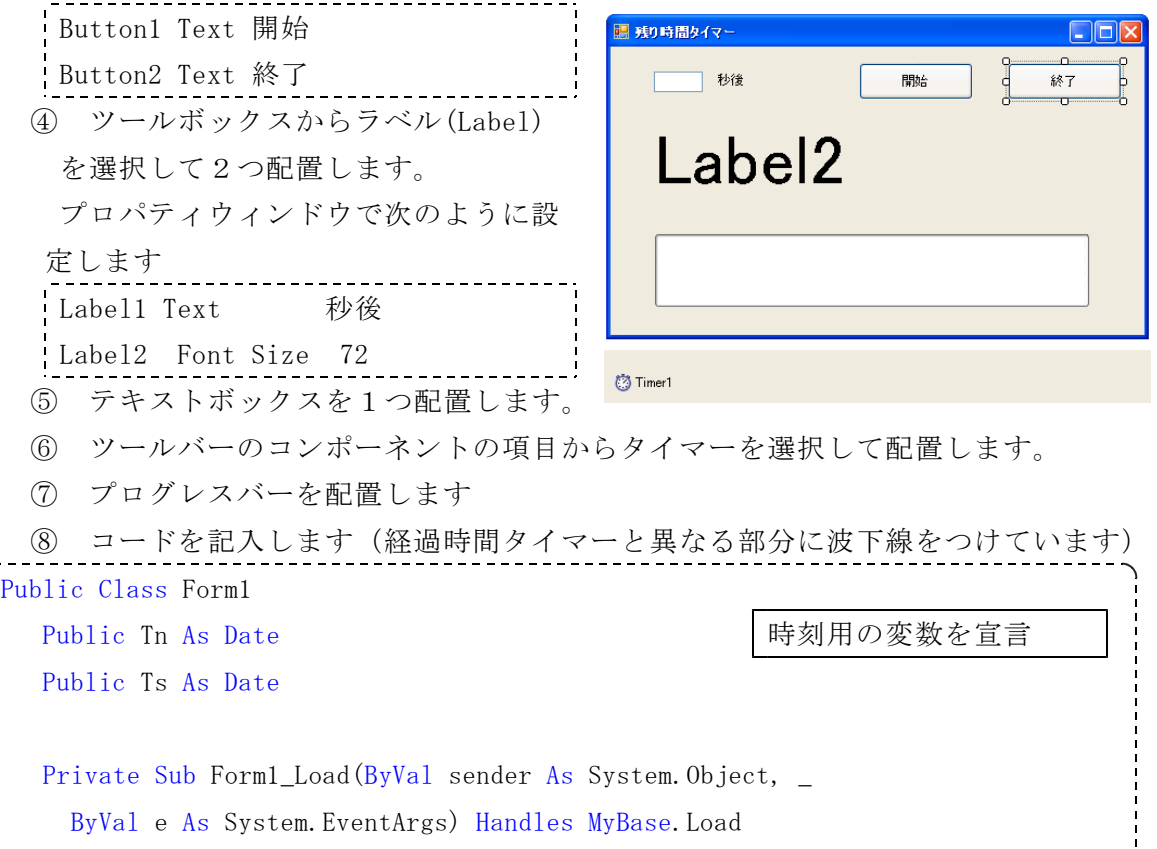

TextBox1.Text =  $"5"$ 

Label2. Text =  $''''$ 

End Sub

Private Sub Button1\_Click(ByVal sender As System.Object, \_

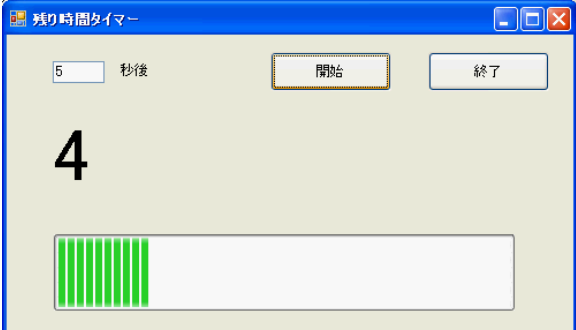

```
ByVal e As System.EventArgs) Handles Button1.Click
      Tn = DateAdd(DateInterval.Second, Val(TextBox1.Text), Now)
      Ts = NowTimer1.Interval = 500
      Timer1.Enabled = True
      ProgressBar1.Minimum = 0
      ProgressBar1.Maximum = (Tn - Ts).Seconds
  End Sub
  Private Sub Timer1_Tick(ByVal sender As System. 0b | 経過時間を計算します
ject, _
    ByVal e As System.EventArgs) Handles Timer1.Tick
      If Tn \geq Now Then
         Label2. Text = (Tn - Now). Seconds. ToString + 1Program1, Value = (Now - Is). Seconds
      Else
         Label2.Text = "時間です"
         Timer1.Enabled = False
      End If
  End Sub
  Private Sub Button1_Click(ByVal sender As System.Object, _
    ByVal e As System.EventArgs) Handles Button1.Click
      Me.Close()
  End Sub
End Class
  ⑨ コードを入力し終えたら、開始ボタン ▶ を押して作動を確認しましょう。
  10 すべてを保存 ■ をクリックして、ソリューションを保存しましょう。
```
# 6 グラフィックス

フォームやピクチャーボックスには、直線や円などのグラフィックスを表示すること ができます。

左上隅が原点(0,0)になります。右方向をXの正の向き、下方向をYの正の向きです。

(1) 直線、長方形、円の表示 VB6までと異なり、グラフィックスを描くためには、次のように宣言をしてから描 く必要があります。 Dim mypen As New Pen(Color.Blue, 2) 青色の太さ2のペンを宣言

Dim g As Graphics = PictureBox1.Create ピクチャーボックス1に描く g. Clear (Color. White) カランス 自色で描画面を消去 g.DrawLine(mypen, x1, y1, x2, y2) mypenで定義した色で線を引く g.DrawLine(Pens.Black, x, y, width, height) 黒色で線を引く g.DrawRectangle(Pens.Red, x, y, width, height) 赤色の線で四角形を描く g.FillRectangle(Brushes.Green, x, y, width, height) 緑色で塗った四角形 g.DrawEllipse(Pens.Yellow, x, y, width, height) 黄色の線で楕円 g.FillEllipse(Brushes.Violet, x, y, width, height) 紫色で塗った楕円

(2) 関数グラフの作成 グラフィックの機 を使って、関数のグ フを描いてみましょ 式が異なるだけな で、1つのプロシー ャで複数のイベント 処理しています。

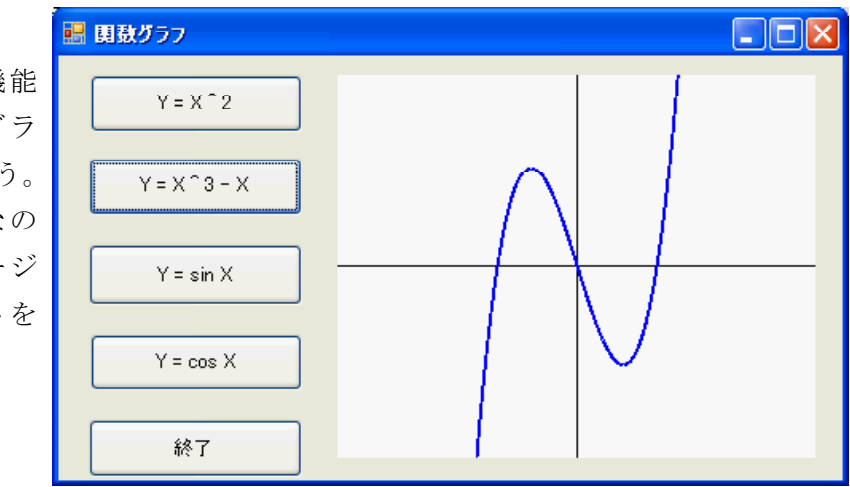

① スタートページで「作成 プロジェクト」をクリックして、「新しいプロジェク ト」のダイアログウィンドウを表示させます。

「Windowsアプリケーション」を選択し、プロジェクト名に「関数グラフ」と入 力して、「OK」をクリックします。

② デザイン画面でフォームを選択し、プロパティウインドウで次の値に設定します。 Size 500,300

- Text 関数グラフ
- ③ ツールボックスからピクチャーボックス(PictureBox)を選択して配置します。 Size 300,240

```
④ ツールボックスからボタン(Button)を
                                       ■ 関数グラフ
   選択して5つボタンを配置します。
                                                            io.
                                           Y = X^2プロパティウィンドウで次のように設定
                                          Y = X^2 - 3 - Xします
   Button1 Text Y = X^2 2Y = \sin XButton2 Text Y = X^3 - 3 - 4XY = cos \thetaButton3 Text Y= sin X
                                            終了
   Button4 Text Y = \cos XButton5 Text 終了
    ⑤ コードを記入します
Public Class Form1
  Public XMax, YMax As Single オンチョン マントン 大通の変数を定義します
  Public Xa, Ya As Single
  Private Sub Form1 Load(ByVal sender As System.Object,
    ByVal e As System.EventArgs) Handles MyBase.Load
      XMax = PictureBox1.Width フラフを描く場所の
      YMax = PictureBox1.Height | 大きさを設定します
      Xa = 6 <br>
Xa = 6 <br>

      Ya = 6 Kanada Kanada Kanada Kanada Kanada Kanada Kanada Kanada Kanada Kanada Kanada Kanada Kanada Kanada Kanad
  End Sub | Button1~4のイベントを受け取れるように
                      Handlesの後に記述します
  Private Sub Button1_\chiick(ByVal sender As System.Object, _
    ByVal e As System.EventArgs) _
   Handles Button1.Click, Button2.Click, Button3.Click, Button4.Click
      Dim i As Integer
      Dim X1, X2, Y1, Y2 As Single
      Dim mypen As New Pen(Color.Blue, 2)
      Dim g As Graphics = PictureBox1.CreateGraphics
      g.Clear(Color.White)
      g.DrawLine(Pens.Black, 0, YMax / 2, XMax, YMax / 2)
      g.DrawLine(Pens.Black, XMax / 2, YMax, XMax / 2, 0)
      g.DrawRectangle(Pens.Brown, 0, 0, XMax - 1, YMax - 1)
      For i=0 To XMax
         X1 = (Xa * 2 / XMax) * (i - (XMax / 2))If sender.Text = Button1.Text Then sender.Textでどのボタン
             Y1 = X1 * X1 はない あらのイベントなのかを
         ElseIf sender.Text = Button2.Text Then | 判断します
```

```
Y1 = X1 * X1 * X1 - 4 * X1ElseIf sender.Text = Button3.Text Then
             Y1 = Math. Sin(X1 / Math. PI)ElseIf sender, Text = Button4. Text TheY1 = Math. \cos(X1 / Math. PI)End If
         Y1 = -Y1 * YMax / Ya / 2 + (YMax / 2)If i > 0 Then \vertiが0の時にはX2,Y2が0
             g.DrawLine(mypen, X2, Y2, i, Y1) おので描きません
         End If
          X2 = iYZ = Y1Next
  End Sub
  Private Sub Button5_Click(ByVal sender As System.Object, _
    ByVal e As System.EventArgs) Handles Button5.Click
      Me.Close()
  End Sub
End Class
  ⑦ コードを入力し終えたら、開始ボタン を押して作動を確認しましょう。
  8 すべてを保存 ■ をクリックして、ソリューションを保存しましょう。
                                    ■ 関数グラフ
                                                                     \BoxFIX
  ※ 発展問題
                                         Y = X^2・ 表示する倍率を変えてみましょう
                                        Y = X^2 - 3 - X・ 関数を変えてみましょう。
     \varnothing : Y = 2X \hat{2} -4x +4
                                         Y = \sin XY=X(X-2)(X-1)(X+1)(X+2)
                                         Y = cos X調 関数グラフ
                                      \BoxDIX
       \overline{Y}=X(X-2)(X-1)(X+1)(X+2)
         Y = X^0 - XY = \sin XY = \cos X終了
```
- (3) フォームの色を変える
	- コンピュータで表示している色は、RGBの数値 (0~255)で表すことができます。トラックバ ーをドラッグするとそれぞれの数値が変化し、 フォームの色が変化します。 透明度(アルファチャンネル)を変化させる とフォームの透明度も変えることができます。 ① スタートページで「作成 プロジェクト」 をクリックして、「新しいプロジェクト」のダ イアログウィンドウを表示させます。 「Windowsアプリケーション」を選択し、プ

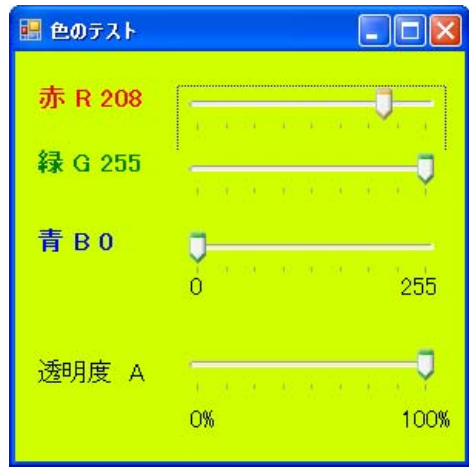

ロジェクト名に「色のテスト」と入力して、「OK」をクリックします。

- ② デザイン画面でフォームを選択し、プロパティウインドウで次の値に設定します。 Text 色のテスト
- ③ ツールボックスからラベル(Label)を8つ配置します。

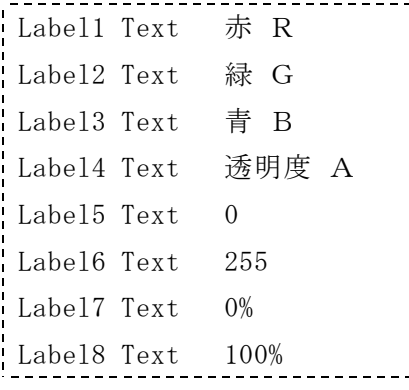

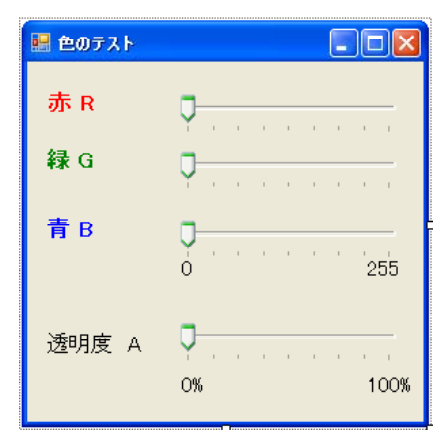

④ ツールボックスの「すべてのWindowsフォーム」から「トラックバー(TrackBar)」 を選択して4つ配置します。プロパティウインドウで次の値に設定します。

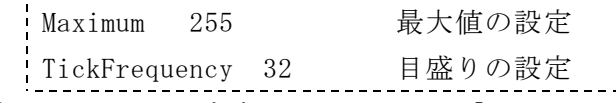

- ⑤ フォームをダブルクリックして「Private Sub Form1\_Load」にコードを入力しま す。
- ⑥ トラックバー1をダブルクリックして「Private Sub TrackBar1\_Scroll」にコー ドを入力します。

Handles TrackBar1.Scroll のあとに「, TrackBar2.Scroll, TrackBar3.Scroll」 を追加して、トラックバー123をすべてここで処理します。

⑥ トラックバー4をダブルクリックして「Private Sub TrackBar4\_Scroll」にコー ドを入力します。

```
Public Class Form1
Private Sub Form1 Load(ByVal sender As System.Object, ByVal e
As System.EventArgs) Handles MyBase.Load
    TrackBar1.Value = Me.BackColor.R
    TrackBar2.Value = Me.BackColor.G
    TrackBar3.Value = Me.BackColor.B
    TrackBar4.Value = CInt(Me. Opacity * 255)
End Sub
Private Sub TrackBarl Scroll(ByVal sender As System.Object, ByVal e
As System.EventArgs) _
Handles TrackBar1.Scroll, TrackBar2.Scroll, TrackBar3.Scroll | 3つをここで
                                                            処理します
    Me. BackColor = Color. FromArgb(TrackBar1. Value. ToString,TrackBar2.Value.ToString, <sup>1</sup>色の設定
                                TrackBar3.Value.ToString)
    Label1.Text = "赤R" + TrackBar1.Value.ToString | 色の数値を表
    Label2.Text = "緑G" + TrackBar2.Value.ToString | 示します
    Label3.Text = "#B" +TrackBar3.Value.ToString
End Sub
Private Sub TrackBar4_Scroll(ByVal sender As System.Object, ByVal e _
As System.EventArgs) Handles TrackBar4.Scroll
    Me.Opacity = CSng(TrackBar4.Value / 255) まずの設定
End Sub
End Class
```
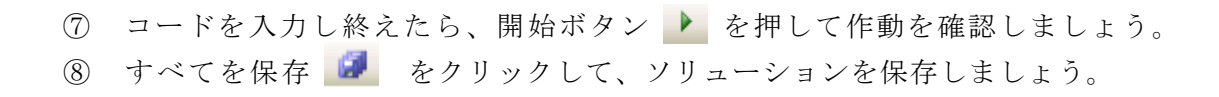

# 7 ツールの追加(コンポーネントの追加)

(1) メディアプレイヤを制御

Windows Media Playerコンポーネントを用いて,ビデオファイルや音楽ファイルな どを再生することができます。

Media Playerを使用するためには、関連するコンポーネントをプロジェクトに追加 します。

① スタートページで「作成 プロジェクト」をクリックして、「新しいプロジェク ト」のダイアログウィンドウを表示させます。

「Windowsアプリケーション」を選択し、プロジェクト名に「MediaPlayer制御」 と入力して、「OK」をクリックします。

② デザイン画面でフォームを選択し、プロパティウインドウで次の値に設定します。 Size 500,500

Text MediaPlayer制御 ツール(I) ウィンドウ(W) コミュニティ(C) ヘルプ(H) ③ コンポーネントの追加を行います。 ℃ データベースへの接続(D) ... 「ツール」 □ コード スニペット マネージャ(I)... Ctrl+K, Ctrl+B ツールボックス アイテムの選択(X)... →「ツールボックスの選択」 外部ツール(E)... を選択します。 設定のインポートとエクスポート(I)... (ツールボックスが表示されるまでに ユーザー設定(C)... 若干の時間がかかります) オプション(0)...

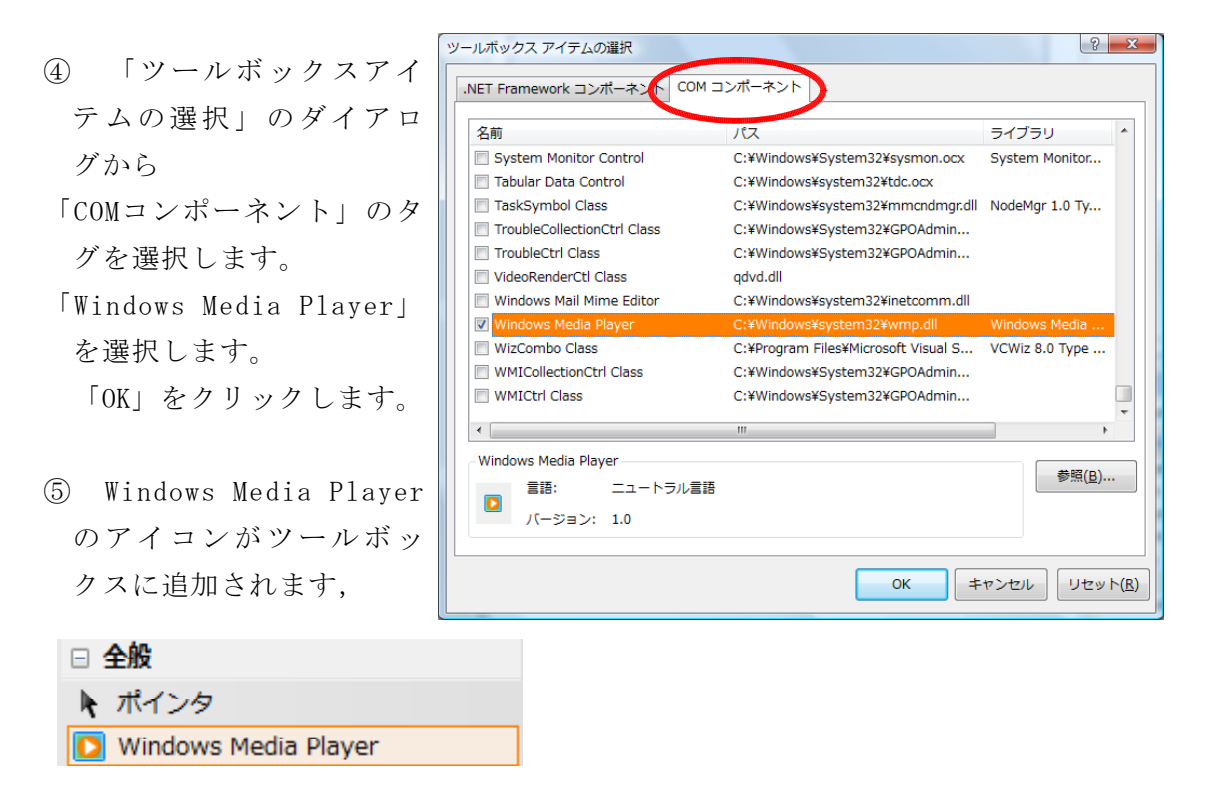

- ⑥ ツールボックスのWindows Media Player をフォームに貼り付けます。
- ⑦ プロパティウィンドウでインターフェイスを変更してみます。

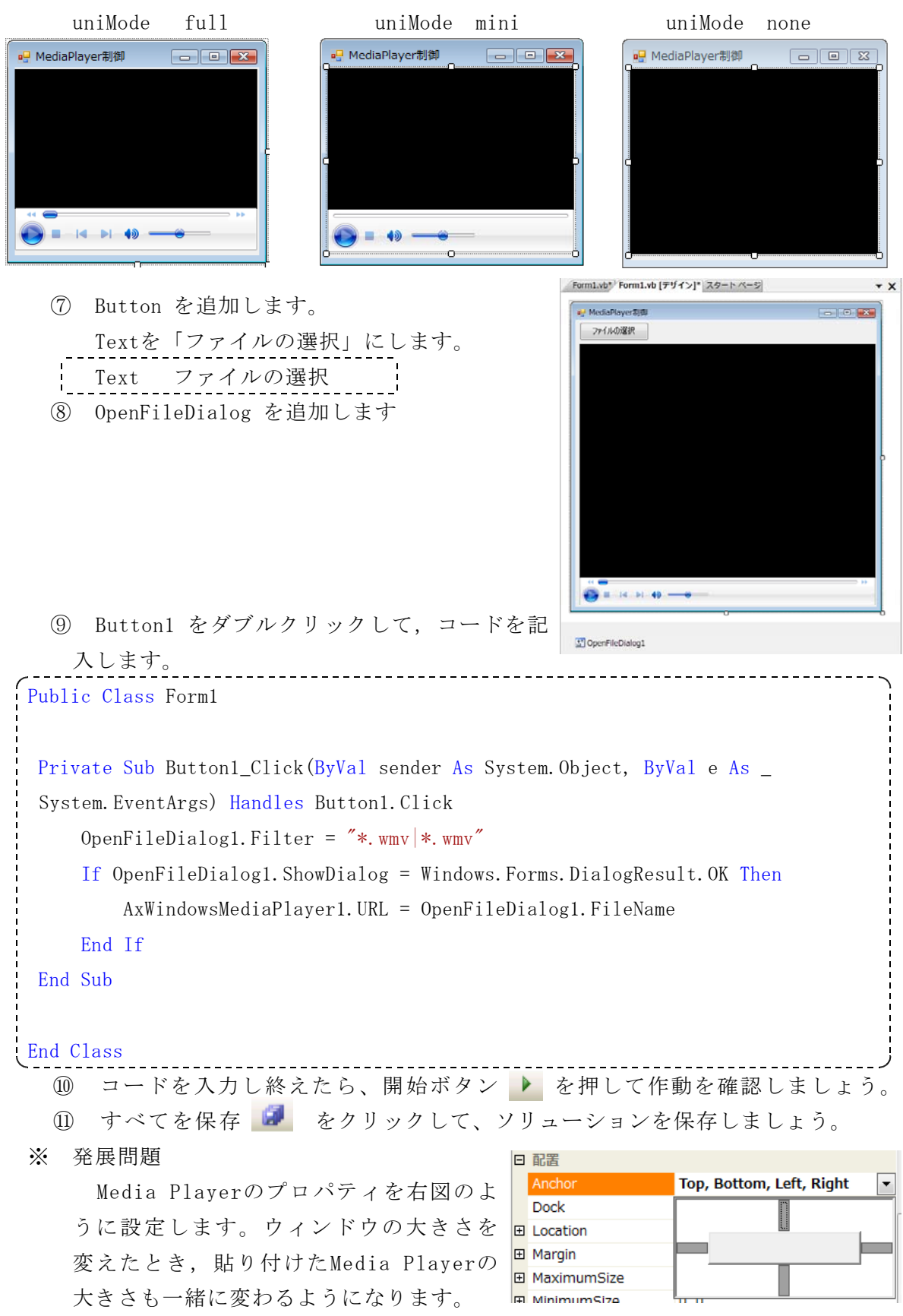

#### 8 メニューコントロール

メニューには、フォームの上部に表示されるメインメニュー(メニューバー)と、右 クリックで表示されるコンテキストメニュー(ポップアップメニュー)があります。ど ちらもツールボックスからフォームにドラッグすることにより使うことができるように なります。

(1) メインメニュー

MenuStripをフォームにドラッグすると、コンポーネントトレイに入り、「ここへ 入力」 ここへ入力 ■ と表示されます。この部分にメニューの項目を入力します。 メニューは他のウィンドウズアプリケーションと同じような構造にすると、迷わず に使うことができます。

例: ファイル 編集 表示 挿入・・・・ヘルプ

設定したメニューをダブルクリックすると、そのメニュー項目のプロシージャを入 力するコード画面に切り替わります。

半角のマイナス「-」を入力すると区切線表示になります(右クリックからも選択 できます)。

(2) コンテキストメニュー

ContextMenuStripをフォームにドラッグすると、コンポ ーネントトレイに入ります。右図のように「ここへ入力」 が表示されます。この部分にメニューの項目を入力します。

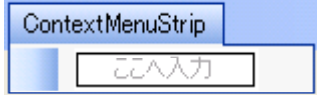

#### 9 メッセージボックス

アプリケーションの中でメッセージを表示するには、ダイアログボックスを使います。 ダイアログボックスには、MsgBox()、MessageBox、InputBox()があります。

① MsgBox()

エラー警告、注意などを表示するのに適しています。

MsgBox()は関数です。

用法 MsgBox(表示テキスト,ボタン,タイトル)

ボタンの種類

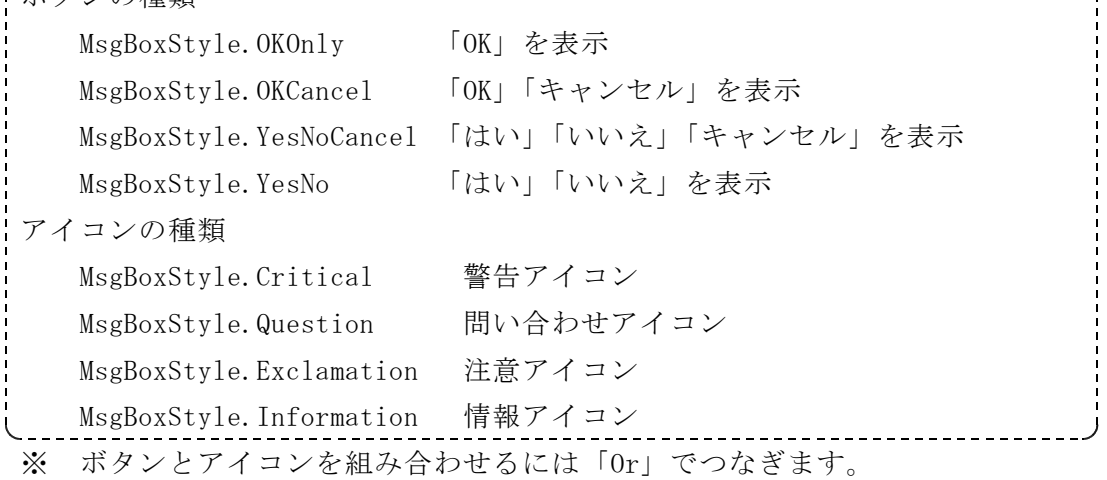

使用例 MsgBox("OKを押してください") MsgBox("はい、いいえのどちら?",YesNo) MsgBox("どちら?",MsgBoxStyle。YesNo,"選択")

MsgBox()は関数なので、押したキーの番号を返します。 1:OK、2:Cancel、6:Yes(はい)、7:No(いいえ)

② MessageBox

MsgBox()と用法はほぼ一緒です。押したボタンは、戻り値によって判断します。 用法

MessageBox.Show(表示テキスト,タイトル,ボタン,アイコン) ※ 位置がMsgBox()と異なります。

③ InputBox()

テキストデータを入力してもらう場合に使用します。テキストは文字列型として取 得されます。

用法

InputBox(表示テキスト,タイトル,デフォルト文字列)

※ デフォルト文字列は入力推奨する文字を記入しますが、省略できます。

使用例

Dim Moji As String

Moji = InputBox("意見を記入してください")

Dim Suuti As Single Suuti = Val( InputBox("数値を入力してください")) Val関数で数値に変換

#### 10 エラー処理

プログラムに誤りがあると実行が止まります。コードの誤りがなくとも、実行したと きの場合によってエラーが発生する場合があります。発生したエラーに対して、適切な 処理を行うのがエラー処理です。

エラー処理の構文ではTry文が使われます。

**Try** 

エラーの発生する可能性のあるプログラム

Catch

エラー発生時の対処のプログラム

Filaliy

例外の有無にかかわらず実行するプログラム

End Try

※ Filallyの部分は省略できます。

- ※ Try文の中にTry文を入れることもできます。
- ※ VB6までは「ON ERROR GOTO」を用いていましたが、Try文により、エラー処理の範 囲と処理方法がよりわかりやすくなりました。
- ※ VB2005でも「ON ERROR GOTO」は使用可能ですが、推奨されていません。

# 11 外部プログラムの実行

外部プログラムを起動するには次のように記述します

System.Diagnostics.Process.Start(Webページアドレス)

これで、ブラウザが起動して、指定したページを表示します。

System.Diagnostics.Process.Start(アプリケーション)

アプリケーションが起動します。

System.Diagnostics.Process.Start(アプリケーション,ファイル名) 指定したファイルを読み込んで、アプリケーションが起動します。 起動しない場合の処理のため、Try文と一緒に用いるのがよいです。

- (1) Webページの表示
	- ① スタートページで「作成 プロジェクト」をクリックして、「新しいプロジェク ト」のダイアログウィンドウを表示させます。

「Windowsアプリケーション」を選択し、プロジェクト名に「Webページの表示」 と入力して、「OK」をクリックします。

② デザイン画面でフォームを選択し、プロパティウインドウで次の値に設定します。 Size 300,300

Text Webページの表示

③ ツールボックスからリンクボタン(LinkButton)を選択して配置します。

プロパティウィンドウで次のように設定します。

Text 岩手県立総合教育センター

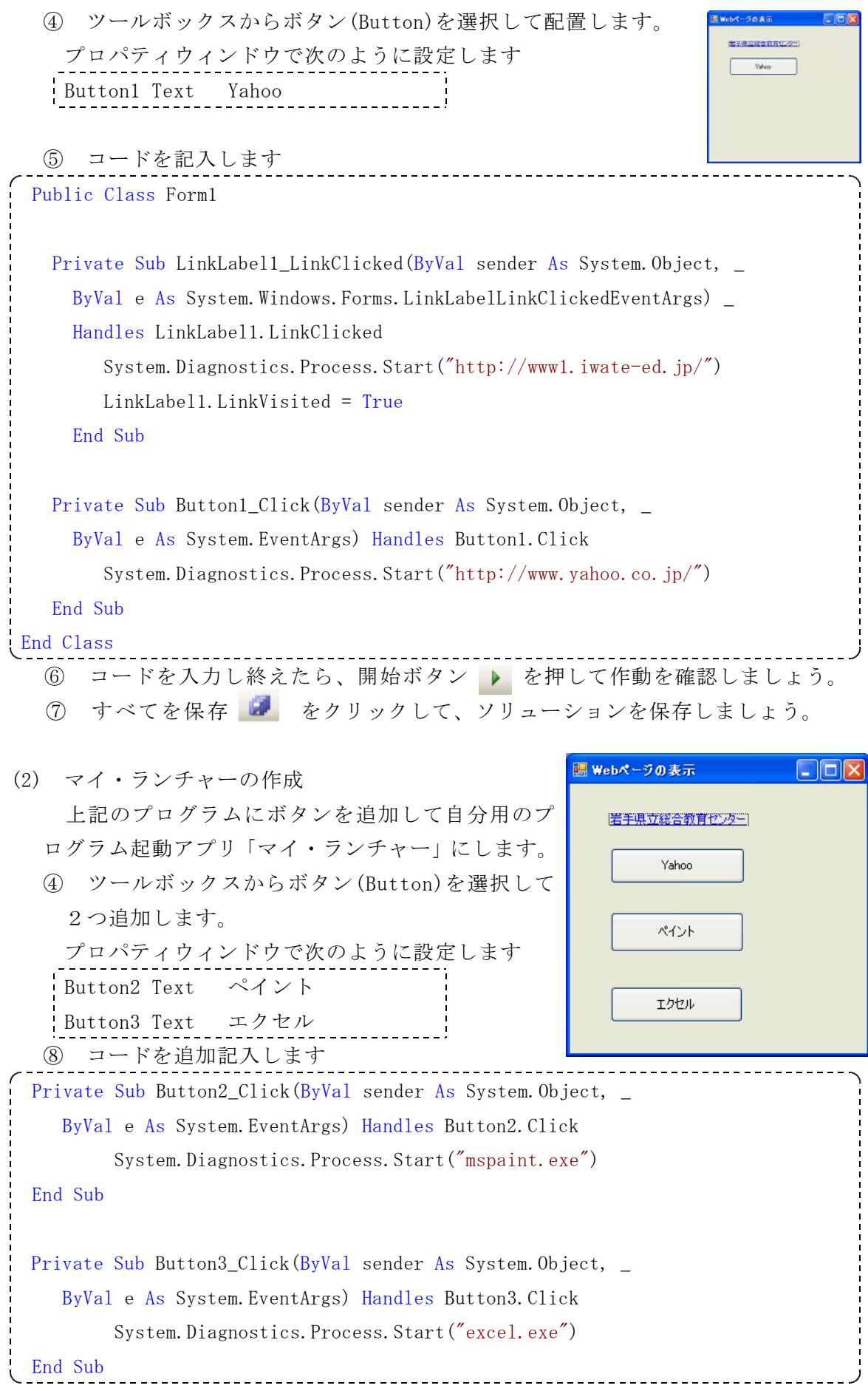

## 12 配布用プログラムの作成

(1) アイコンの作成

アプリケーションにアイコンを設定する場合にはフォームのプロパティの「アイコン」 ■ ■ 『イエ》 ■ この右側のボタンをクリックして、アイコンファイル **Icon** を選択してください。アイコンファイルは拡張子icoの画像ファイルです。Windows付属 のペイントでは作成することができません。作成するためのフリーソフト等があります ので、そちらをご利用ください。 表示(V) プロジェクト(P) ビルド(B) デバッグ(D)

(2) バージョンの設定 アプリケーションのバージョンは、メニューバーの 「表示」→「ソリューションエクスプローラ」でソリ ューションエクスプローラを表示させます。 ソリューションエクスプローラのウィンドウ内の

「My Project」をダブルクリックします。しばらくし ますと、下図のような表示が出ます。

「発行」をクリックすると下右図のようになります。

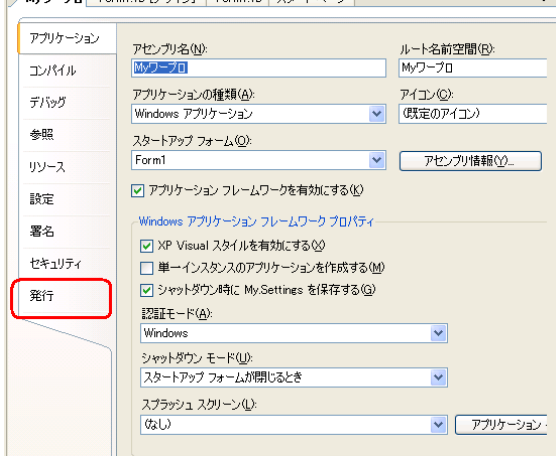

 $\begin{bmatrix} 0 & 0 & 0 \\ 0 & 0 & 0 \\ 0 & 0 & 0 \\ 0 & 0 & 0 \\ 0 & 0 & 0 \\ 0 & 0 & 0 \\ 0 & 0 & 0 & 0 \\ 0 & 0 & 0 & 0 \\ 0 & 0 & 0 & 0 \\ 0 & 0 & 0 & 0 & 0 \\ 0 & 0 & 0 & 0 & 0 \\ 0 & 0 & 0 & 0 & 0 \\ 0 & 0 & 0 & 0 & 0 & 0 \\ 0 & 0 & 0 & 0 & 0 & 0 \\ 0 & 0 & 0 & 0 & 0 & 0 & 0 \\ 0 & 0 & 0 & 0 & 0 & 0 & 0 \\$ 

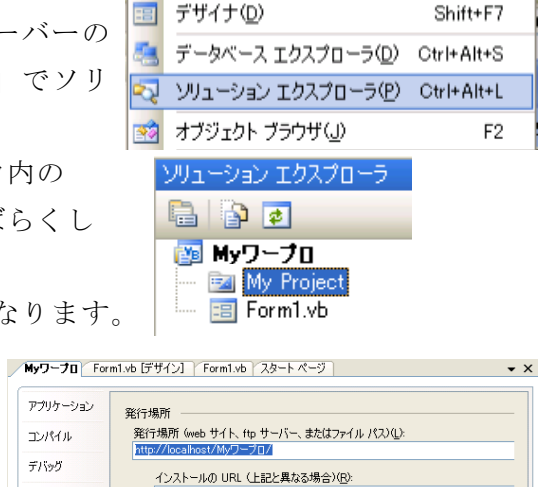

F7

 $F12-FQ$ 

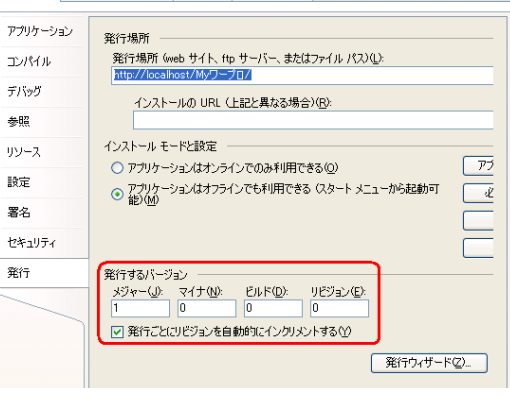

「発行するバージョン」に数値を入れます。

通常、プログラムの大きな改変時にはメジャー番号を増やします。バグをなおした場 合などの小さな改変時にはマイナやビルド番号を増やします。

数値を入力し終えたら、このウィンドウの右上の×をクリックして閉じます。

- (3) 配布用プログラムの作成
- ① 配布用のプログラムの作成を作成する場合には、メニ ューバーの「ビルド」→「○○○のビルド」をクリック します。 ウィンドウ下部に「ビルドを開始しました」 □ と

表示されます。エラーがなければ「ビルド正常終了」と 表示されます。

ビルド(B) デバッグ(D) データ(A **| 2 Myワープロ のビルド(U)** Myワープロの発行(H)

- ② 配布用ファイルのコピー 配布用の実行ファイルは、binフォルダ
	- の中のReleaseフォルダ内に作成されます。 「OOO.exe」が実行ファイルです。

他のコンピュータで作成したアプリケー ションを実行したい場合には、このファイ ルをコピーしてダブルクリックで動きます。

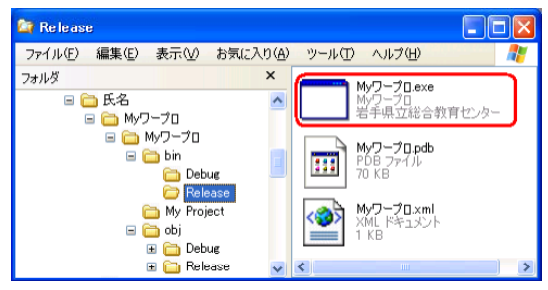

もし、下図のようなエラーが出る場合には、.NET Framework 2.0をインストールし てください

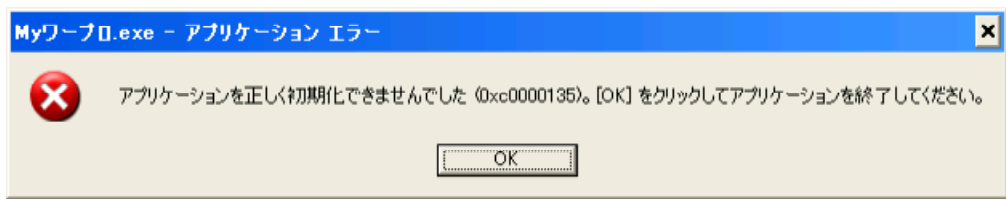

③ セットアッププログラムの作成について

配布用プログラムの作成には「セットアッププログラム」を用いることもできます。 しかし、VB2005の場合、「プロジェクト」→「参照の追加」でファイルを追加してい ない場合には、Releaseフォルダ内のexeファイルのコピーだけで動くので、ここでは 省略します。

- (4) .NET Framework 2.0のインストール VB2005で作成したアプリケーションを動かすためには.NET Framework 2.0のインス トールが必要です。次の2つのファイルをインストールしてください。
	- ・ dotnetfx.exe
	- ・ langpack.exe (日本語に対応させるためのプログラム) 次に、インストールの手順について説明します。
- ① dotnetfx.exeとlangpack.exeを入手します MicrosoftのWebサイト内でダウンロードできるようになっていますので、検索して ファイルを入手してください。または、雑誌等の付録CDにも入っているのでそちらを 利用しても良いです。
- ② dotnetfx.exe をダブルクリックしてインストールします ア ファイルのコピーの画面が出ます

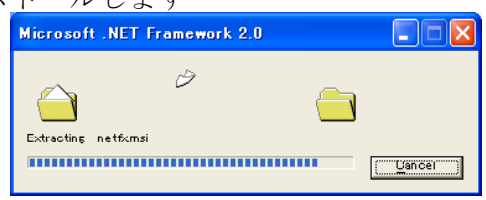

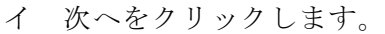

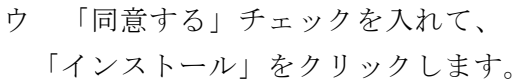

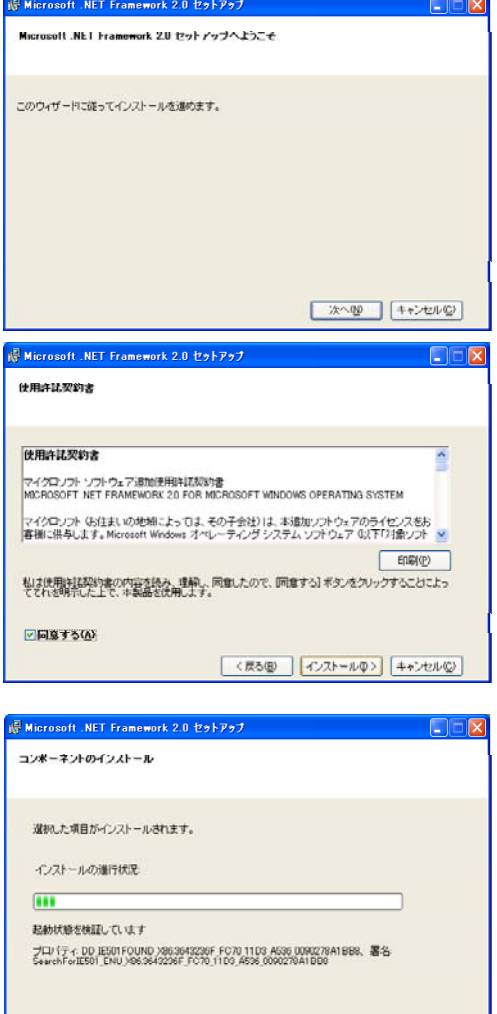

す。しばらく時間がかかります。

エ コンポーネントがインストールされま

オ セットアップ終了の画面が出たら、 「完了」をクリックしてください。

Microsoft .NET Framework 2.0 が正常にインストールされました。 この観念用の最新の Service Pook およびセキュリティ更新プログラムをダウンロードしてインストー<br>ルすることを楽心を聞かします。 詳細については、以下の Web サイトを参照してください。 製品サポートセンター

ide Microsoft .NET Framework 2.0 セットアップ

セットアップ光子

キャンセル(C)

 $=$   $#70$ 

 $\Box$ 

③ 次にlangpack.exeをインストールします。 手順は上記と同様です。

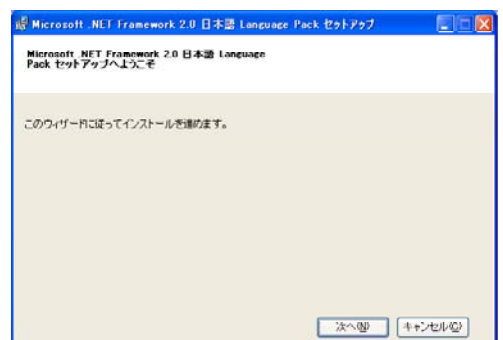

《コラム》 プログラムの名前の選定

作成したアプリケーションには名前をぜひ付けてください。名前もないままではか わいそうです。名前を付けるときには、「用途や内容がわかる」「インパクトがある」 名前を考えてください。Webで考えた名前を検索して、同じ名前のソフトや商品がな いかを確認してください。

《コラム》 ドキュメントファイルの作成

作成したアプリケーションのソフトの内容や使い方のドキュメントファイル(説明 文)を書きましょう。説明文を書くことにより、そのアプリケーションの内容や用途 を見直すことができます。説明文はテキストファイルでReadme.txtまたはReadme.doc に記入します。

次のような項目で記入をしてください。

=======================================================================

【ソ フ ト名】 Myワープロ

- 【 対象機種 】 Windows XP, 2000, Me, 98
- 【 開発言語 】 Visual Basic 2005 Express Edition
- 【 動作環境 】 .NET Framework 2.0がインストールされている環境
- 【実行ファイル名】 Myワープロ.exe

【連絡先】

=======================================================================

《ソフト紹介》

《ソフトの特徴》

《使用上の注意》

《作動環境について》

《インストールについて》

インストールの必要はありません。プログラムをダブルクリックするだけで使う ことができます。

《プログラムの使い方》

《授業での活用》

# 第4章 教材作成例

# 1 クイズ(テキストファイル読み込み)

- ・問題のテキストファイルを読み込んで表示 します。
- ・回答制限時間は10秒で、プログレスバーで 表示します。
- ・正答の場合には押したボタンが赤色になり、 回答時間に応じた得点を加算します。
- ・誤答の場合は正答のボタンをピンク色で2 秒間表示します。
- ・全問題を終了すると、総得点が表示されま す。

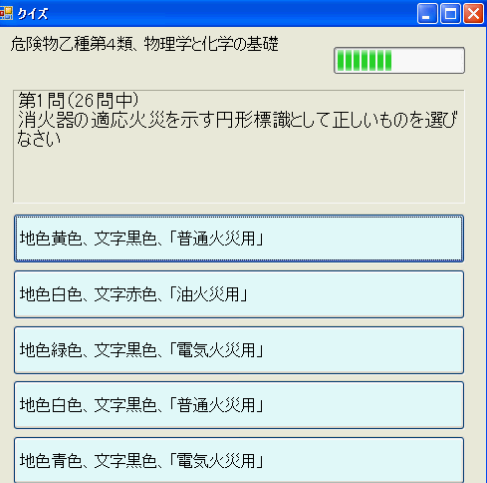

① スタートページで「作成 プロジェクト」をクリックして、「新しいプロジェク ト」のダイアログウィンドウを表示させます。

「Windowsアプリケーション」を選択し、プロジェクト名に「クイズ」と入力し て、「OK」をクリックします。

- ② デザイン画面でフォームを選択し、プロパティウインドウで次の値に設定します。 Size 500,500
- Text クイズ
- ③ ツールボックスからラベル(Label)を選択して5つ配置します。

Lable1 Font Size 12

- Lable2 Font Size 12
- Lable3 Font Size 12
- Lable4 Font Size 14
- Lable5 Font Size 22

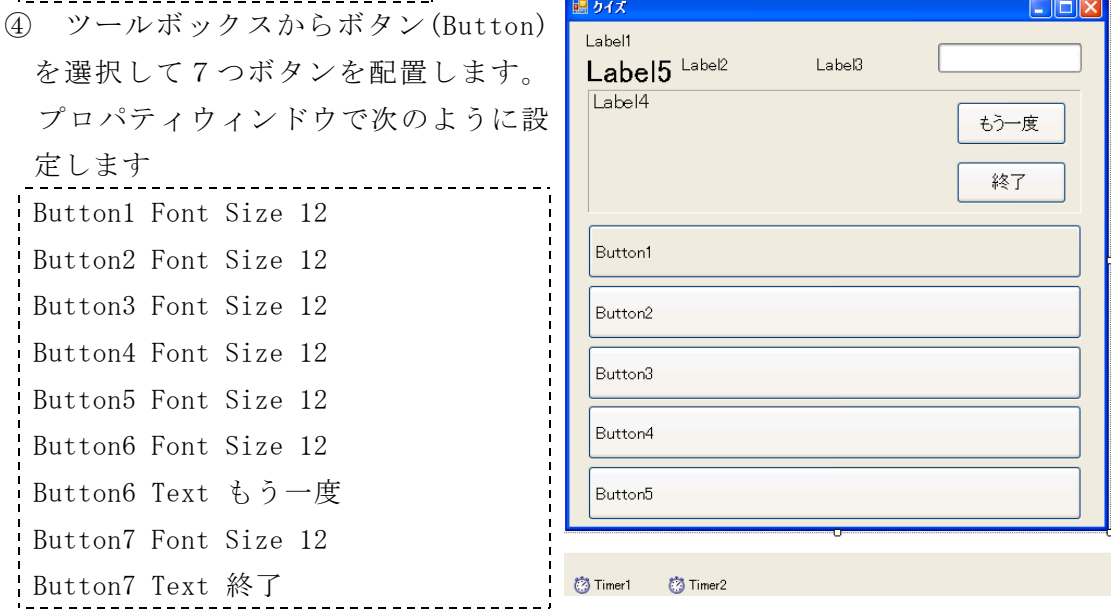

⑤ ツールボックスからプログレスバー(ProgressBar)を1つ配置します。

```
⑥ ツールボックスからタイマーコントロールを2つ配置します。
```

```
⑦ コードを記入します
Public Class Form1
                                           共通の変数を定義します
Public Mondai(50, 5) As String 日閲と答えの変数
Public Syutudai1(4) As Single インプレート 答えの順番の変数
Public Syutudai2(4) As Single インプレート 答えの順番を変える変数
Public MondaiZyun1(50) As Single インコントントントントンの変数
Public MondaiZyun2(50) As Single オンプレント 出題順を変える変数
Public Bangou As Integer イント 日題数のカウント
Public Tokuten As Integer インパン マンクロ マンス 引き切り 現在の問題の得点
Public SouTokuten As Integer | 総得点
Public MondaiMax As Integer | 問題数
Public Kotae As Integer インパン インドリック 正答の番号
Private Sub Form1_Load(ByVal sender As System.Object, _
  ByVal e As System.EventArgs) Handles MyBase.Load
    Dim i As Integer
    Label2. Text = ''''Label3. Text = ''''Label4. Text = ''''Label5. Text = ''''Try
       Dim Fr As System. IO. TextReader | 問題ファイルの読み込み
       Dim Tx As String
       Fr = My. Computer. FileSystem. OpenTextFileReader("data.txt",
           System. Text. Encoding. Default)
       Tx = Fr. ReadLineLabel1. Text = TxTx = Fr. ReadLineMondaiMax = Val(Tx)Bangou = 1Do
          Mondai(Bangou, 0 = Fr. ReadLine
          Mondai(Bangou, 1) = Fr. ReadLine
          Mondai(Bangou, 2) = Fr. ReadLineMondai(Bangou, 3) = Fr. ReadLineMondai(Bangou, 4) = Fr. ReadLine
          Mondai(Bangou, 5) = Fr. ReadLine
          Bangou = Bangou + 1
```

```
Loop While (Bangou \leq MondaiMax)
    Catch
    End Try
    \text{ReDim MondaiZyun1}(\text{MondaiMax} - 1)ReDim MondaiZyun2(MondaiMax - 1)
    Randomize()
    For i=0 To (MondaiMax - 1)
        MondaiZyun1(i) = Rnd()
    Next
    Array.Copy(MondaiZyun1, MondaiZyun2, MondaiMax)
    Array.Sort(MondaiZyun2)
    Bangou = 1SyutudaiSub()
    Timer1.Interval = 1000
    Timer2.Interval = 2000
End Sub
Private Sub SyutudaiSub() | 日題(問題提示)
   Dim i As Integer
    Dim Jun As Integer
    Dim MJun As Integer
    Label5. Text = ''''Button1.BackColor = Color.LightCyan
    Button2.BackColor = Color.LightCyan
    Button3.BackColor = Color.LightCyan
    Button4.BackColor = Color.LightCyan
    Button5.BackColor = Color.LightCyan
    Button6.Visible = False
    Button7.Visible = False
    For i=0 To 4
       Syutudai1(i) = Rnd()Next
    Array.Copy(Syutudai1, Syutudai2, 5)
    Array.Sort(Syutudai2)
    MJun = Array. IndexOf (Mondaizyun1, MondaiZyun2(Bangou - 1))Label4.Text = "第" + Bangou.ToString + "問 (" + MondaiMax.ToString _+ "問中)" + vbCrLf + Mondai(MJun + 1, 0)
    Jun = Array.IndexOf(Syutudai2, Syutudai1(0))
    If Jun = 0 Then Kotae = 1
    Button1. Text = Mondai (MJun + 1, Jun + 1)
```

```
-57 -
```

```
Jun = Array.IndexOf(Syutudai2, Syutudai1(1))
    If Jun = 0 Then Kotae = 2Button2. Text = Mondai (MJun + 1, Jun + 1)
    Jun = Array.IndexOf(Syutudai2, Syutudai1(2))
    If Jun = 0 Then Kotae = 3
   Button3. Text = Mondai (MJun + 1, Jun + 1)
    Jun = Array.IndexOf(Syutudai2, Syutudai1(3))
    If Jun = 0 Then Kotae = 4Button4. Text = Mondai(MJun + 1, Jun + 1)
    Jun = Array.IndexOf(Syutudai2, Syutudai1(4))
    If Jun = 0 Then Kotae = 5Button5. Text = Mondai(MJun + 1, Jun + 1)
    Tokuten = 100ProgressBar1.Value = 0
   Timer1.Start()
End Sub
Private Sub Timer1_Tick(ByVal sender As System.Object, _
 ByVal e As System.EventArgs) Handles Timer1.Tick
   ProgressBar1.Value = 100 - Tokuten | 回答時間制限用タイマー
   Tokuten = Tokuten - 10If Tokuten < 0 Then
       Tokuten = 0 http://www.flokuten.com/default.com/default.com/default.com/default.com/default.com/defau
       Label5.ForeColor = Color.Blue
       Label5. Text = '' \times''Hazure()
       Timer1.Stop()
       Timer2.Start()
   End If
End Sub
Private Sub Timer2_Tick(ByVal sender As System.Object, _
  ByVal e As System.EventArgs) Handles Timer2.Tick
   Timer1.Stop()
   Timer2.Stop() わけの イマー トランプ エ答提示用タイマー
   Label2. Text = ''''Bangou = Bangou + 1SyutudaiSub()
    If Bangou <= MondaiMax Then 全問題の出題終了時
       SyutudaiSub()
```

```
Else
        Button1.Visible = False
        Button2.Visible = False
        Button3.Visible = False
        Button4.Visible = False
        Button5.Visible = False
        Button6.Visible = True
        Button7.Visible = True
        Label4.Text = "今回の学習結果" + vbCrLf _
                   + "総得点=" + SouTokuten.ToString + vbCrLf
    End If
End Sub
Private Sub Atari()
    Label5. ForeColor = Color. Red
    Label5.Text = "O"SouTokuten = SouTokuten + Tokuten + 10
    Label2. Text = (Tokuten + 10). ToString + "\overline{R}G e t"
    Label3. Text = "総合点=" + SouTokuten. ToString
End Sub
Private Sub Hazure()
    Select Case Kotae
        Case 1
            Button1.BackColor = Color.Pink
        Case 2
           Button2.BackColor = Color.Pink
        Case 3
            Button3.BackColor = Color.Pink
        Case 4
            Button4.BackColor = Color.Pink
        Case 5
            Button5.BackColor = Color.Pink
    End Select
    Label5.ForeColor = Color.Blue
    Label5. Text = '' \times''End Sub
Private Sub Button1_Click(ByVal sender As System.Object, _
  ByVal e As System.EventArgs) Handles Button1.Click
    Timer1.Stop()
```

```
If Kotae = 1 Then
        Button1. BackColor = Color. Magenta
        Atari()
    Else
        Button1.BackColor = Color.DarkCyan
        Hazure()
    End If
    Timer2.Start()
End Sub
Private Sub Button2_Click(ByVal sender As System.Object, _
  ByVal e As System.EventArgs) Handles Button2.Click
    Timer1.Stop()
    If Kotae = 2 Then
        Button2.BackColor = Color.Magenta
        Atari()
    Else
        Button2.BackColor = Color.DarkCyan
        Hazure()
    End If
    Timer2.Start()
End Sub
Private Sub Button3_Click(ByVal sender As System.Object, _
  ByVal e As System.EventArgs) Handles Button3.Click
    Timer1.Stop()
    If Kotae = 3 Then
        Button3.BackColor = Color.Magenta
        Atari()
    Else
        Button3.BackColor = Color.DarkCyan
        Hazure()
    End If
    Timer2.Start()
End Sub
Private Sub Button4_Click(ByVal sender As System.Object, _
  ByVal e As System.EventArgs) Handles Button4.Click
    Timer1.Stop()
    If Kotae = 4 Then
```

```
Button4.BackColor = Color.Magenta
        Atari()
    Else
        Button4.BackColor = Color.DarkCyan
        Hazure()
    End If
    Timer2.Start()
End Sub
Private Sub Button5_Click(ByVal sender As System.Object, _
 ByVal e As System.EventArgs) Handles Button5.Click
    Timer1.Stop()
    If Kotae = 5 Then
        Button5. BackColor = Color. Magenta
        Atari()
    Else
        Button5.BackColor = Color.DarkCyan
        Hazure()
    End If
    Timer2.Start()
End Sub
Private Sub Button6_Click(ByVal sender As System.Object, _
  ByVal e As System.EventArgs) Handles Button6.Click
    Dim i As Integer
    Bangou = 1Button1.Visible = True
    Button2.Visible = True
    Button3.Visible = True
    Button4.Visible = True
    Button5.Visible = True
    Button6.Visible = False
    Button7.Visible = False
    ReDim MondaiZvun1(MondaiMax - 1)ReDim MondaiZyun2(MondaiMax - 1)
    Randomize()
    For i=0 To (MondaiMax - 1)
        MondaiZyun1(i) = Rnd()
    Next
    Array.Copy(MondaiZyun1, MondaiZyun2, MondaiMax)
```

```
Array.Sort(MondaiZyun2)
   Bangou = 1SyutudaiSub()
End Sub
Private Sub Button7_Click(ByVal sender As System.Object, _
  ByVal e As System.EventArgs) Handles Button7.Click
   Me.Close()
End Sub
End Class
 ⑧ コードを入力し終えたら、開始ボタン を押して作動を確認しましょう。
 ⑨ すべてを保存 ■ をクリックして、ソリューションを保存しましょう。
```
- ※ 発展問題
	- ・ 回答時間を20秒にしてみましょう。
	- ・ 正答数をカウントして、最後に表示してみましょう。

#### 2 画面キャプチャー

タクストレイ(右下のバー)に常駐した アイコンをダブルクリックすると起動しま す。

表示されているコンピュータの画面を

- ・ ピクチャーボックスに表示
- ・ ファイルに保存
- ・ クリップボードに画像をコピー
- します。

保存するファイル形式はjpegです。

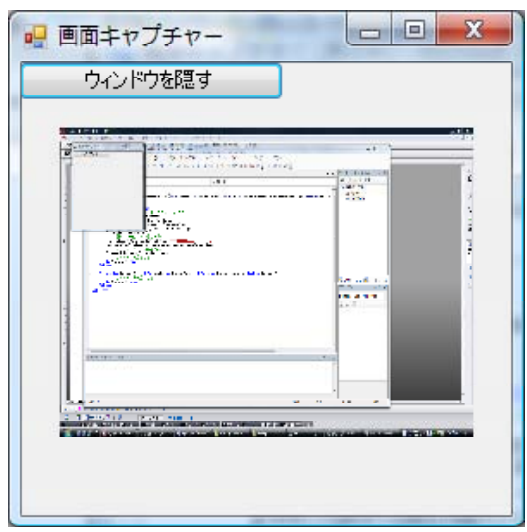

① スタートページで「作成 プロジェクト」をクリックして、「新しいプロジェク ト」のダイアログウィンドウを表示させます。

「Windowsアプリケーション」を選択し、プロジェクト名に「画面キャプチャー」 と入力して、「OK」をクリックします。

- ② デザイン画面でフォームを選択し、プロパティウインドウで次の値に設定します。 ---<br>Text 画面キャプチャー
- ③ ツールボックスからボタン(Button)を選択して1つ配置します。
- Text ウィンドウを隠す
- ④ ツールボックスからピクチャーボックス(PictureBox)を1つ配置します。

Size 240, 180

SizeMode StretchImage

⑤ ツールボックスからノティフィアイコン(NotifyIcon)

を1つ配置します。

プロパティウィンドウのIcon(アイコン)をクリックして,「キャプチャ.ico」を選 び出して選択します。

- ⑥ 配置したボタン(Button1)をダブルクリックしてコードを入力します。
- Me. Visible = False
- ⑦ フォームをダブルクリックしてコードを入力します。

Me.Visible = False

⑧ ノティフィアイコン(NotifyIcon)をダブルクリックしてコードを入力します。

Private Sub NotifyIcon1\_MouseDoubleClick(ByVal sender As System.Object, \_ ByVal e As System.Windows.Forms.MouseEventArgs) \_

Handles NotifyIcon1.MouseDoubleClick

Dim imgC As Image

- Dim rct As Rectangle
- Dim jpgFileName As String

' 画面をキャプチャーしてピクチャーボックスに表示 rct = My.Computer.Screen.Bounds  $imgC = New Bitmap(rct.Width, ret.Height)$  $Dim$  grphC As Graphics = Graphics. FromImage(imgC) grphC.CopyFromScreen(rct.X, rct.Y, 0, 0, rct.Size) PictureBox1.Image = imgC ' 画像をjpegファイルとして保存 jpgFileName = DateTime.Now.ToString("yyyyMMddHHmmss") + ".jpg" imgC.Save(jpgFileName, System.Drawing.Imaging.ImageFormat.Jpeg) ' クリップボードに画像を転送 Clipboard.SetImage(PictureBox1.Image) ' フォームを表示させる Me.Visible = True End Sub ⑨ コードを入力し終えたら、開始ボタン を押して作動を確認しましょう。 ⑩ すべてを保存 ■ をクリックして、ソリューションを保存しましょう。

※ 発展問題

- ・ ファイルとして保存しない場合には,どうすればよいでしょうか?
- ・ 一定時間ごとに画像をファイルに保存する場合にはどうすればよいでしょうか?

# 3 Myワープロの作成

① スタートページで「作成 プロジ ェクト」をクリックして、「新しいプ には1行目です。 ロジェクト」のダイアログウィンド ZUC.ccは3行目。 ウを表示させます。 「Windowsアプリケーション」を選 択し、プロジェクト名に「Myワープ ロ」と入力して、「OK」をクリック

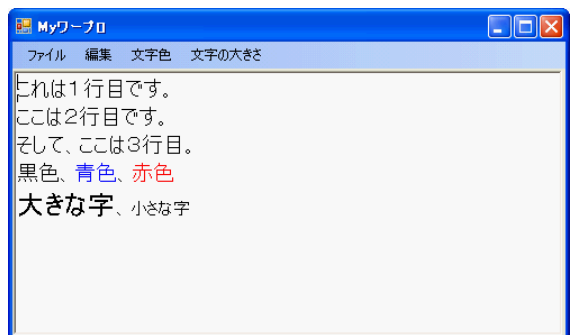

します。

こへ入力

② デザイン画面でフォームを選択し、プロパティウインドウで次の値に設定します。 Size 500,300

ここへ入力

- Text Myワープロ
- ③ ツールボックスからメインメニュー(MenuStrip)を選択して配置します。

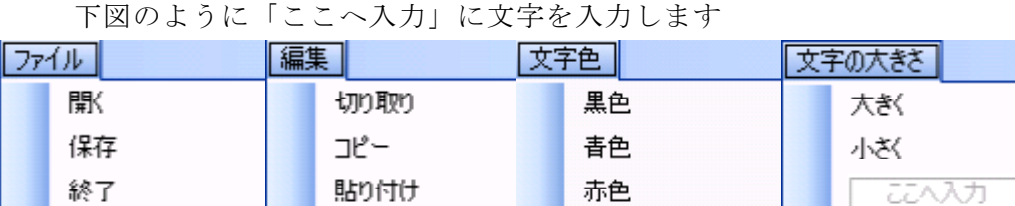

- ④ ツールボックスからコンテキストメニュー (ContextMenuStrip)を配置します。 右図のように「ここへ入力」に文字を入力します。
- ⑤ オープンファイルダイアログ(OpenFileDialog)を 配置します。

こへ入力

- ⑥ セーブファイルダイアログ(SaveFileDialog)を 配置します。
- ⑦ リッチテキストボックス(RichTextBox)を配置します。 プロパティを次のように設定します。

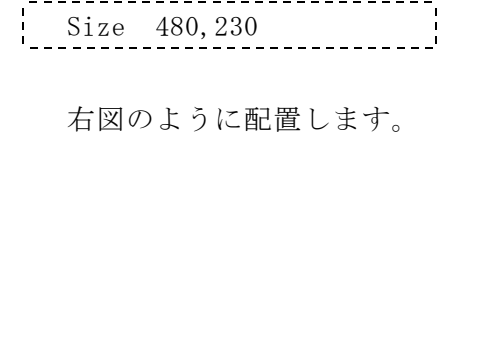

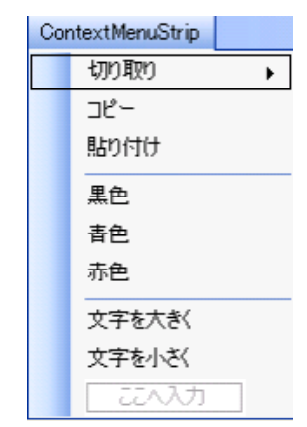

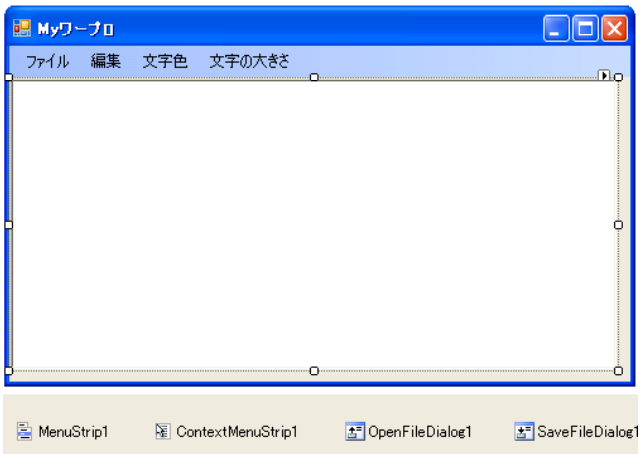

```
⑧ コードを記入します
```

```
Public Class Form1
  Private Sub 開くToolStripMenuItem_Click(ByVal sender As System.Object, _
    ByVal e As System.EventArgs) Handles 開くToolStripMenuItem.Click
      Dim Fn As String
      If OpenFileDialog1.ShowDialog = Windows.Forms.DialogResult.OK Then
          OpenFileDialog1.Filter = "リッチテキスト(*.rtf)|*.rtf|全てのファイル(*.*)|*.*"
          Fn = OpenFileDialog1.FileName
          RichTextBox1.LoadFile(Fn, RichTextBoxStreamType.RichText)
      End If
  End Sub
  Private Sub 保存ToolStripMenuItem_Click(ByVal sender As System.Object, _
    ByVal e As System.EventArgs) Handles 保存ToolStripMenuItem.Click
      Dim Fn As String
      If SaveFileDialog1.ShowDialog = Windows.Forms.DialogResult.OK Then
          SaveFileDialog1.Filter = "リッチテキスト(*.rtf) |*.rtf |\nbraceでのファイル(*.*) |*.*"
          Fn = SaveFileDialog1.FileName
          If Fn. IndexOf(".rtf") = -1 Then
              Fn = Fn + "rtf"End If
          RichTextBox1.SaveFile(Fn, RichTextBoxStreamType.RichText)
      End If
  End Sub
  Private Sub 終了ToolStripMenuItem Click(ByVal sender As System.Object,
    ByVal e As System.EventArgs) Handles 終了ToolStripMenuItem.Click
      Me. Close()
  End Sub
  Private Sub 切り取りToolStripMenuItem_Click(ByVal sender As _
    System.Object, ByVal e As System.EventArgs) _
    Handles 切り取りToolStripMenuItem.Click,
            切り取りToolStripMenuItem1.Click
      RichTextBox1.Cut()
      RichTextBox1.Focus()
  End Sub
  Private Sub コピーToolStripMenuItem_Click(ByVal sender As \overline{\phantom{a}}
```

```
System.Object, ByVal e As System.EventArgs) _
  Handles コピーToolStripMenuItem.Click, _
          コピーToolStripMenuItem1.Click
    RichTextBox1.Copy()
    RichTextBox1.Focus()
End Sub
Private Sub 貼り付けToolStripMenuItem_Click(ByVal sender As _
  System.Object, ByVal e As System.EventArgs) _
  Handles 貼り付けToolStripMenuItem. Click,
          貼り付けToolStripMenuItem1.Click
    RichTextBox1.Paste()
    RichTextBox1.Focus()
End Sub
Private Sub 黒色ToolStripMenuItem_Click(ByVal sender As _
  System.Object, ByVal e As System.EventArgs) _
  Handles 黒色ToolStripMenuItem. Click,
          黒色ToolStripMenuItem1.Click
    RichTextBox1.SelectionColor = Color.Black
    RichTextBox1.Focus()
End Sub
Private Sub 青色ToolStripMenuItem_Click(ByVal sender As _
  System.Object, ByVal e As System.EventArgs) _
  Handles 青色ToolStripMenuItem.Click,
          青色ToolStripMenuItem1.Click
    RichTextBox1.SelectionColor = Color.Blue
    RichTextBox1.Focus()
End Sub
Private Sub 赤色ToolStripMenuItem_Click(ByVal sender As _
  System.Object, ByVal e As System.EventArgs) _
  Handles 赤色ToolStripMenuItem.Click,
          赤色ToolStripMenuItem1.Click
    RichTextBox1.SelectionColor = Color.Red
    RichTextBox1.Focus()
End Sub
```
Private Sub 大きくToolStripMenuItem\_Click(ByVal sender As \_

```
System.Object, ByVal e As System.EventArgs) _
    Handles 大きくToolStripMenuItem. Click,
           文字を大きくToolStripMenuItem.Click
     Dim FSize As Single
     FSize = RichTextBox1.SelectionFont.Size + 1
     RichTextBox1.SelectionFont = _
         New Font (RichTextBox1. SelectionFont. Name,
         FSize, RichTextBox1.SelectionFont.Style)
      RichTextBox1.Focus()
  End Sub
  Private Sub 小さくToolStripMenuItem_Click(ByVal sender As _
    System.Object, ByVal e As System.EventArgs) _
    Handles 小さくToolStripMenuItem.Click,
           文字を小さくToolStripMenuItem.Click
     Dim FSize As Single
     FSize = RichTextBox1. SelectionFont. Size - 1
      RichTextBox1.SelectionFont = _
        New Font (RichTextBox1. SelectionFont. Name, \overline{\phantom{a}}FSize, RichTextBox1.SelectionFont.Style)
     RichTextBox1.Focus()
  End Sub
End Class
 ⑨ コードを入力し終えたら、開始ボタン を押して作動を確認しましょう。
 10 すべてを保存 ■ をクリックして、ソリューションを保存しましょう。
 ※ 発展問題
     下記のプロシージャを加えることにより、フォームの大きさを変更したとき、リ
   ッチテキストボックスの大きさも変わるようにできます。
```
Private Sub Form1\_Resize(ByVal sender As Object, \_ ByVal e As System.EventArgs) Handles Me.Resize  $RichardTextBox1.Width = Me.Width - 12$  $RichardTextBox1.Height = Me.Height - 64$ End Sub ※ 保存した文書ファイルは、ワードや一太郎から読み込むこともできます。もちろん、

色や字の大きさなども変えずに読むことができます。

# 第5章 リファレンス編

#### 1 関数編

(1) 算術関数、メソッド

# Fix関数 数値の整数値を返します

例 数値 = Fix( 1.5) 数値は 1 数値 = Fix(-1.5) 数値は-1

## Int関数 数値を超えない値の整数値を返す

- 例 数値 = Int( 1.5) 数値は 1 数値 = Int(-1.5) 数値は-2
- Logメソッド 対数を返します 例 数値 = Math.Log(1) 数値は 1
- Rnd関数 乱数を返す
	- 例 数値 = Rnd() 数値は0以上、1未満の間の乱数 用法 Randomize おんちょう 乱数表の再生成 数値 = Int(Rnd()\*10+1) 数値は 1~10の乱数

#### Roundメソッド 四捨五入します

- 例 数値 = Math.Round(1.4142 , 1) 数値は1.4
- Sinメソッド サイン値を返します(引数の単位はラジアン)

例 数値 = Math.Sin( 30 \*Math.PI /180) 数値は0.5

- Cosメソッド コサイン値を返します (引数の単位はラジアン)
	- 例 数値 = Math.Cos( 60 \*Math.PI /180) 数値は0.5
- Tanメソッド タンジェント値を返します(引数の単位はラジアン) 例 数値 = Math.Tan( 45 \*Math.PI /180) 数値は 1

#### Sqrtメソッド 平方根を返します

```
例 数値 = Math. Sqrt( 9) <br>
<sub>数値は 3</sub>
```
(2) 配列の関数

### Filter関数 文字配列の各要素から、条件にあった要素を抜き出す

例 配列B = Filter(配列A, "愛") 配列Bに「愛」をふくむ要素

# Split関数 文字列を指定の文字で分割して、配列化します

例 配列B = Split(文字列A , vbCrLf) 改行コードで分割
- (3) 入出力の関数
	- InputBox関数 入力ダイアログを表示します
		- 例 文字列 = InputBox("説明文", "タイトル", "デフォルト文字列") デフォルト文字列は省略可能

MsgBox関数 メッセージボックスを表示します

- 例 数値 = MsgBox("説明文", MsgBoxStyle.YesNo, "タイトル") ボタンの例 MsgBoxStyle.YesNo 「はい」「いいえ」 MsgBoxStyle.YesNoCansel「はい」「いいえ」「キャンセル」 戻り値 MsgBoxResult.Yes 「はい」を選択
	- MsgBoxResult.No 「いいえ」を選択 MsgBoxResult.Cansel 「キャンセル」を選択
- (4) 型変換の関数

CDate関数 日付型に変換します(ありえない日付を指定するとエラー) 例 日付型 = CDate("05/8/31") 日付型は2005/8/31

- CDbl関数 倍精度浮動小数点型に変換します
- CSng関数 単精度浮動小数点型に変換します
- CInt関数 整数型に変換します
- CStr関数 文字列に変換します
	- 例 文字列A = CStr(3.14) 文字列Aは「3.14」
- Asc関数 文字コードに変換します
	- 例 整数値 = Asc("a") 整数値は97
- Chr関数 文字コードを文字に変換します 例 文字列 = Chr (97) <br>
文字列は「a」
- Hex関数 数値を16進数に変換します 例 文字列 = Hex(15) <br>
文字列は「F」
- Oct関数 数値を8進数に変換します 例 文字列 = Oct(10) 文字列は「12」
- Val関数 文字列を数値に変換します 例 数値 = Val("123.4") 数値は123.4
- (5) 文字列操作の関数
	- Mid関数 文字列内の指定位置から文字列を取り出します
		- 例 文字列 = Mid("abcdefghi", 2 ,3) 文字列は「bcd」
	- Left関数 文字列の左から指定位置までの文字列を取り出します 例 文字列 = Microsoft.VisualBasic.Left("abcdef",3) 文字列は「abc」
	- Right関数 文字列の右から指定位置までの文字列を取り出します
		- 例 文字列 = Microsoft.VisualBasic.Right("abcdef",3) 文字列は「def」
	- Trim関数 文字列の左右にあるスペースを取り除きます
		- 例 文字列 = Trim(" abc ") 文字列は「abc」
	- LSet関数 左から指定した長さに文字列をそろえます 例 文字列 = LSet("abcdefg", 4) 文字列は「abcd」
	- RSet関数 右から指定した長さに文字列をそろえます 例 文字列 = RSet("abc", 6) 文字列は「 abc」

Len関数 文字列の文字数を数値で返します 例 数値 = Len("abcあいうえお") 数値は8

- InStr関数 文字列から文字を検索してその位置を数値で返します 例 数値 = InStr("abcdefg","bc") 数値は2
- InStrRev関数 文字列から文字を検索して後ろからの位置を返します 例 数値 = InStr("abc\_abc","bc") 数値は6
- RePlace関数 文字列中の文字を置き換えます 例 文字列 = RePlace("abcdef","c","X") 文字列は「abXdef」
- UCase関数 小文字を大文字にします 例 文字列 = UCase("abcあいう") 文字列は「ABCあいう」

# LCase関数 大文字を小文字にします 例 文字列 = LCase("ABCあいう") 文字列は「abcあいう」

## StrConv関数 文字列を指定した形式に変換します

- 例 文字列= StrConv("あい",vbStrConv.Katakana) 文字列は「アイ」
- 例 文字列= StrConv("アイ",vbStrConv.Hiragana) 文字列は「あい」
- 例 文字列= StrConv("アイウ",vbStrConv.Wide) 文字列は「アイウ」

# Space関数 指定した数のスペース文字列を返します

例 文字列 = Space (4) <br>
マウチンの 文字列は「

# StrDup関数 指定した数の文字列を返します 例 文字列 = StrDup( 5, "★") 文字列は「★★★★★ |

(6) 日時の関数

#### FormatDateTime関数 日付型を指定の日付や時刻の書式にします

例 文字列 = FormatDateTime(Now, DateFormat.ShortTime) 文字列は今の時刻を「hh:mm」形式ので表す

- Format関数 指定した書式に変換します
	- 例 文字列 = Format(1980, "##,###") 文字列は「1,980」

#### Now プロパティ 現在の日時を返します

例 日付型 = Now コンスコントランス 日付型に現在の日時が入る

# Todayプロパティ 今日の日付を返します

例 日付型 = Today B付型に今日の日付が入る

# TimeOfDay プロパティ 現在の時刻だけを返します

- 例 日付型 = TimeOfDay B付型に現在の時刻だけが入る
- Year関数 日付型から年だけを整数値で返します 例 整数値 = Year(Now) 整数値に現在の年が入ります
- Month関数 日付型から月だけを整数値で返します
- Dav関数 日付型から日だけを整数値で返します
- Hour関数 日付型から時だけを整数値で返します
- Minute関数 日付型から分だけを整数値で返します
- Second関数 日付型から秒だけを整数値で返します

#### WeekDay関数 指定した日付型から曜日を1~7の整数値で返します

例 整数値 = WeekDay(Now) 整数値に今日の曜日の数値が入ります 日曜日が1、月曜日が2、・・・・土曜日が7になります

#### WeekDayName関数 1~7の数値を曜日名に変換します

例 文字列 = WeekDayName (3) 文字列は「火曜日」

## DateValue関数 文字列を日付型に変換します

例 日付型 = DateValue("2006/9/1") 日付型は2006/9/1

## TimeValue関数 文字列を時刻を表す日付型に変換します

例 日付型 = TimeValue("20:15:10") 日付型は20:15:10

#### DateSerial関数 整数値を日付型に変換します

例 日付型 = DateSerial(2006, 9, 1) 日付型は2006/9/1

#### TimeSerial関数 整数値を時刻を表す日付型に変換します

例 日付型 = TimeSerial(20, 15, 10) 日付型は20:15:10

#### DateAdd関数 指定した日付に日数や時間を加算します

例 日付型= DateAdd(DateInterval.Day,10, Now) 今日から10日後 日付型= DateAdd(DateInterval.Minute,20, Now) 今から20分後

## DateDff関数 指定した2つの日時の差を任意の単位で計算します

- 例 長整数型 = DateDff(DateInterval.Day, Now, "2006/1/1") 長整数型は2006/1/1から今日までの日数 長整数型 = DateDff(DateInterval.Hour, Now, "2006/1/1") 長整数型は2006/1/1から今日までの経過時間
- (7) ファイル操作の関数

# FileCopy関数 ファイルをコピーします

例 FileCopy("Text.txt", "Text2.txt")

# FileDateTime関数 ファイルの更新日時を返します

例 日付型 = FileDateTime("Text.txt")

# Kill関数 ファイルを削除します(使い方を誤ると危険な関数です)

例 Kill("\*.txt") カレントフォルダの拡張子txtの全ファイルを削除します

- Rename関数 ファイルの名前を変更します
	- 例 Rename("C:\Test.txt","C:\Test2.txt") Test.txt→Test2.txt
- Dir関数 フォルダやファイル名を順番に取得できます 例 文字列 = Dir("C:\") 文字列にC:\の1件目のファイル名
- CurDir関数 現在のディレクトリを調べます 例 文字列 = CurDir() 文字列に現在のドライブのカレントディレクトリ

ChDir関数 現在のディレクトリを変更します  $\varphi$  ChDir(C:\My Document)

- MkDir関数 フォルダを作成します
- RmDir関数 フォルダを削除します 注意 削除フォルダ内にファイル等がある場合にはエラーになります
- FileOpen関数 ファイルを指定したモードで開きます(VB6からの記述方法) 例 FileOpen( 1, "Text.txt", OpenMode.Input)
- FileClose関数 閉じるファイル番号を指定します 例 FileClose(1) 1を閉じる、 FileClose() 全てを閉じる
- EOF関数 読み込んでいるファイルの最後になったとき知らせます
	- 使用法 Do Until EOF(1) 文字列 = LineInput(1) Loop
- Print関数 ファイルにデータを書き込みます
	- 例 Print( 1, "はい!") ファイル番号1に「はい!」と書き込む
- PrintLine関数 ファイルにデータを1行書き込みます
	- 例 Print( 1, "はい!") ファイル番号1に「はい!」と書き込む
- Write関数 ファイルにデータを書き込みます 例 Write( 2, "へい!") ファイル番号2に「へい!」と書き込む

## WriteLine関数 ファイルにデータを1行書き込みます

例 Write( 2, "へい!") ファイル番号2に「へい!」と書き込む

# Input関数 ファイルからデータを1つ読み込みます

例 Input( 1, 文字列) ファイル番号1から文字列に読み込む

# LineInput関数 ファイルからデータを1行読み込みます

- 例 文字列 = LineInput(1) ファイル番号1から文字列に読み込む
- (8) 他のアプリケーションの起動

# Shell関数 アプリケーションを起動して、番号を取得します 例 数値 = Shell("mspaint.exe") ペイントを起動します

## AppActivate関数 アプリケーションウィンドウをアクティブにします

例 AppActivate(数値) 数値で指定したプログラムをアクティブ

#### 2 クラスを利用した文字列処理、型変換、配列操作

(1) クラスを利用した文字列処理、型変換

Stringクラスを利用した文字列処理では「文字列が0からはじまる」ので注意して ください。(文字列関数は「文字列が1からはじまる」)

- .IndexOf(検索する文字列) 文字列を検索して位置を返します
	- 例 文字列 =  $a$ hcdefg" 数値 = 文字列.IndexOf("cd") 数値は 2 数値 = 文字列. Index0f ("xy") 数値は-1

### .Insert(挿入場所,挿入する文字) 文字列に文字を挿入します

例 文字列A = "abcdefg" 文字列B = 文字列A. Insert ( 2, "XY") 文字列Bは「abXYcdefg」

#### .Length() 文字列の長さを返します

例 文字列 = "abcde" 数値 = 文字列.Length() 数値は 5

## .Replase(検索する文字、置換する文字) 文字列の一部を置換

例 文字列A = "abcdefg" 文字列B = 文字列A.Replase("cd","うえ") 文字列B「abうえefg」

#### .Substring(開始位置,取り出す文字数) 文字列を取り出します

例 文字列A = "abcdefg" 文字列B = 文字列A. Substring (3, 2) 文字列Bは「de」

# .ToLower() 大文字を小文字に変換します

## .ToUpper() 小文字を大文字に変換します

例 文字列A = "abcABC" 文字列B = 文字列A.ToLower() 文字列Bは「abcabc」 文字列C = 文字列A.ToLower() 文字列Bは「ABCABC」

#### .ToString 数値を文字列に変換します

例 数値 = 123 文字列 = 数値. ToString <br>
マ字列は「123」

# .Trim() 文字列の前後の空白文字を削除します 例 文字列 $A =$   $\degree$  abc  $\degree$

文字列B = 文字列A.Trim() 文字列Bは「abc」

- (2) クラスを利用した配列操作
	- Array.Clear() 配列の内容を削除します
		- 例 Array.Clear(配列A, 0, 10) 配列Aの0番目から10項目を削除
	- Array.Copy() 配列の内容をコピーします

例 Array.Copy(配列A, 配列B, 10)

配列Aの10項目を配列Bにコピーします

Array.Sort() 配列の並べ替えをします 例 Array.Sort(配列A) 配列Aの項目が並べ替えされます

## Array.IndexOf() 指定した内容と一致する項目の番号を返します

例 整数値 = Array.IndexOf(配列A, 内容)

整数値には一致する番号の数値が入ります

Dim A(10) As Integer<br>Dim B(10) As Integer Dim D As Long  $B = A.CIone()$ Array.Clear(A, 0, 10) Array.Copy(A, B, 10) Array. Sort (A)  $D = Arrayر  
IndexOf(A,  $|$$ 1 / 3 J IndexOf (array As System Array, value As Object) As Integer value: array 内で検索するオブジェクト。

## 3 コントロール編

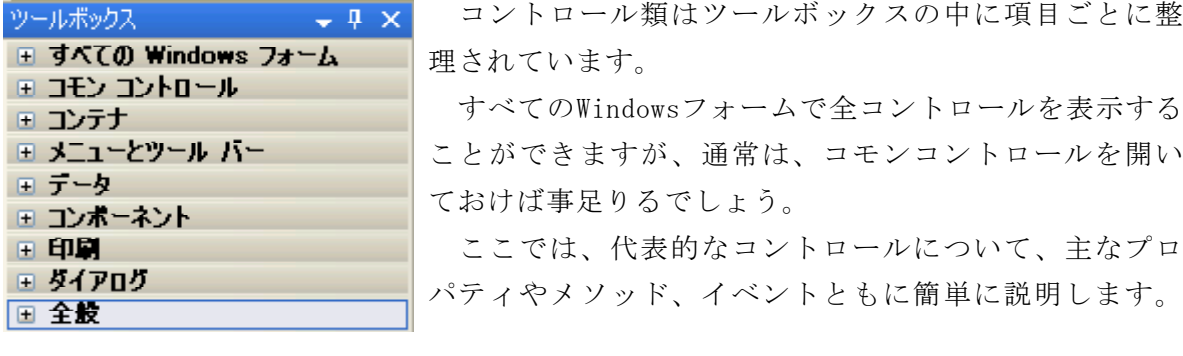

## (1) コモンコントロール

# Button(ボタン) <mark>4b Button</mark>

機能 ボタンです。クリックするとイベントプロシージャを実行します 主なプロパティ BackColor ボタンの色、 ForeColor 文字色 Font 文字のフォント指定 Text 表示する文字列 主なイベント Click ボタンをマウスでクリックしたときに発生

# CheckBox (チェックボックス) O CheckBox

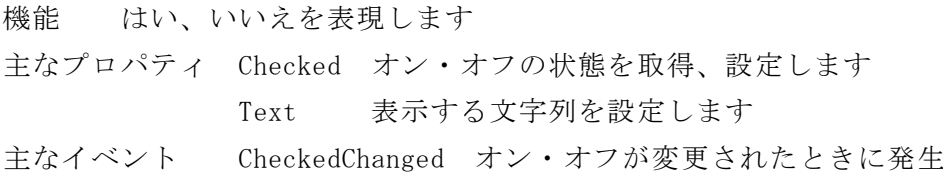

# CheckedListBox (チェックドリストボックス) For CheckedListBox

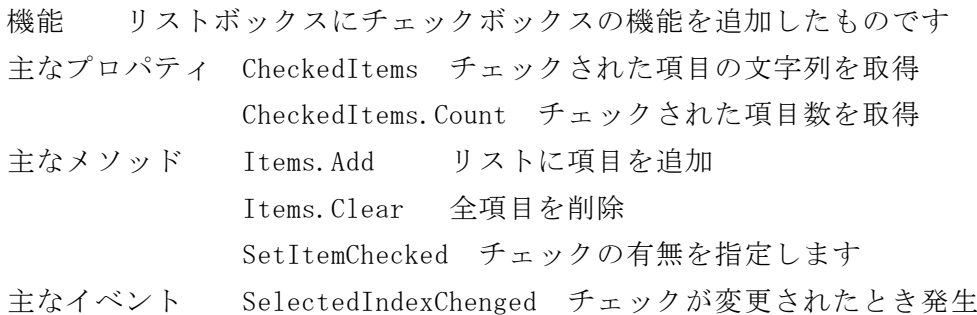

# ComboBox(コンボボックス) For ComboBox

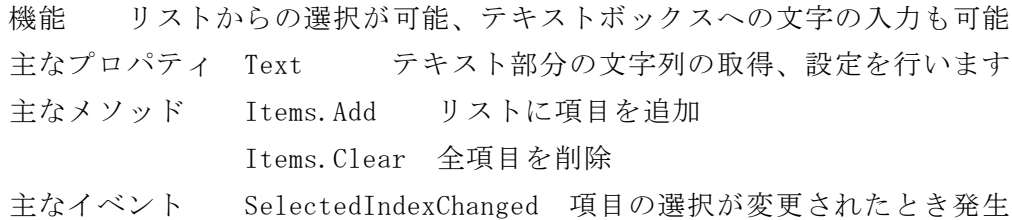

# DateTimePicker (デイトタイムピッカ) The DateTimePicker

機能 日付や時刻を入力するためのボックス

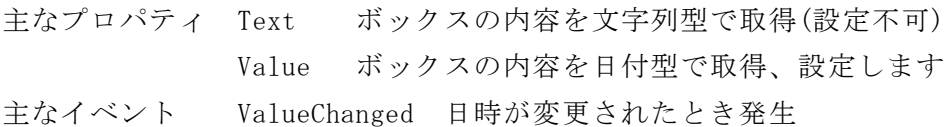

# Label (ラベル) A Label

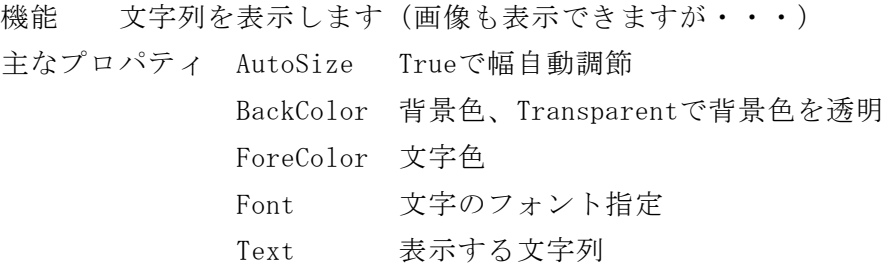

# LinkLabel (リンクラベル) A LinkLabel

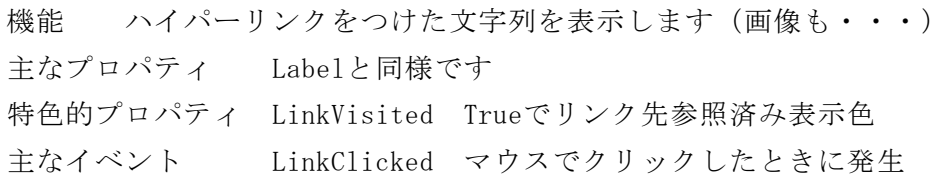

# ListBox(リストボックス) ElistBox

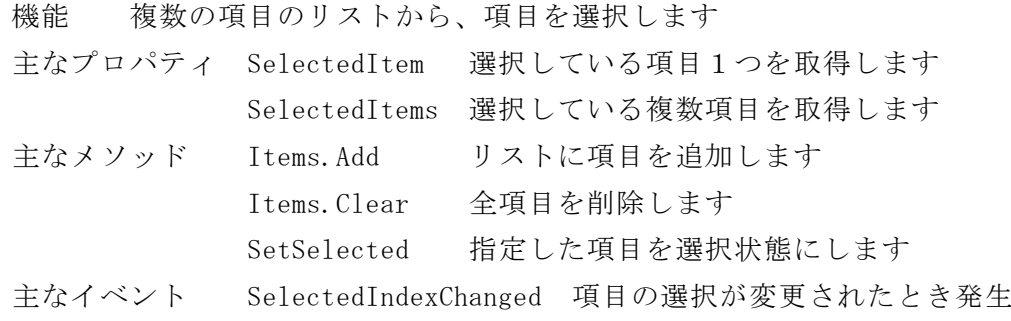

#### ListView(リストビュー)  $\frac{222}{22}$  ListView

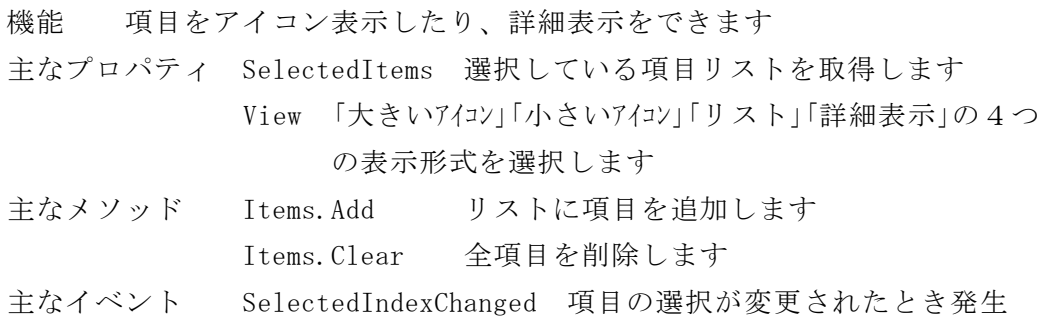

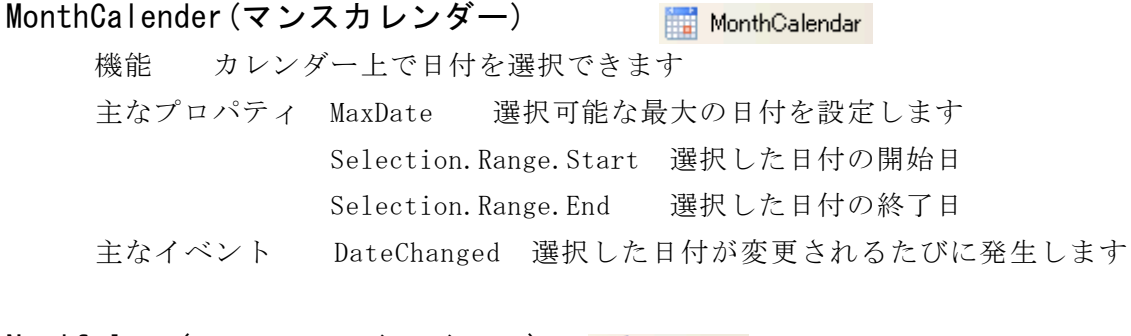

# NotifyIcon(ノティファイアイコン) John NotifyIcon

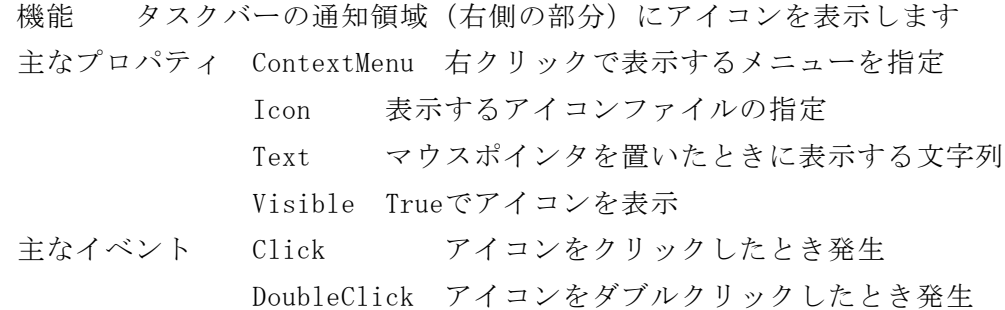

# NumericUpDown (ヌメリックアップダウン) [5] NumericUpDown

機能 数値を入力するためのボックスです

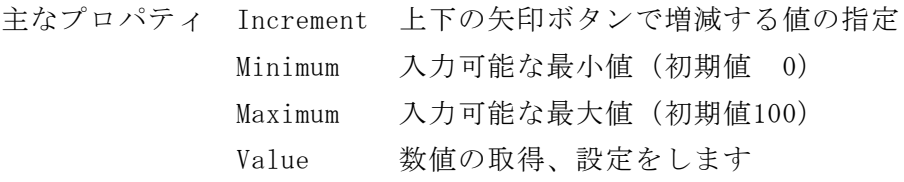

# PictureBox(ピクチャーボックス)

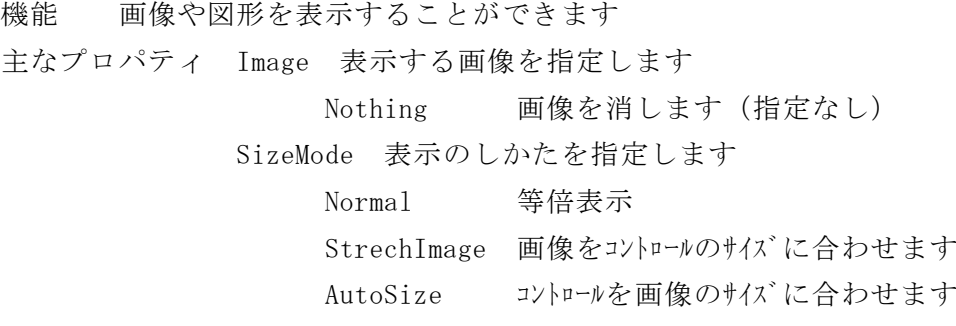

# ProgressBar(プログレスバー) 回 ProgressBar

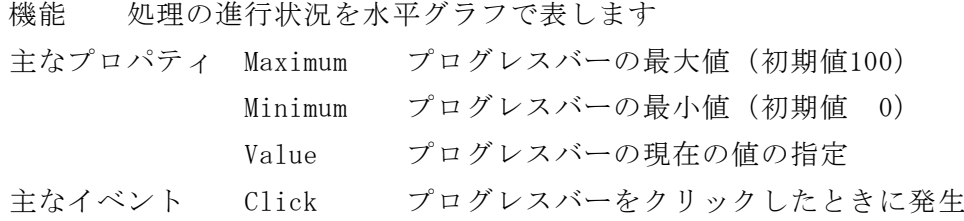

# RadioButton(ラジオボタン) ® RadioButton

機能 複数の選択肢から1つを選ぶときに利用します

主なプロパティ Appearance Buttonにするとボタン状の表示になります Checked 項目が選択されているかどうかを取得、設定 Text 表示する文字列を設定します 主なイベント CheckedChanged ラジオボタンの状態が変更されたとき発生

# RichTextBox(リッチテキストボックス) - FichTextBox

機能 フォントの色や大きさを指定できるテキストボックスです

主なプロパティ TextBoxにさらに機能が加わります SelectionColor 選択した文字列の色を指定します SelectionFont 選択した文字列のフォントを指定します

#### TextBox(テキストボックス) abl TextBox

機能 文字列の入力が可能です

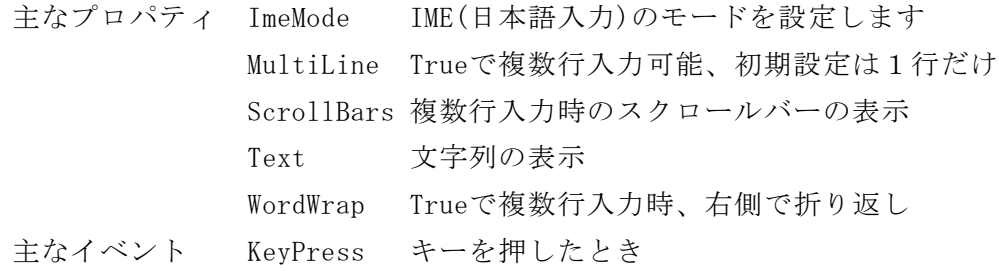

#### ToolTip(ツールチップ) **E** ToolTip

機能 マウスポインタを置いたときヒントを表示する機能を与えます 主なプロパティ Active Trueでツールヒントを表示します 主なメソッド SetToolTip コントロールにツールヒントを設定

## TreeView(ツリービュー)

機能 階層関係にある情報を表示します。展開表示、省略表示できます 主なプロパティ Nodes ノードを指定します ShowLines ノード間をつなぐ点線の表示の有無の指定 主なメソッド Nodes.Add ノードを追加します Nodes.Clear 全ノードを削除します Nodes.Insert 指定した位置にノードを挿入します Nodes.RemoveAt 指定したノードを削除します 主なイベント AfterSelect ノードを選択し終えた時に発生します

 $\overline{\mathbb{E}^+_{n-}}$  TreeView

### (2) コンテナ

GroupBox (グループボックス) [xv] GroupBox

機能 コントロールをグループ化します。タイトル表示ができます 主なプロパティ Enabled Falseでコントロールの使用が不可になります Text タイトルの文字列を設定します

# Panel(パネル)

**Panel** 

機能 コントロールをグループ化します。タイトル表示は不可 主なプロパティ Enabled Falseでコントロールの使用が不可になります AutoScroll Trueで自動でスクロールバーを表示します

## TabControl (タブコントロール) F TabControl

機能 タブページを使って限られた面積で多くの情報を提示できます 主なプロパティ TabPages タブページの詳細を設定します TabPageのText タブに表示する文字列を設定します ※ TabPageコレクションエディタから詳細設定します

#### (3) メニューとツールバー

## ContexMenuStrip(コンテキストメニュー) MandextMenuStrip

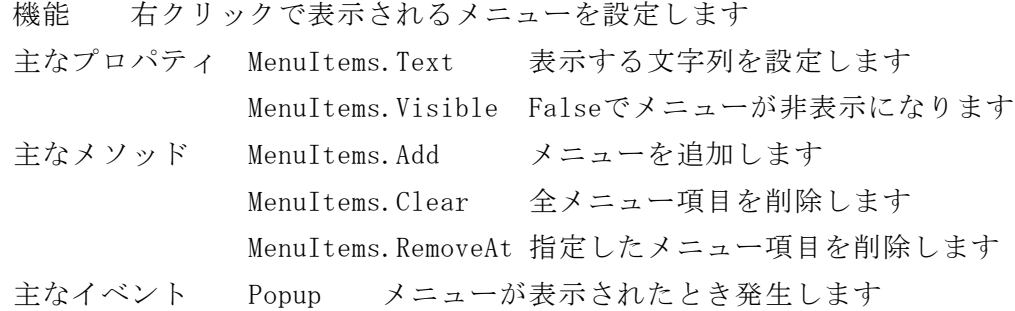

MenuStrip(メインメニュー)

#### **B** MenuStrip

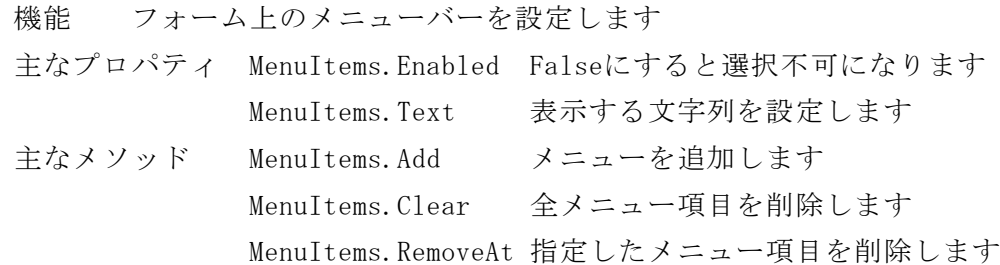

(4) コンポーネント

Timer (タイマー) © Timer 機能 一定時間ごとにイベントを発生します 主なイベント Tick 一定時間ごとに発生するイベントです

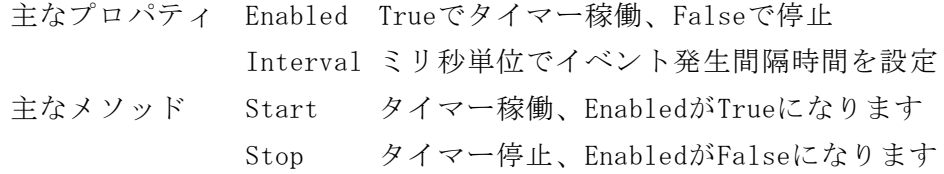

(5) ダイアログ

# ColorDialog(カラーダイアログ) PolorDialog

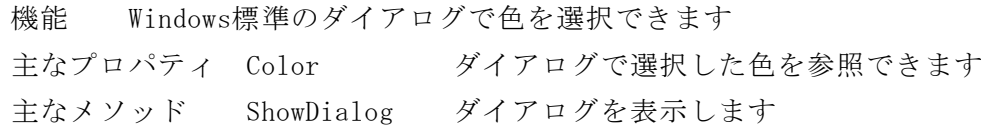

# FontDialog (フォントダイアログ) 4 FontDialog

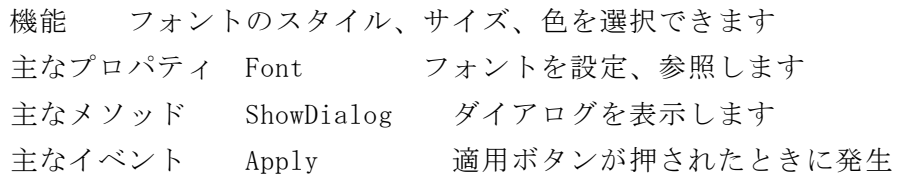

# OpneFileDialog(オープンファイルダイアログ) <mark>お OpenFileDialog</mark>

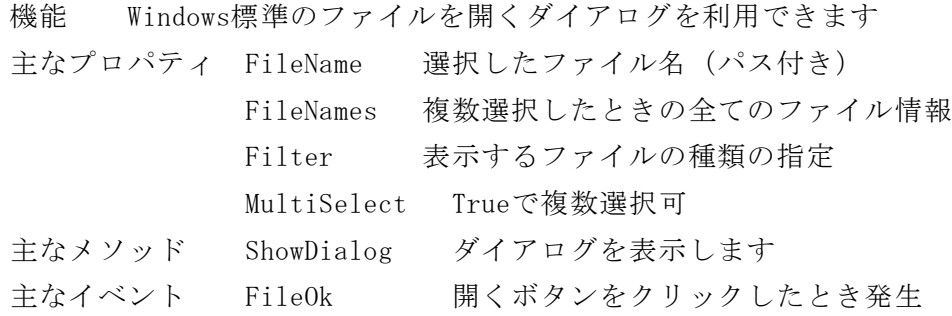

# SaveFileDialog(セーブファイルダイアログ) <mark>お SaveFileDialog</mark>

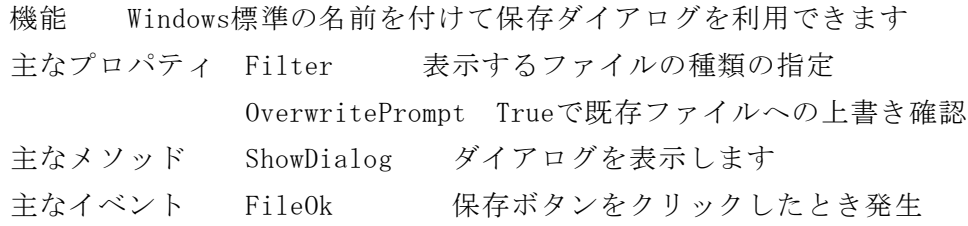

(6) すべてのWindowsフォーム

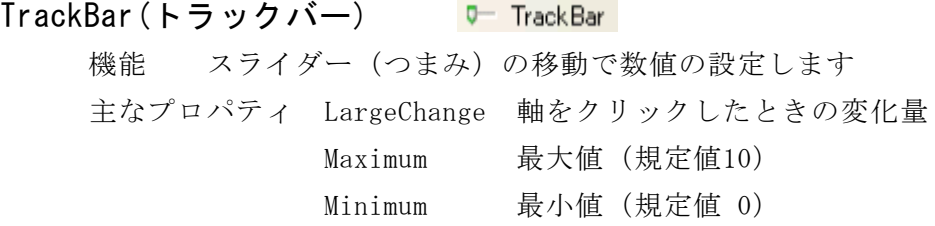

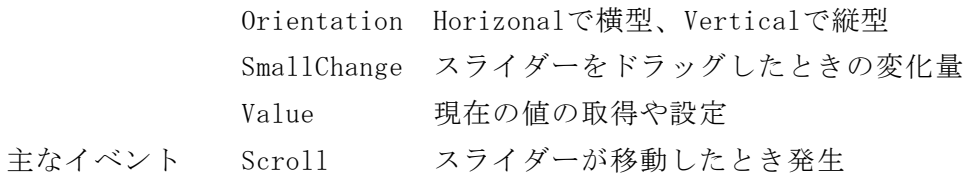

# 第6章 Visual Basic 2005 Express Editionのインストール方法 1 Visual Basic 2005 Express Editionの入手方法

MicrosoftのWebサイトからダウンロードしてください。 http://www.microsoft.com/japan/msdn/vstudio/express/

# 2 Visual Basic 2005 Express Editionのインストール方法

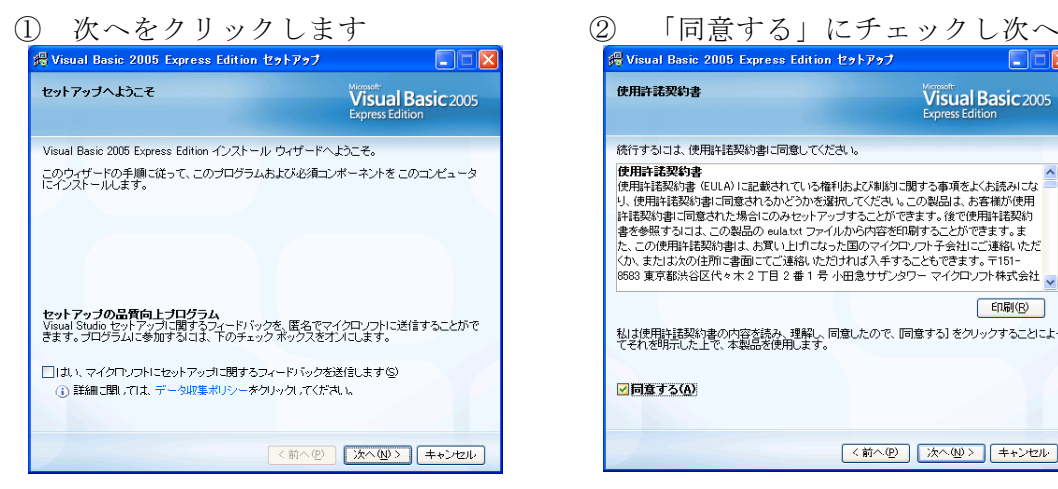

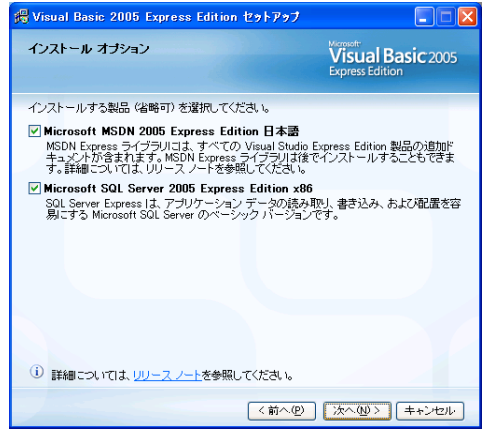

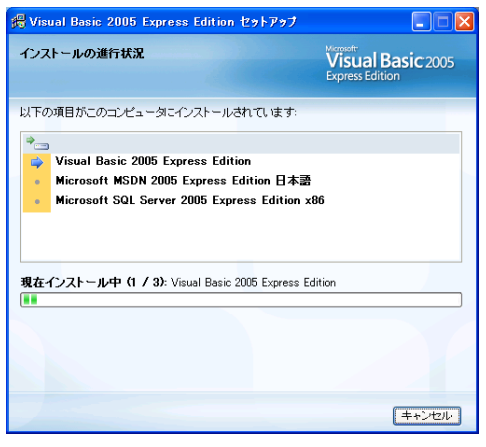

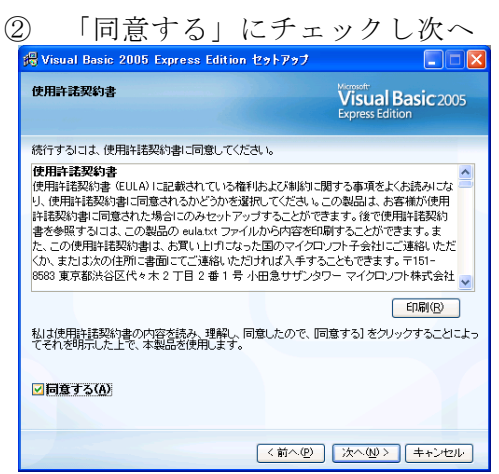

#### 3 次へをクリックします (4) インストールが開始されます

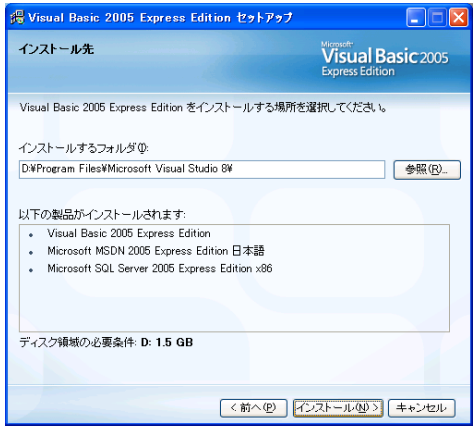

# ⑤ 20~30分かかります ⑥ セットアップの終了です

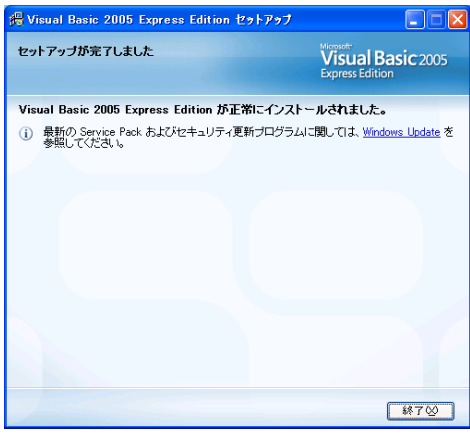

⑦ スタートボタンから「すべてのプログラム」→「Microsoft Visual Basic 2005 Express Edition」を選択します

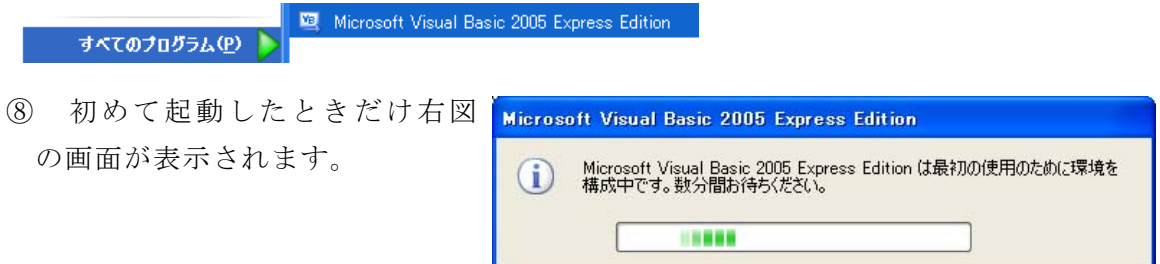

⑨ Microsoft Visual Basic 2005 Express Edition が起動します。

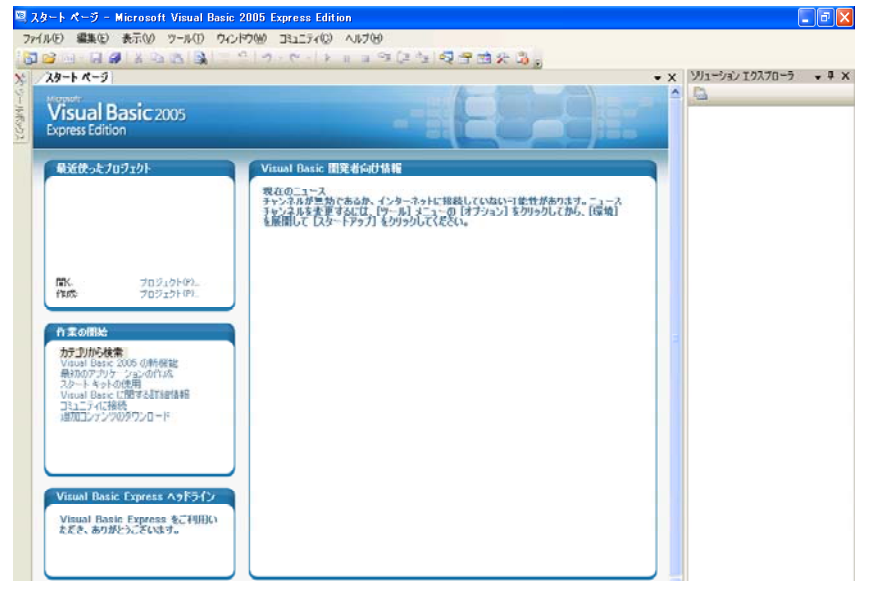

# 第7章 Visual Basicのプログラミングの参考になるWebサイト

# 1 Visual Basicについての最新の情報を入手できるWebサイト

# (1) MicroSoft Visual Studio 2005 Express Edition

(http://www.microsoft.com/japan/msdn/vstudio/express/)

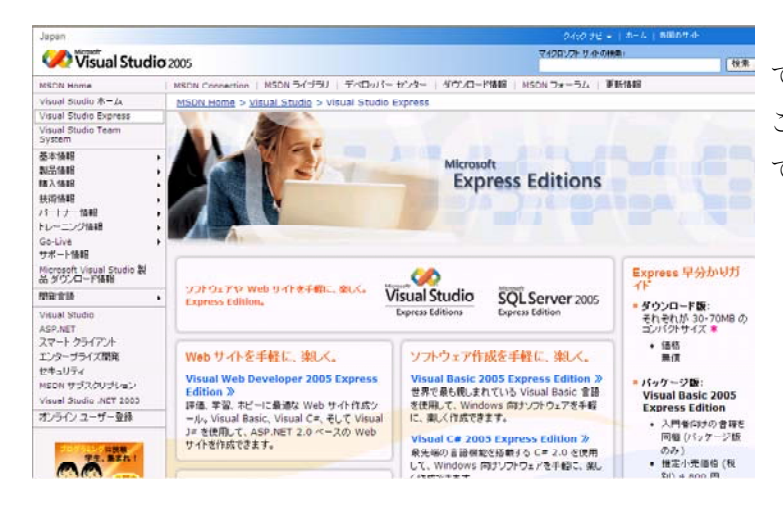

マイクロソフト社のWebサイト です。VB2005の最新情については、 ここからダウンロードすることが できます。

# 2 Visual Basicを使った教材があるWebサイト

(1) 突ちゃんのHomePage(http://www.eonet.ne.jp/ $\tilde{y}$ 2kuda/)

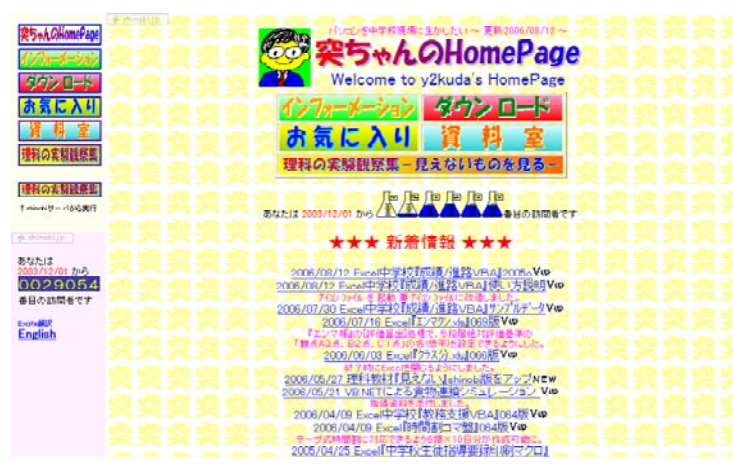

.NETで作成した中学校理科の 教材や、VBAで作成したExcelの 中学校校務処理ソフトがありま す。

(2) Vector(http://www.vector.co.jp/vpack/filearea/win/edu/)

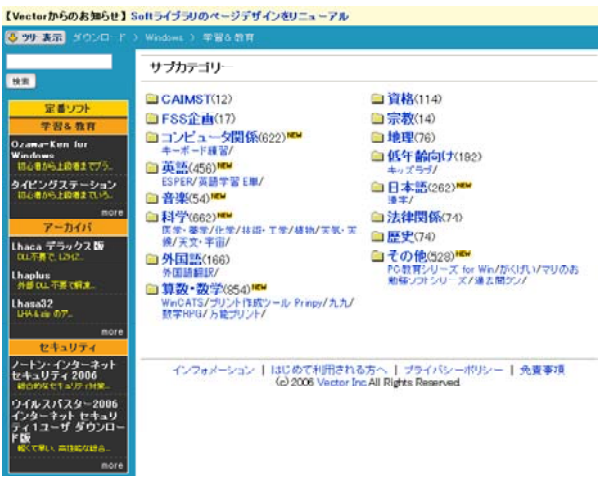

日本で一番、教材が豊富なWebサイトで す。ドリル学習教材や、提示用教材、シミ ュレーション教材などたくさんあります。 VB.NETやVB2005で作られた教材も増えてき ています。

# 3 Visual Basicの基本について学ぶことができるWebサイト

(1) Visual Basic 中学校 (http://homepage1.nifty.com/rucio/main/main.htm)

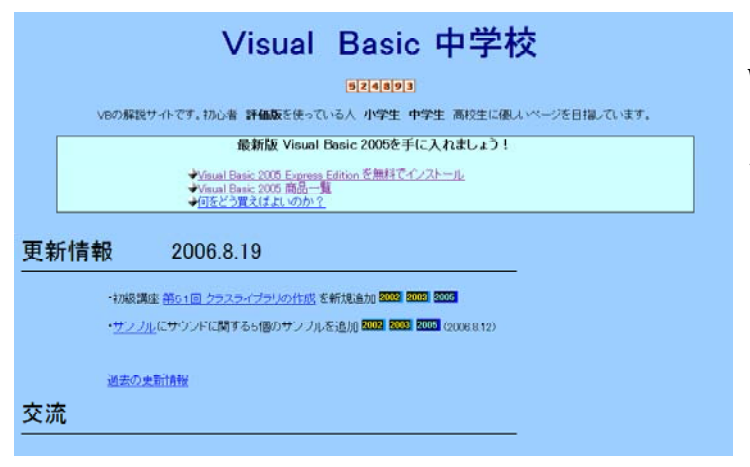

初心者や中学生、高校生向けに Visual Basicについて解説してい るWebページです。VB2005につい ても対応しています。

(3) VB.NET初心者の館 (http://vbnet-iku2.hp.infoseek.co.jp/)

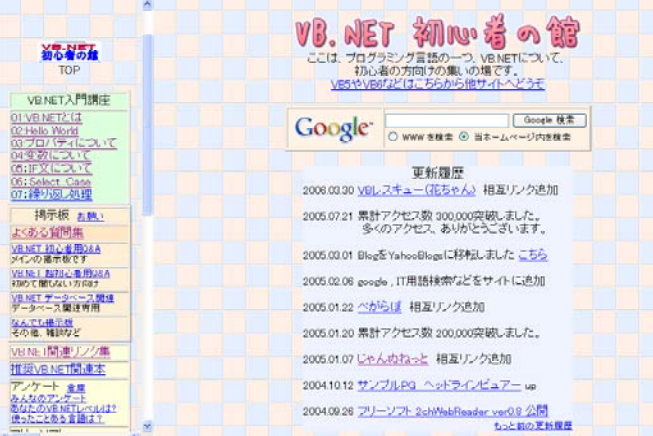

VB.NETについてのWebサイトで す。「.NETとは」「プロパティにつ いて」のなどのプログラムとVB.N ETに初めてふれる本当の初心者向 けに書かれています。残念ながら、 VB.NET2005についてはふれられて いません。

(2)  $C#, VB. NET.\overline{P}$  (http://jeanne.wankuma.com/)

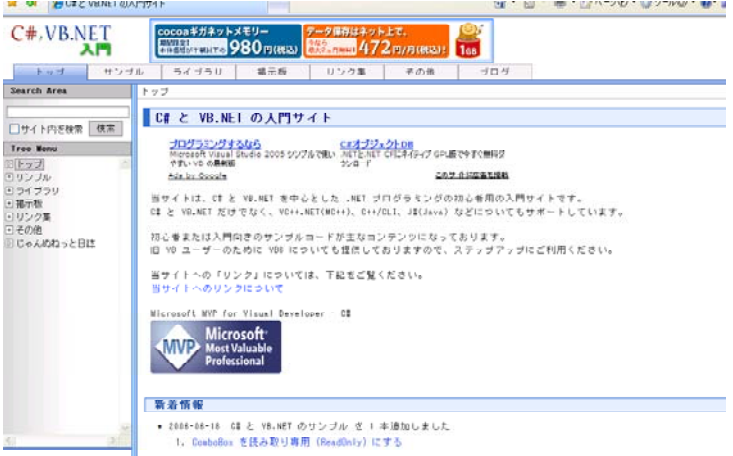

題名には「入門」なっています が、VBの使い方や、用語が分かっ ている人のためのWebサイトです。 「これはどうすればいいのかな?」 と迷ったときに参考になるページ があります。

# 4 Visual Basicについて、さらに高度な技術を学べるWebサイト

(1) DOBON.NET  $(http://dobon.net/)$ 

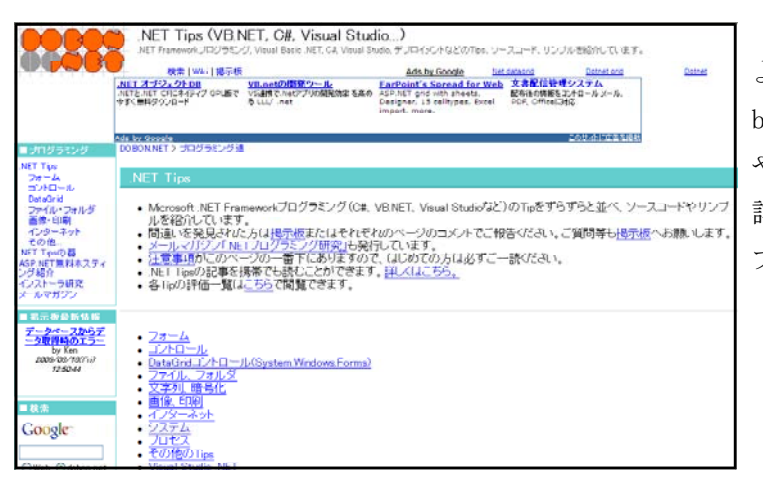

VBやC#など、.NETでどうすれば よいか困ったときに参考になるWe bサイトです。特に、画像の表示 や、グラフィック関係について、 詳しい説明と、VBとC#のサンプル プログラムが載っています。

Dobo

(2) VBレスキュー(花ちゃん) VB.NET用トップページ

(http://hanatyan.sakura.ne.jp/dotnet/index.html)

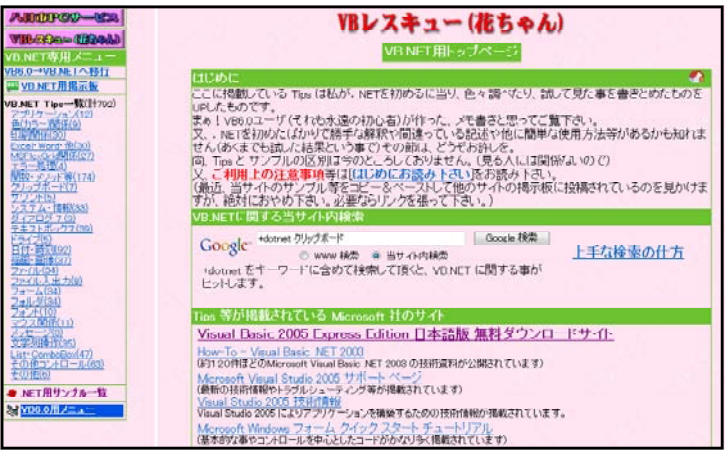

VBで作るとき,「どうすればい いのか?」と迷ったときのコー ドの書き方が載っています。

(3) VB.NETで作る! (http://shinshu.fm/MHz/88.44/)

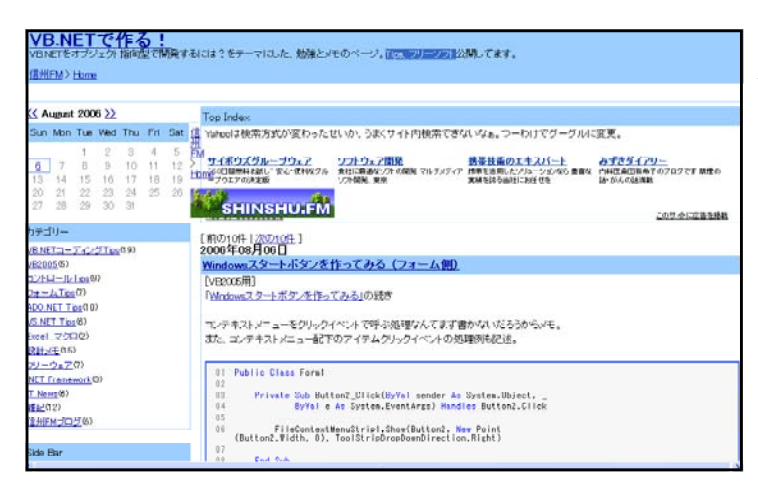

VB.NETのTips、フリーソフトが 公開されています。